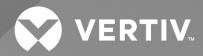

# Liebert<sup>®</sup> iCOM<sup>™</sup>

## Installer/User Guide

Intelligent Communication and Monitoring for Liebert DSE Packaged Solution DP050, DP400/500

The information contained in this document is subject to change without notice and may not be suitable for all applications. While every precaution has been taken to ensure the accuracy and completeness of this document, Vertiv assumes no responsibility and disclaims all liability for damages resulting from use of this information or for any errors or omissions.

Refer to local regulations and building codes relating to the application, installation, and operation of this product. The consulting engineer, installer, and/or end user is responsible for compliance with all applicable laws and regulations relating to the application, installation, and operation of this product.

The products covered by this instruction manual are manufactured and/or sold by Vertiv. This document is the property of Vertiv and contains confidential and proprietary information owned by Vertiv. Any copying, use, or disclosure of it without the written permission of Vertiv is strictly prohibited.

Names of companies and products are trademarks or registered trademarks of the respective companies. Any questions regarding usage of trademark names should be directed to the original manufacturer.

#### **Technical Support Site**

If you encounter any installation or operational issues with your product, check the pertinent section of this manual to see if the issue can be resolved by following outlined procedures.

Visit https://www.vertiv.com/en-us/support/ for additional assistance.

## TABLE OF CONTENTS

| 1 Getting Started with Vertiv™ Liebert® iCOM™                              | 1    |
|----------------------------------------------------------------------------|------|
| 1.1 Touchscreen Display and User Interface                                 | 1    |
| 1.2 Touchscreen Status Dial                                                | . 3  |
| 1.2.1 Dial Background Color Status Indication                              | 5    |
| 1.3 Control Header                                                         | . 6  |
| 1.3.1 Powering On Vertiv™ Liebert® iCOM™ and Logging In/Unlocking Controls | . 6  |
| 1.3.2 Powering On the Thermal Management Unit                              | 7    |
| 1.3.3 Powering Off the Thermal Management Unit                             | 8    |
| 1.3.4 Logging Out                                                          | . 8  |
| 1.3.5 Setting the Date and Time                                            | 8    |
| 1.3.6 Searching                                                            | . 9  |
| 1.4 Using Context Sensitive Help                                           | . 9  |
| 1.5 About Vertiv™ Liebert® iCOM™ Version                                   | 9    |
| 1.6 Accessing the User, Service, and Advanced Menus                        | 10   |
| 1.7 User Menu                                                              | 10   |
| 1.7.1 User Menu Options                                                    | . 10 |
| 1.8 Service Menu                                                           | . 11 |
| 1.8.1 Service Menu Options                                                 | 11   |
| 2 User Operation                                                           | . 13 |
| 2.1 Viewing and Editing Setpoints for the Cooling Unit                     | . 13 |
| 2.1.1 Editing Temperature Setpoints                                        | . 13 |
| 2.2 Viewing Unit Alarms                                                    | . 14 |
| 2.2.1 To View Alarms                                                       | . 15 |
| 2.2.2 Silencing an Audible Alarm                                           | 16   |
| 2.2.3 Acknowledging Alarms                                                 | . 16 |
| 2.3 Viewing the Event Log                                                  | . 17 |
| 2.4 Viewing Sensor Data                                                    | . 17 |
| 2.5 Managing Run Hours for a Component                                     | 17   |
| 2.5.1 Setting Run Hours to Zero                                            | 17   |
| 2.6 Viewing Teamwork, Standby, and Cascade Status                          | 18   |
| 2.6.1 To View the Teamwork Details                                         | . 18 |
| 3 Service Operation                                                        | 19   |
| 3.1 Editing Setpoints for the Cooling Unit                                 | 19   |
| 3.1.1 Setpoints Options                                                    | . 19 |
| 3.1.2 Configuring Temperature Setpoints                                    | . 19 |
| 3.1.3 Temperature Control – Temperature Setpoints and Cooling Operation    | 21   |
| 3.1.4 Compressor Control by Cooling Requirement                            | 23   |
| 3.1.5 Setting Temperature Compensation                                     | 27   |
| 3.1.6 Fan Temperature Compensation                                         | 28   |

| 3.1.7 Configuring High/Low Limit Setpoints                      |    |
|-----------------------------------------------------------------|----|
| 3.1.8 Configuring Fan Setpoints                                 |    |
| 3.1.9 Manual Fan Speed Control                                  |    |
| 3.1.10 BMS Backup Fan Speed                                     |    |
| 3.1.11 Automatic Fan Speed Control                              |    |
| 3.1.12 Configuring Static Pressure Setpoints                    |    |
| 3.1.13 Main Sensor Aggregation                                  |    |
| 3.2 Scheduling Condenser and Cooling Unit Tasks                 |    |
| 3.2.1 Scheduling Condenser Low-noise Operation                  |    |
| 3.2.2 Scheduling Condenser Fan Reversal                         |    |
| 3.2.3 Scheduling Sleep Times for Thermal Management Units       |    |
| 3.3 Setting General Thermal Management Unit Options             |    |
| 3.3.1 Setting Miscellaneous Options                             |    |
| 3.3.2 Configuring Quick Start                                   |    |
| 3.3.3 Automatic Restart after Power Failure                     |    |
| 3.3.4 Setting Fan Options                                       | 41 |
| 3.3.5 Setting Compressor Options                                | 43 |
| 3.3.6 Setting Q15 Options                                       |    |
| 3.3.7 Temperature Control: Setting Loss of Cooling Operation    | 46 |
| 4 Managing Events: Alarms, Warnings and Messages                |    |
| 4.1 Event Properties                                            | 47 |
| 4.1.1 To Open the Panel                                         | 47 |
| 4.1.2 Alarms & Events Panel Fields                              | 47 |
| 4.2 Enabling Events and Editing Event Settings                  |    |
| 4.3 Selecting Event Type and Setting Alarm/Warning Notification |    |
| 4.3.1 To Select Event Type and Notification                     | 49 |
| 4.4 Enabling the Audible Alarm Notification                     | 55 |
| 4.5 Remote Alarm Device and Customer Input Events               | 55 |
| 4.5.1 Setting Up Customer Input Events                          |    |
| 5 Unit to Unit Networking                                       |    |
| 5.1 Preparing for U2U Group Set Up                              | 59 |
| 5.2 Configuring U2U Network Settings                            | 61 |
| 5.2.1 To Configure Unit to Unit Networking                      | 61 |
| 5.2.2 U2U Control Board Settings                                | 61 |
| 5.2.3 Troubleshooting Network Settings Issues                   | 62 |
| 5.2.4 Modifying U2U Network Settings                            | 63 |
| 6 Teamwork, Standby and Rotation for Cooling Units              | 65 |
| 6.1 Continuous Control with Virtual Master                      | 65 |
| 6.2 Teamwork Modes                                              | 65 |
| 6.2.1 To Set Up Team Work                                       | 65 |
| 6.2.2 No Teamwork—Multiple Zones in One Room                    |    |

| 6.2.3 Teamwork Mode 2—Independent Operation             | 68  |
|---------------------------------------------------------|-----|
| 6.2.4 Teamwork Mode 3—Optimized Aisle Operation         | 68  |
| 6.3 Assigning Cooling Units to Standby (Lead/Lag)       |     |
| 6.3.1 To Set up Lead/Lag Operation                      | 70  |
| 6.4 Setting a Rotation Schedule                         |     |
| 6.4.1 Unit Rotation Options                             |     |
| 6.4.2 Manually Rotating the Operating and Standby Units | 72  |
| 7 External Monitoring and Building Management Systems   |     |
| 7.1 BMS and Vertiv™ Liebert® IntelliSlot™ Settings      | 73  |
| 7.1.1 Configuring BMS Communication with Embedded Unity |     |
| 7.1.2 Setting BMS Control Settings                      | 74  |
| 7.1.3 Setting BMS Backup Setpoints                      | 75  |
| 7.2 Communication Setup with Embedded Unity             | 76  |
| 7.2.1 Connecting to the BMS                             | 76  |
| 7.2.2 Embedded Unity User and Password                  | 80  |
| 7.2.3 Unity Restart and Restore Defaults                | 81  |
| 7.2.4 System Configuration                              | 81  |
| 7.2.5 Local Users Configuration                         |     |
| 7.2.6 Network Configuration                             |     |
| 7.2.7 Web Server Configuration                          | 87  |
| 7.2.8 Remote Services Configuration                     |     |
| 7.2.9 Velocity Protocol Configuration                   | 92  |
| 7.2.10 Messaging Configuration                          | 93  |
| 7.2.11 BACnet Protocol Setup                            |     |
| 7.2.12 Modbus Protocol Setup                            |     |
| 7.2.13 SNMP Protocol Setup                              |     |
| 7.3 Unity Status Readings                               |     |
| 7.4 Unity Support Information                           |     |
| 7.4.1 Configuring Active Networking Settings            |     |
| 8 Configuring Auxiliary Devices                         |     |
| 8.1 Power Monitoring                                    | 113 |
| 8.1.1 To Set Up Power Monitoring                        | 113 |
| 8.2 Configuring Analog Input Devices                    | 114 |
| 8.3 Wired Remote Sensors                                | 115 |
| 8.3.1 Wired Remote Sensor—Set Up Options                | 115 |
| 8.3.2 Wired Remote Sensor—Sensor Property Options       | 116 |
| 8.4 Supply Sensors                                      |     |
| 8.5 Modbus Devices                                      | 117 |
| 8.5.1 Power Meters                                      |     |
| 8.5.2 Modbus Fans                                       |     |
| 8.5.3 Automatic Transfer Switch (ATS)                   | 118 |

| 9 Administering Firmware, Settings and Security                         |     |
|-------------------------------------------------------------------------|-----|
| 9.1 Vertiv™ Liebert® iCOM™ Firmware Upgrades                            |     |
| 9.1.1 Compatibility with Earlier Versions of Vertiv™ Liebert® iCOM      |     |
| 9.1.2 Updating Vertiv™ Liebert® iCOM™ Control Board Firmware            |     |
| 9.1.3 Reverting to Firmware in Dormant Partition                        |     |
| 9.2 Backing Up and Restoring Control Board Settings                     |     |
| 9.2.1 Control Board Back Up and Restore Options                         |     |
| 9.3 Managing Access Permission and Passwords                            |     |
| 10 Performing Diagnostics                                               |     |
| 10.1 Cooling Unit Status LED                                            |     |
| 10.2 Enabling Manual Mode for Diagnostics                               |     |
| 10.2.1 Disabling Diagnostics Manual Mode                                |     |
| 10.3 Diagnosing Evaporator Fan Issues                                   | 126 |
| 10.3.1 Diagnostics—Evaporator Fan Options                               |     |
| 10.4 Diagnosing Compressor Circuit Issues                               |     |
| 10.4.1 Diagnostics—Compressor Circuit Options                           |     |
| 10.4.2 Resetting High Pressure Alarm Code                               |     |
| 10.4.3 Resetting Low Pressure Alarm Code                                |     |
| 10.4.4 Resetting High-temperature Alarm Counter                         |     |
| 10.5 Diagnosing Electronic Expansion Valve Issues                       |     |
| 10.5.1 Diagnostics—Electronic Expansion Valve Options                   |     |
| 10.5.2 Resetting Electronic Expansive Valve Battery Failure Counter     |     |
| 10.6 Diagnosing EconoPhase Issues                                       |     |
| 10.6.1 Diagnostics—EconoPhase Options                                   |     |
| 10.7 Diagnosing Digital Output Issues                                   |     |
| 10.7.1 Diagnostics—Digital Output Options                               | 131 |
| 10.8 Diagnosing Analog Output Issues                                    |     |
| 10.8.1 Diagnostics—Analog Output Options                                | 131 |
| 10.9 Diagnosing Customer Input Issues                                   |     |
| 10.9.1 Diagnostics—Customer Input Options                               |     |
| 11 Customizing Your Vertiv™ Liebert® iCOM™ Display                      |     |
| 11.1 Setting General Display Properties                                 |     |
| 11.1.1 Unit Display Options                                             |     |
| 11.2 Customizing Main Display Views                                     |     |
| 11.2.1 Moving Content                                                   |     |
| 11.2.2 Resizing Content                                                 |     |
| 11.2.3 Adding and Adjusting Content                                     |     |
| 11.2.4 Removing Content                                                 |     |
| 11.3 Customizing Parameter and Field Labels                             |     |
| 11.3.1 Exporting, Importing, and Customizing Labels Using a Text Editor |     |
| 12 Hardware Installation                                                |     |

V

| 12.1 Installing Wired Remote Sensors                                   | 141   |
|------------------------------------------------------------------------|-------|
| 12.1.1 Setting DIP Switches and Labeling Remote Sensors                | . 141 |
| 12.1.2 Terminating the Last Sensor on the CANbus Link                  | . 143 |
| 12.1.3 Installing Remote Sensors in the Remote Space to Monitor        | . 146 |
| 12.1.4 Connect the CANbus Cable and Ground                             | . 148 |
| 12.2 Installing Additional Supply Air                                  | .150  |
| 12.2.1 Deploying the Supply Air Temperature Sensor                     | .150  |
| 12.2.2 Installing Additional Aggregated Supply Air Temperature Sensors | . 152 |
| 12.3 Installing Analog Input Devices                                   | 155   |
| 12.4 Installing the Unit to Unit Network                               | . 156 |
| 12.4.1 Required Network Equipment                                      | . 156 |
| 12.4.2 Planning Wiring Runs                                            | . 156 |
| 12.4.3 U2U Wiring Connection                                           | .156  |
| 12.4.4 Wiring Cooling Units without Wall Mount Displays                | 157   |
| 12.4.5 Wiring Cooling Units with Wall Mount Displays                   | . 160 |
| Appendices                                                             | . 161 |
| Appendix A: Technical Support and Contacts                             | 161   |
| Appendix B: Setpoints and Alarm Settings by Line ID                    | 163   |

Vertiv™ Liebert® iCOM™ Installer/User Guide

This page intentionally left blank

## 1 Getting Started with Vertiv<sup>™</sup> Liebert<sup>®</sup> iCOM<sup>™</sup>

The Liebert<sup>®</sup> iCOM<sup>™</sup> offers the highest capability for unit control, communication, and monitoring of Liebert Thermal Management units. It is available factory installed on new units and assemblies or may be retrofitted in existing units.

NOTE: Your Vertiv<sup>™</sup> Liebert<sup>®</sup> DSE Packaged Solution does not offer humidification or dehumidification functions. Please disregard those settings/fields when mentioned in this guide or displayed on the Liebert<sup>®</sup> iCOM<sup>™</sup> controller.

## 1.1 Touchscreen Display and User Interface

The Vertiv<sup>™</sup> Liebert<sup>®</sup> iCOM<sup>™</sup> touchscreen and user interface speeds set up and installation and simplifies control of Liebert Thermal Management units, literally putting cooling-system monitoring and management at your fingertips.

- The capacitive touchscreen is used with a firm touch, or consider using a stylus when interacting with the touchscreen.
- User and service menus are password protected to prevent unauthorized changes to cooling-unit operation.
- The touchscreen is back-lit and auto-dims after a period on non-use, then turns off. Touch the screen to illuminate the main screen.
- Liebert<sup>®</sup> iCOM<sup>™</sup> ships with default settings for efficient and effective operation of most cooling-units and is easily configured to meet any need.
- Liebert<sup>®</sup> iCOM<sup>™</sup> menus and displays are based on the options installed on the cooling units that it monitors and manages.

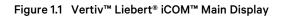

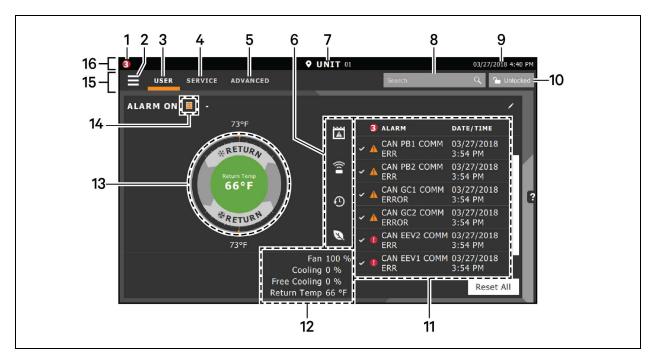

#### Table 1.1 Main Display Controls and Options

| ltem | Description                                                                                                    |  |
|------|----------------------------------------------------------------------------------------------------|--|
| 1    | Alarms present. Displays the number of active alarms.                                                                                                    |  |
| 2    | Menu icon. When unlocked, displays a menu for user or service options depending on which icon is selected.                                                                              |  |
|      | User icon. When selected, the user options are available on the main display and menu.                                                                                                  |  |
| 3    | NOTE: You must unlock the display with the User PIN to access the menu and options.<br>See Powering On Vertiv™ Liebert® iCOM™ and Logging In/Unlocking Controls on page 6 .             |  |
|      | Service icon. When selected, the service options are available on the main display and menu.                                                                                            |  |
| 4    | NOTE: You must unlock the display with the Service PIN to access the menu and options.<br>See Powering On Vertiv™ Liebert® iCOM™ and Logging In/Unlocking Controls on page 6.           |  |
|      | Advanced icon. When selected, the advanced options are available on the main display and menu.                                                                                          |  |
| 5    | NOTE: You must unlock the display with the Service PIN to access the menu and read-only options.<br>See Powering On Vertiv™ Liebert® iCOM™ and Logging In/Unlocking Controls on page 6. |  |
| 6    | Cooling-unit parameters. Status display of selected system parameter settings. See Adding and Adjusting Content on page 135                                                             |  |
| 7    | Unit Identification. You may customize the unit name up to 6 characters/numbers.                                                                                                    |  |
| 8    | Search icon. Open the keyboard to search for controls and setting locations. See Searching on page 9.                                                                                   |  |
| 9    | Date/Time.                                                                                                    |  |
|      | Lock/Unlock icon. Indicates whether or not the user and service options are accessible.                                                                                                 |  |
| 10   | Locked icon: Display is read-only                                                                                                    |  |
|      | Unlocked icon: User or service is logged-in and options are accessible.                                                                                                    |  |
|      | See Powering On Vertiv™ Liebert® iCOM™ and Logging In/Unlocking Controls on page 6.                                                                                                    |  |
| 11   | Secondary-content panel. When accessing settings/configuration via the menus, the settings display in the right, secondary panel.                                                       |  |

#### Table 1.1 Main Display Controls and Options (continued)

| ltem | Description                                                                                                    |  |
|------|----------------------------------------------------------------------------------------------------|--|
| 12   | Summary of current unit function. You can customize to show fan speed, cooling, percentages from any installed device, and any physical (sensor) values.                                      |  |
| 13   | Status Dial. Circular display of setpoints and environmental conditions of the unit. See Touchscreen Status Dial below .                                                                      |  |
| 14   | Teamwork-mode icon. In a panel with Status content, the Teamwork Mode icon indicates the mode selected. For details and descriptions of the teamwork controls, see Teamwork Modes on page 65. |  |
| 15   | Control header. Controls to access the user and service menus. See Control Header on page 6.                                                                                                  |  |
| 16   | Status Header. Displays the alarm status, unit identification, and the current date and time.                                                                                                 |  |

## 1.2 Touchscreen Status Dial

The dial in the primary control panel displays read-only control sensors, setpoints, and environmental conditions for unit status at a glance. See **Figure 1.2** on the next page .

The center of the dial displays sensor readings and changes color according to alarm thresholds as the readings rise and fall, see Dial Background Color Status Indication on page 5.

Touching the center of the dial cycles through a set of sensor settings, and you can select the readings displayed, see Adding and Adjusting Content on page 135.

#### Figure 1.2 Dial Sections

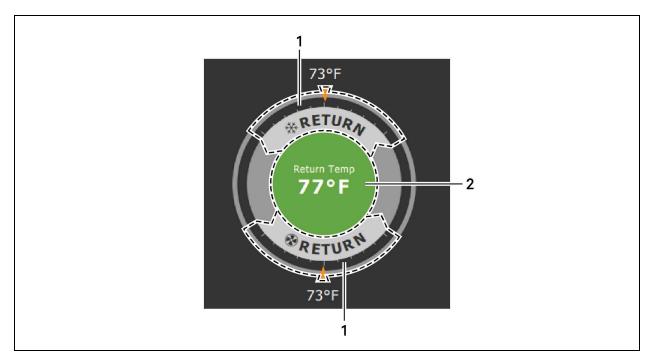

#### Table 1.2 Dial Sections

| ltem | Description                                                                                                    |  |
|------|----------------------------------------------------------------------------------------------------|--|
|      | Control sensor and its setpoint. The sensors and setpoints displayed depend on the configuration of your unit.                                                                            |  |
| 1    | You may see only temperature-control, or if the unit includes humidity control, that displays on the dial as well.                                                                        |  |
|      | If the sensor selected for fan control is the same as that selected for temperature control, the dial displays the fan-control sensor and setpoint, as shown in <b>Figure 1.2</b> above . |  |
| 2    | Single or multiple sensor readings. Cycle through readings by touching the displayed reading.                                                                                             |  |

## 1.2.1 Dial Background Color Status Indication

The background color of the dial indicates whether or not the unit is powered on, and it also responds to threshold settings of the control-sensor reading, see Figure 1.3 below . Table 1.3 below describes the background color displayed if the selected sensor reading has threshold limits set.

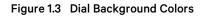

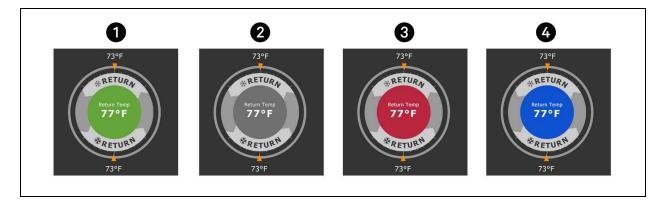

| ltem | Description                                                                   |
|------|-------------------------------------------------------------------------------|
| 1    | Sensor reading is within threshold limits.                                    |
| 2    | Unit is powered off.                                                          |
| 3    | Sensor reading is above threshold limit or the unit is in an alarm condition. |
| 4    | Sensor reading is below threshold limit                                       |

# Table 1.3Background Color Displayed by SelectedValue and Threshold Limit

| Sensor/Value Selected | Threshold Limit         | Background Color |
|-----------------------|-------------------------|------------------|
| Return Temp           | None                    | Blue             |
|                       | High return temperature | Red              |
| Return Humidity       | Low return humidity     | Blue             |
|                       | High return humidity    | Red              |
| Dew Point             | Low dew point           | Blue             |
| Downonit              | High dew point          | Red              |
| Supply Temp           | Low supply temperature  | Blue             |
| Supply reliip         | High supply temperature | Red              |
| Average Rack Temp     | Low remote temperature  | Blue             |
| , tronago naok romp   | High remote temperature | Red              |
| Max Rack Temp         | Low remote temperature  | Blue             |
|                       | High remote temperature | Red              |

| Sensor/Value Selected | Threshold Limit         | Background Color |
|-----------------------|-------------------------|------------------|
| Min Rack Temp         | Low remote temperature  | Blue             |
|                       | High remote temperature | Red              |
| Static Pressure       | Low static pressure     | Blue             |
|                       | High static pressure    | Red              |
| Outdoor Temp          | None                    | Green            |
| Outdoor Humidity      | None                    | Green            |

# Table 1.3Background Color Displayed by SelectedValue and Threshold Limit (continued)

## 1.3 Control Header

The control header contains the controls to access the user and service settings. The display is locked when started initially and when restarted after a period of inactivity.

## 1.3.1 Powering On Vertiv<sup>™</sup> Liebert<sup>®</sup> iCOM<sup>™</sup> and Logging In/Unlocking Controls

Liebert® iCOM™ is powered on when power is switched on at the cooling unit's disconnect switch and you activate the display by touching it.

Liebert<sup>®</sup> iCOM<sup>™</sup> is locked when started and also locks after a period of inactivity to prevent unauthorized changes. A four digit password is required to access the user and service menus and options, and the advance menu displays as read only when logged in at the service level.

NOTE: The factory default inactivity period is one minute. To change the inactivity period, see Setting General Display Properties on page 133.

NOTE: The factory-default password for user and service login are provided. We recommend you change passwords as necessary to prevent unauthorized changes. See Managing Access Permission and Passwords.

- Default User password: 1490
- Default Service password: 5010

#### To unlock the controls:

1. On the header, touch . The keypad opens.

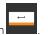

2. Touch the numbers/characters for your password, then touch

Depending on the password entered and your level of access, the User and/or Service options, and view only access to the Advanced menu are accessible. See Accessing the User, Service, and Advanced Menus on page 10

## 1.3.2 Powering On the Thermal Management Unit

NOTE: Depending on the operating state, there are start/stop priority switches that may prevent the cooling unit from operating even though power to the unit is switched on and you have turned it on via Vertiv<sup>™</sup> Liebert<sup>®</sup> iCOM<sup>™</sup>.

The cooling unit operates only when all switches are closed. For example, even though you have turned on the unit through Liebert<sup>®</sup> iCOM<sup>™</sup>, if the BMS remote monitoring system is sending a command to turn off the unit, the cooling unit remains off.

NOTE: You must be logged in to access the menu options. See Powering On Vertiv<sup>™</sup> Liebert<sup>®</sup> iCOM<sup>™</sup> and Logging In/Unlocking Controls on the previous page .

To power-on the unit:

- 1. Touch then Turn Unit On. The TURN UNIT ON dialog opens.
- 2. Touch Turn Unit On. The cooling unit starts and the operating status is displayed as shown in Figure 1.4 below .

#### Figure 1.4 Unit Status on Liebert® iCOM™ Display

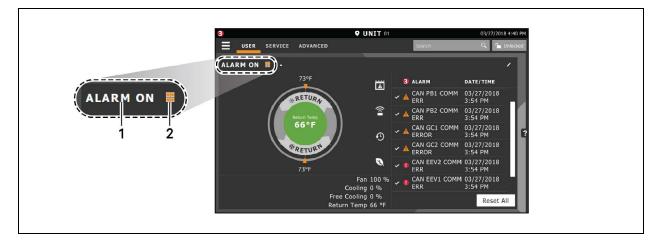

| ltem | Description                                                                   |  |
|------|-------------------------------------------------------------------------------|--|
| 1    | Current status of the unit. See Table 1.4 below .                             |  |
| 2    | Teamwork icon. See Viewing Teamwork, Standby, and Cascade Status on page 18 . |  |

#### Table 1.4 Cooling Unit Statuses Displayed

| Unit Status<br>Text | Description                                                                                           |
|---------------------|----------------------------------------------------------------------------------------------------|
| ALARM OFF           | An alarm forced the unit to turn off. See Viewing Unit Alarms on page 14 .                            |
| MANUAL              | Controlled by a service technician. See Enabling Manual Mode for Diagnostics on page 125.             |
| DISPLAY OFF         | Unit is turned Off at the Liebert® iCOM™ display. See Powering On the Thermal Management Unit above . |
| ALARM<br>STANDBY    | In stand-by because of an active alarm on the unit. See Viewing Unit Alarms on page 14 .              |

| Unit Status<br>Text | Description                                                                                                    |
|---------------------|----------------------------------------------------------------------------------------------------|
| STANDBY             | In standby because of service-menu setting. See Assigning Cooling Units to Standby (Lead/Lag) on page 70 .                                                                                                    |
| TIMER OFF           | Scheduled on a timer and is in "sleep" mode waiting for the next start interval. See Scheduling Condenser and Cooling Unit Tasks on page 36.                                                                                         |
| UNIT ON             | Operating normally without alarms or warnings.                                                                                                    |
| WARNING ON          | Active warning, but still operating. See Viewing Unit Alarms on page 14 .                                                                                                    |
| ALARM ON            | Active alarm, but still operating. See Viewing Unit Alarms on page 14 .                                                                                                    |
| TIMER               | Scheduled on a timer to operate, and is in operating mode. See Scheduling Condenser and Cooling Unit Tasks on page 36.                                                                                                    |
|                     | Turned-off by remote shutdown terminal.                                                                                                    |
| REMOTE OFF          | Occurs when a normally-closed set of 24V contacts opens. The Remote On/Off and Display On/Off switches are in series, and the cooling unit will only turn-on if both switches are on/closed. If one is off/open, the unit turns off. |
| MONITORING<br>OFF   | Turned-off by remote monitoring system. Check the remote monitoring device or call Vertiv™ technical support for assistance.                                                                                                    |
| BACK-DRAFT          | Unit is non-operational, but EC fan is operating as a back draft damper.                                                                                                    |
| RESTART<br>DELAY    | Not yet operational after a power cycle because the restart-delay timer is active.                                                                                                    |

#### Table 1.4 Cooling Unit Statuses Displayed (continued)

## 1.3.3 Powering Off the Thermal Management Unit

NOTE: You must be logged in to access the menu options. See Powering On Vertiv<sup>™</sup> Liebert<sup>®</sup> iCOM<sup>™</sup> and Logging In/Unlocking Controls on page 6.

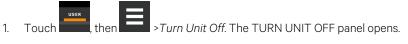

2. Touch Turn Unit Off. The unit begins a power-off countdown then powers off.

## 1.3.4 Logging Out

Log out occurs automatically when the display back light turns off for inactivity.

NOTE: The factory default inactivity period is one minute. To change the inactivity period, see Setting General Display Properties on page 133.

• To log-out manually, touch the lock icon. The icon indicates "locked."

## 1.3.5 Setting the Date and Time

The correct date and time is critical for warnings, alarms, and scheduling.

# Touch , then

> Display Options > Display Properties > Date & Time.

2. Touch the date field, use the arrows to select the date, and touch OK. – or –

Touch the time field, use the arrows to set the time, and touch OK.

- 3. Select the date and time format if necessary.
- 4. Touch Save.

1.

## 1.3.6 Searching

When logged in, you can use the display search to find the location of settings options based on a term, service code, or parameter. You can also search by the line ID used in the Vertiv™ Liebert® iCOM™ before the touchscreen model. For a listing of the line IDs, see Setpoints and Alarm Settings by Line ID on page 163.

# NOTE: You must be logged in to access the display search. See Powering On Vertiv<sup>™</sup> Liebert<sup>®</sup> iCOM<sup>™</sup> and Logging In/Unlocking Controls on page 6.

- 1. In the control header, touch the search field. The keyboard opens.
- 2. Type the term and touch . A list of locations that contain the searched term opens.
- 3. To go to a listed location, touch an item, then touch Go. The panel for the selected location opens.

– or –

To view the service codes and parameter entries related to the searched term, touch View Parameter Directory Entries (the number of related entries is included in the option).

The Parameter Directory opens. You may further refine the search in the directory.

## 1.4 Using Context Sensitive Help

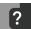

Touching the Help icon, **E**, on the right-hand side of the display opens the Help drawer with information about the panel or dialog currently on the display.

You can use search and the topic index to find further information.

To close the Help drawer, touch the close arrow,

## **1.5** About Vertiv<sup>™</sup> Liebert<sup>®</sup> iCOM<sup>™</sup> Version

The version, build, and other firmware information for the Liebert<sup>®</sup> iCOM<sup>™</sup> display board may be helpful when servicing or troubleshooting. To locate the firmware version of the Liebert<sup>®</sup> iCOM<sup>™</sup> control board, see Updating iCOM Control Board Firmware.

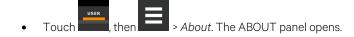

## 1.6 Accessing the User, Service, and Advanced Menus

Vertiv<sup>™</sup> Liebert<sup>®</sup> iCOM<sup>™</sup> operating functions that monitor and control a cooling unit are accessed via the User and Service menus.

# NOTE: You must be logged in to access the menu options. See Powering On Vertiv<sup>™</sup> Liebert<sup>®</sup> iCOM<sup>™</sup> and Logging In/Unlocking Controls on page 6.

- 1. To access a menu, touch the icon for the menu you want, **SERVICE** or **MAXED**, in the control header, see Control Header on page 6. The orange bar appears below the menu name when selected indicating that this is the menu content that will be displayed.
- 2. Touch the menu icon, The menu opens.

## 1.7 User Menu

The user menu lets you view system and unit statuses and edit some setpoints.

## 1.7.1 User Menu Options

#### Setpoints

Opens the SETPOINTS panel. See Viewing and Editing Setpoints for the Cooling Unit on page 13.

#### **Active Alarms**

Opens the ALARMS panel. See Viewing Unit Alarms on page 14.

#### **Event Log**

Opens the EVENT LOG panel. See Viewing the Event Log on page 17.

#### **Sensor Data**

Opens the SENSOR DATA panel. See Viewing Sensor Data on page 17.

#### **Display Options**

Opens the Display Options menu:

- Customize Layout: See Customizing Main Display Views on page 134.
- Custom Labels: See Customizing Parameter and Field Labels on page 136.
- Date & Time: See Setting the Date and Time on page 8.

#### **Total Run Hours**

Opens the RUN HOURS panel. See Managing Run Hours for a Component on page 17.

#### EconoPhase

Opens the ECONOPHASE - PUMP MODE panel.

#### About

Opens the ABOUT panel. See About Vertiv<sup>™</sup> Liebert<sup>®</sup> iCOM<sup>™</sup> Version on page 9.

#### Turn Unit On/Off

Depending on unit's status, open the TURN UNIT ON or TURN UNIT OFF dialog. See Powering On the Thermal Management Unit on page 7, or Powering Off the Thermal Management Unit on page 8.

## 1.8 Service Menu

The service menu lets you view and edit setpoints and perform many other functions.

## 1.8.1 Service Menu Options

#### Setpoints

Opens the SETPOINTS panel. See Editing Setpoints for the Cooling Unit on page 19.

#### **Diagnostic/Service**

Opens the Diagnostic/Service menu:

- Diagnostics: See Performing Diagnostics on page 125.
- EconoPhase View: Opens the ECONOPHASE PUMP MODE panel.
- Technical Support: Contact information for the cooling unit and Vertiv™ Liebert® iCOM™ display.

#### Alarm/Event Setup

Opens the ALARMS & EVENTS panel. See Managing Events: Alarms, Warnings and Messages on page 47.

#### **BMS & Teamwork**

Opens the BMS & Teamwork menu:

- U2U Setup—See Configuring U2U Network Settings on page 61.
- Teamwork/Standby—See Teamwork, Standby and Rotation for Cooling Units on page 65.
- BMS Setup—See BMS and IntelliSlot Settings.

#### Scheduler

Opens the SCHEDULER panel. See Scheduling Condenser and Cooling Unit Tasks on page 36.

#### **Options Setup**

Opens the OPTIONS SETUP panel. See Setting General Thermal Management Unit Options on page 38.

#### **Auxiliary Device Setup**

Opens the Auxiliary Device Setup menu:

- Sensors: See Wired Remote Sensors on page 115.
- Analog Input: See Configuring Analog Input Devices on page 114 .
- Modbus Devices
- CapCom

#### **Backup & Security**

Opens the Backup & Security menu:

- Display Backup and Restore: See Backing Up, Importing, Exporting, and Restoring Display Settings.
- Control Backup and Restore: See Backing Up and Restoring Control Board Settings.
- Display Upgrade: See Updating iCOM Display Firmware.
- Control Upgrade: See Updating iCOM Control Board Firmware.
- Manage Permissions: See Managing Access Permission and Passwords.

#### Turn Unit On/Off

Depending on unit's status, open the TURN UNIT ON or TURN UNIT OFF dialog. See Powering On the Thermal Management Unit on page 7, or Powering Off the Thermal Management Unit on page 8.

## **2 User Operation**

## 2.1 Viewing and Editing Setpoints for the Cooling Unit

NOTE: User level access allows viewing and editing only a limited number of setpoints. To view or adjust all setpoints, you must have service level access. See Editing Setpoints for the Cooling Unit on page 19.

NOTE: Depending on the type of thermal management unit, included components, and control settings of your system, the options on your Vertiv<sup>™</sup> Liebert<sup>®</sup> iCOM<sup>™</sup> display may differ.

NOTE: Your Vertiv<sup>™</sup> Liebert<sup>®</sup> DSE Packaged Solution does not offer humidification or dehumidification functions. Please disregard those settings/fields when mentioned in this guide or displayed on the Liebert<sup>®</sup> iCOM<sup>™</sup> controller.

## 2.1.1 Editing Temperature Setpoints

- 1. Touch , then Setpoints > Temperature Control. The TEMPERATURE CONTROL secondary panel opens.
- 2. Refer to User Temperature Setpoint Options below, Temperature Control Temperature Setpoints and Cooling Operation on page 21, and Compressor Control by Cooling Requirement on page 23 to adjust the setpoint options, then touch *Save*. The setpoint is updated.
  - Touch *Cancel* to discard the changes.

NOTE: Depending on the type of thermal management unit, included components, and control settings of your system, all of the options listed may not be available on your Vertiv<sup>™</sup> Liebert<sup>®</sup> iCOM<sup>™</sup> display.

#### **User Temperature Setpoint Options**

#### **BMS Backup Temp Setpoint**

Selects a temperature setpoint that activates in the event of a BMS timeout. The BMS timer must be configured for this setpoint to activate. See Setting BMS Backup Setpoints.

#### **Optimized Aisle Enabled**

Read-only. Indicates that Vertiv<sup>™</sup> Liebert<sup>®</sup> iCOM<sup>™</sup> is configured for optimized aisle operation. See Teamwork Mode 3— Optimized Aisle Operation on page 68.

#### **Temperature Control Sensor**

Selects sensor that controls cooling. Values are:

- Supply Sensor: Temperature control is based on maintaining the temperature of the discharge air from the cooling unit. See Supply Sensors on page 117.
- Remote Sensor: Temperature control is based on the temperature reading(s) from wired remote sensor(s). See Wired Remote Sensors on page 115.
- Return Sensor: Temperature control is based on maintaining the temperature of the air returning to the cooling unit.

#### **Temperature Control Options**

With regards to Temperature Control and Fanspeed Control, iCOM controller shall support the following sensor configurations:

- Mode A: Cooling = Supply Sensor, fanspeed = Supply Sensor
- Mode B: Cooling = Remote Sensor, Fanspeed = Remote Sensor
- Mode C: Cooling = Return Sensor, Fanspeed = Return Sensor
- Mode D: Cooling = Supply Sensor, Fanspeed = Remote Sensor
- Mode E: Cooling = Supply Sensor, Fanspeed = Return Sensor

NOTE: Sensor configurations A-E are supported in Teamwork Mode 2 - Independent and Teamwork Mode 3 - Optimized Aisle.

NOTE: Prior to enabling any version of Teamwork Mode, the controlling sensors for Temperature Control (cooling capacity) and Fanspeed Control must first be defined within Liebert<sup>®</sup> iCOM<sup>™</sup>.

#### **Temperature Setpoint Act**

Read-only display of adjusted temperature setpoint when one of the following is active:

- Temperature compensation
- BMS back up temperature setpoint
- Customer input setpoint (remote alarm device)

#### **Temperature Setpoint**

Temperature that the unit maintains via cooling/reheat.

## 2.2 Viewing Unit Alarms

The ALARMS panel lists active alarm and warning events. **Table 2.1** below describes the type and state of the alarm shown by indicator dots.

| Table 2.1 | Alarm Status/Ty | pe Indicators |
|-----------|-----------------|---------------|
|-----------|-----------------|---------------|

| Indicator  | Description                                                                                        |
|------------|----------------------------------------------------------------------------------------------------|
| Yellow dot | Warning event.                                                                                     |
| Red dot    | Alarm event.                                                                                       |
| Circle     | Event condition has cleared, but still must be acknowledged. See Acknowledging Alarms on page 16 . |

## 2.2.1 To View Alarms

- 1. Touch then > Alarms. The ALARMS panel opens.
- 2. Touch an alarm to display the ALARM DETAILS panel.

#### Alarm fields

#### Alarm

Name of the event.

#### Date

Date event was logged.

#### Time

Time event was logged

#### **Alarm Detail Fields**

#### Alarm

Name of the event.

#### Alarm Type

Number representing the event type.

- 1: Warning
- 2: Alarm

#### Date/Time

Date and time the event was logged.

#### Duration

Time elapsed since event was logged.

#### Threshold

Sensor reading at which an event is triggered.

#### Unit

Cooling unit to which the alarm applies.

#### Value

The current value to which the threshold is compared.

## 2.2.2 Silencing an Audible Alarm

Touch the screen to silence an audible alarm. If the alarm is non-latching, the alarm silences when the condition clears.

NOTE: The audible alarm must be enabled in display options to sound. See Enabling the Audible Alarm Notification on page 55.

## 2.2.3 Acknowledging Alarms

Depending on the notification settings, alarms and warnings must be acknowledged or reset. An event is active as long as it is unacknowledged, with the exception of the network failure events described in **Table 22** below. Once acknowledged, an event remains active until the situation that triggered the event is resolved, see **Table 21** on page 14, for event status indicators. When an event acknowledged and cleared, it is removed from the Alarms panel and the LED stops flashing red.

NOTE: Acknowledging alarm events does not clear them. To clear an issue, it must be corrected, reset automatically by the controller, or reset manually.

#### **To Acknowledge Alarms**

- 1. On the ALARMS panel, touch *Acknowledge All*. A check mark overlays the status indicator of the active alarms and warnings, and these automatically clear when the condition is no longer present.
  - If a critical event must be manually reset, the acknowledged items are listed with a Reset All button on the ALARMS panel.
- 2. Touch Reset All to manually reset the condition.

#### Table 2.2 Events That Clear without Acknowledgment

| Network Failure           | Description                                                                                                    |
|---------------------------|----------------------------------------------------------------------------------------------------|
| UNIT XX<br>DISCONNECTED   | The Vertiv™ Liebert® iCOM™ I/O board assigned as U2U address number XX (two up to thirty-two) has lost communication with the group.<br>Make sure all units are powered-on at the disconnect.<br>Check cable connections and network settings where applicable. |
| NO CONNECTION<br>W/UNIT 1 | The Liebert® iCOM™ I/O board assigned as U2U address number 1 has lost communication with the group.<br>Make sure all units are power on at the disconnect.<br>Check cable connections and network settings where applicable.                                   |
| BMS DISCONNECT            | The BMS/BAS has not completed a handshake within the time defined by the BMS/BAS.<br>Verify monitoring connections and communication to the BMS/BAS panel.                                                                                                    |
| UNIT CODE MISSING         | The factory unit code must be confirmed, saved and executed.                                                                                                    |
| UNIT CODE MISMATCH        | The factory unit code must be confirmed, saved and executed.                                                                                                    |
| CAN GC 1 or 2 COMM<br>ERR | See Events Specific to Liebert® MC Condenser on page 52 .                                                                                                    |
| CAN PB COMM ERR           | See Events Specific to Liebert® EconoPhase on page 53.                                                                                                    |

## 2.3 Viewing the Event Log

The event log is a list by date/time of the last 400 events generated by Vertiv<sup>™</sup> Liebert<sup>®</sup> iCOM<sup>™</sup> for the Thermal Management unit.

• On the User menu, touch *Event Log*. The EVENT LOG for the cooling unit opens. **Table 2.3** below describes the color coded status for each event.

NOTE: Depending on the type of thermal management unit, included components, and control settings of your system, the options on your Liebert<sup>®</sup> iCOM display may differ.

Table 2.3 Event Status/Type Indicators

| Indicator                         | Description                                                                   |
|-----------------------------------|-------------------------------------------------------------------------------|
| Green dot                         | Message.                                                                      |
| Yellow dot                        | Unacknowledged warning event. See Acknowledging Alarms on the previous page . |
| Red dot                           | Unacknowledged alarm event. See Acknowledging Alarms on the previous page .   |
| White dot with check mark overlay | Acknowledged event, the cause still exists.                                   |
| White circle                      | Acknowledged event, the cause is cleared.                                     |

## 2.4 Viewing Sensor Data

The Sensor Data panel lists the standard and optional sensors monitored by Vertiv<sup>™</sup> Liebert<sup>®</sup> iCOM<sup>™</sup> and the current reading of each sensor.

• Touch then > Sensor Data. The SENSOR DATA panel opens.

A secondary panel displays the DAILY SENSOR READING SUMMARY, which shows temperature, humidity and dew point readings for the cooling unit.

NOTE: Depending on the type of thermal management unit, included components, and control settings of your system, the options on your Liebert<sup>®</sup> iCOM<sup>™</sup> display may differ.

## 2.5 Managing Run Hours for a Component

You can view the run hours for components on a cooling unit, set the total run time limit, and reset total run hours to zero.

- 1. Touch then to a component are listed in the Total Run Hours. The RUN HOURS panel opens and the current hours for each component are listed in the Total Run Hours column. To reset the total run hours to zero, see Setting Run Hours to Zero below .
- 2. Use the slider to set the total run time limit for each component, then touch Save. The limits are set.

NOTE: Depending on the type of thermal management unit, included components, and control settings of your system, the options on your Vertiv<sup>™</sup> Liebert<sup>®</sup> iCOM<sup>™</sup> display may differ.

## 2.5.1 Setting Run Hours to Zero

- 1. On the RUN HOURS panel, touch to check each box in the *Total Run Hours* column next to the component(s) to reset. The Set to Zero button becomes available.
- 2. Touch Set to Zero. The total run hours for selected component(s) is set to zero.

## 2.6 Viewing Teamwork, Standby, and Cascade Status

In the main User panel, the Teamwork mode icon indicates the mode selected, Figure 2.1 below .

## 2.6.1 To View the Teamwork Details

Touch the Teamwork mode icon.

The Teamwork dialog opens displaying the Teamwork mode, number of units in standby, and number of operating units.

NOTE: You must be logged in with the Service PIN to edit teamwork mode. See Powering On Vertiv<sup>™</sup> Liebert<sup>®</sup> iCOM<sup>™</sup> and Logging In/Unlocking Controls on page 6.

#### Figure 2.1 Teamwork Icons

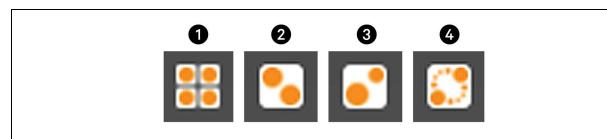

| ltem | Description                       |
|------|-----------------------------------|
| 1    | No teamwork.                      |
| 2    | Mode 1 - Parallel teamwork        |
| 3    | Mode 2 - Independent teamwork     |
| 4    | Mode 3 - Optimized aisle teamwork |

## **3 Service Operation**

NOTE: Your Vertiv<sup>™</sup> Liebert<sup>®</sup> DSE Packaged Solution does not offer humidification or dehumidification functions. Please disregard those settings/fields when mentioned in this guide or displayed on the Vertiv<sup>™</sup> Liebert<sup>®</sup> iCOM<sup>™</sup> controller.

## 3.1 Editing Setpoints for the Cooling Unit

Setpoints are the means by which cooling unit operation is controlled.

NOTE: Depending on the type of thermal management unit, included components, and control settings of your system, all of the options listed may not be available on your Vertiv<sup>™</sup> Liebert<sup>®</sup> iCOM<sup>™</sup> display.

## 3.1.1 Setpoints Options

#### **Fan Control**

See Configuring Fan Setpoints on page 30.

#### **High/Low Limit Control**

See Configuring High/Low Limit Setpoints on page 29.

#### **Temperature Control**

See Configuring Temperature Setpoints below .

#### **Temperature Compensation**

See Setting Temperature Compensation on page 27.

## 3.1.2 Configuring Temperature Setpoints

- 1. Touch , then Setpoints > Temperature Control. The TEMPERATURE CONTROL secondary panel opens.
- Refer to Temperature Control Options on the next page, Temperature Control Temperature Setpoints and Cooling Operation on page 21, and Compressor Control by Cooling Requirement on page 23 " to adjust the setpoint options, then touch Save. The setpoint is updated.

NOTE: Proportional band setting is dependent on the heat load and the components specific to your cooling unit. Additional tuning may be required after start-up when using PI temperature control. See Considerations when Using PI Temperature Control on page 23.

NOTE: Depending on the type of thermal management unit, included components, and control settings of your system, all of the options listed may not be available on your Vertiv<sup>™</sup> Liebert<sup>®</sup> iCOM<sup>™</sup> display.

#### **Temperature Control Options**

#### AutoSet Enabled

When enabled, the proportional band for temperature and humidity and both integration time factors are set automatically based on the type of cooling unit (single compressor, dual compressor or chilled water).

NOTE: General settings cannot be adjusted or changed when AutoSet is enabled. If you make a change when AutoSet is enabled, the parameter defaults back to its original setting.

#### **BMS Backup Temp Setpoint**

Temperature that the cooling unit maintains during BMS backup operation.

#### **Temperature Control Sensor**

Selects sensor that controls cooling. Values are:

- Supply Sensor: Temperature control is based on maintaining the temperature of the discharge air from the cooling unit. See Supply Sensors on page 117.
- Remote Sensor: Temperature control is based on the temperature reading(s) from wired remote/rack sensor(s). See Wired Remote Sensors on page 115.
- Return Sensor: Temperature control is based on maintaining the temperature of the room air.
- Customer input setpoint (remote alarm device).

#### **Temperature Control Type**

Control when staging cooling and heating operations. Valid values:

- Proportional: Percent of cooling/heating determined by the difference between the air temperature sensor reading and the temperature setpoint.
- PI: Percent of cooling/heating calculated using the temperature proportional band and temperature integration time settings. See Considerations when Using PI Temperature Control on page 23.
- Adaptive PID: Auto-tuning PID control loop, can be set for cooling. Only available on Vertiv<sup>™</sup> Liebert<sup>®</sup> CW (chilled water) systems.
- Intelligent: Percent of cooling/heating determined by programmed logic that simulates manual human control.

#### **Temperature Deadband**

Widens the setpoint to prevent small temperature changes from cycling compressors and valves maximizing component life. When temperature is within the deadband, no change of the control output (heating/cooling) occurs.

#### **Temperature Integration Time**

Adjusts amount of cooling/heating based on the length of time the temperature has deviated from the setpoint. The time selected is the amount of time it will take cooling capacity to reach 100%. For example, if three minutes is selected, cooling capacity will increase to 100% in three minutes.

# NOTE: Three to five minutes of integration time is adequate for most applications. See Considerations when Using PI Temperature Control on page 23.

NOTE: Only used when Temperature Control Type is Pl.

#### **Temperature Proportional Band**

Adjusts the activation point of cooling components based on deviation from setpoint by placing half of the selected value on each side of the temperature control setpoint. A smaller number causes faster reaction to temperature changes.

#### NOTE: Setting this too low causes short cycling of compressors.

#### **Temperature Setpoint**

Temperature that the unit maintains via cooling.

#### **Temperature Setpoint Act**

Read-only display of adjusted temperature setpoint when one of the following is active:

- Temperature compensation
- BMS backup temperature setpoint

## 3.1.3 Temperature Control – Temperature Setpoints and Cooling Operation

Temperature control refers to the cooling unit's response to programmed setpoints and sensed room/load conditions. Temperature control is closely tied to the primary cooling source. Liebert Thermal Management units employ several types of primary cooling sources:

#### **Compressor Operation**

Vertiv<sup>™</sup> Liebert<sup>®</sup> iCOM<sup>™</sup> controls the cooling units based on a calculated need for cooling (and heating, if included on your system). The requirement is expressed as a percentage and is calculated using the selected temperature control type.

#### **Temperature Proportional Band**

Use the proportional and dead band parameters to control how your cooling unit(s) respond based on the calculated need for cooling (or heating). Figure 3.1 on the next page, illustrates temperature control using:

- 70° setpoint
- 10° proportional band
- No deadband

The proportional band is divided evenly on each side of the setpoint.

- 0% cooling capacity is required at 70°.
- As the air temperature increases, cooling also increases along the proportional band.
- If the air temperature reaches 75°, the system operates at cooling capacity.
- If air temperature rises to the end of the proportional band or further, the system operates at 100% capacity to bring the temperature down to the setpoint.

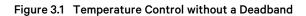

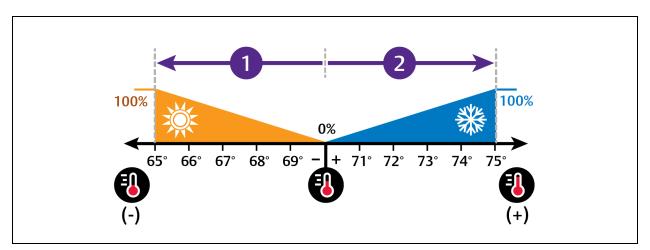

| No. | Description             |
|-----|-------------------------|
| 1   | ½ of proportional band. |
| 2   | ½ of proportional band. |

#### **Temperature Deadband**

A deadband widens the setpoint to prevent small temperature changes from activating compressors and valves and causing excessive component cycling. **Figure 3.2** on the facing page , illustrates temperature control using:

- 70° setpoint
- 10° proportional band
- 2° deadband

Like the proportional band, the deadband is also divided evenly on each side of the setpoint.

- 0% cooling capacity is required from 69° to 71°.
- At 71°, the system operates according to the temperature proportional band.

#### Figure 3.2 Temperature Control with a Deadband

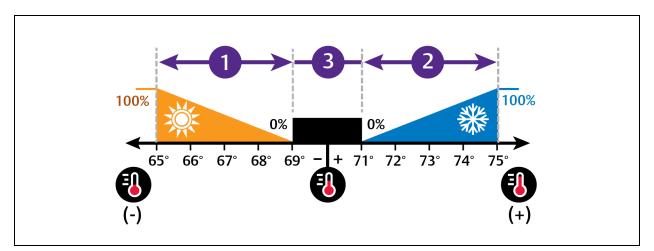

| No. | Description             |
|-----|-------------------------|
| 1   | ½ of proportional band. |
| 2   | ½ of proportional band. |
| 3   | Deadband.               |

#### **Considerations when Using PI Temperature Control**

Several factors, such as room heat load, external heat gains, and component specific performance can affect the PI control loop. Adjusting the temperature proportional band and integration time can improve cooling unit performance and avoid problems detailed in **Table 3.1** below .

#### Table 3.1 PI Temperature Control Troubleshooting

| Problem                                | Solution                                                                                                    |
|----------------------------------------|----------------------------------------------------------------------------------------------------|
| Cooling is slow to activate            | Decrease the proportional band slightly and monitor operation.                                                                                                    |
| cooling is slow to activate            | Repeat until cooling-reaction time is acceptable.                                                                                                    |
| Compressor short-cycle alarm           | Increase the proportional band slightly by increasing the integration time between 3 and 5 minutes, and monitor compressor run time.<br>Set the temperature deadband to <b>2</b><br>Run time must be more than 3 minutes to prevent a short-cycle of the compressor. |
| Excessive valve oscillation or hunting | Increase the proportional band and/or increase integration time.                                                                                                    |

## 3.1.4 Compressor Control by Cooling Requirement

Compressor control is directly linked to temperature control in that the cooling requirement determined by the temperature proportional band determines compressor operation. Depending on the type of cooling unit, the number and type of compressors varies. The following describes compressor operation along the proportional band for the varying compressor options.

#### **Digital Scroll Compressors**

Digital scroll compressors use time loaded/unloaded to modulate cooling capacity between 10% and 100% to control cooling more precisely than non-digital compressors. Capacity modulation is achieved by opening and closing a digital solenoid valve in 15 second intervals while the compressor runs continuously when the cooling requirement is 10% to 100%.

- When the value is opened (energized, the compressor is unloaded and capacity is 0% (because the scroll plates are separated so that there is no refrigerant flowing through the compressor).
- When the valve is closed (de-energized), the compressor is loaded and capacity is 100%.
- Capacity is determined by the amount of time that the valve is closed in the 15 second interval. **Figure 3.3** below illustrates solenoid-valve operation when cooling requirement is 66%.
  - The valve is closed for 10 seconds (100% cooling).
  - Then open for 5 seconds (0% cooling).
  - This results in 66% cooling. Essentially, the compressor is partially loaded.

Figure 3.3 Digital Scroll Compressor Operation to Provide 66% Cooling Capacity

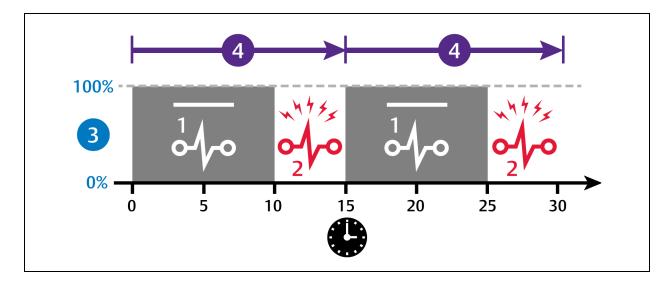

| No. | Description                          |
|-----|--------------------------------------|
| 1   | Solenoid de-energized.               |
| 2   | Solenoid energized.                  |
| 3   | Percent loaded.                      |
| 4   | 15 second capacity modulation cycle. |

#### **Dual Digital Scroll Compressors**

In a two digital scroll system, the compressors operate in a lead lag configuration:

- The lead compressor starts when the cooling demand is at least 25% (calculated from temperature proportional band) and operates at 50% capacity (valve open 7.5 seconds/closed 7.5 seconds) for an initial period set in Winter Start Delay, see Setting Low Pressure Time Delay on page 43, after which it operates per cooling demand.
- The lag compressor starts when cooling demand is 35% and operates at 70% capacity, increasing capacity as cooling demand increases.
- On both compressors at 100% cooling requirement, the valve remains closed for the entire 15 second interval and the compressors operate loaded at 100% capacity.
- The lag compressor stops when the cooling demand decreases to 20%.
- The lead compressor stops when cooling demand decreases to 10%.

Figure 3.4 on the next page illustrates digital scroll compressor operation with the following setpoint parameters:

- 70° setpoint
- 8° proportional band
- 2° deadband

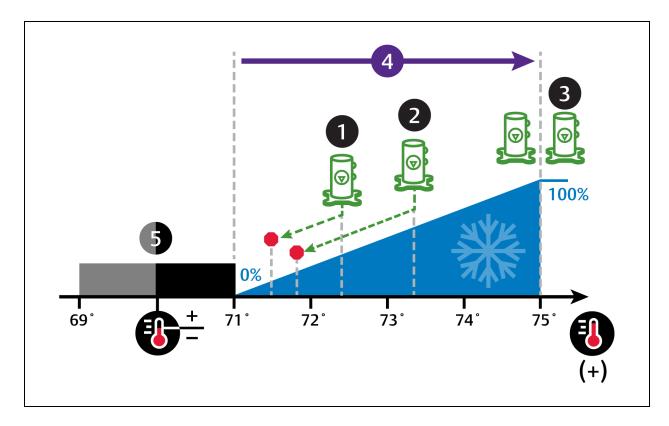

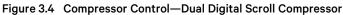

| No. | Description               |
|-----|---------------------------|
| 1   | Lead compressor.          |
| 2   | Lag compressor.           |
| 3   | Lead and lag compressors. |
| 4   | ½ of proportional band.   |
| 5   | Deadband                  |

#### **Tandem Compressor Sets**

A tandem compressor set consists of one digital scroll compressor and one fixed capacity, standard scroll compressor on a circuit. Typically, tandem compressors are employed in dual circuit Vertiv<sup>™</sup> Liebert<sup>®</sup> DSE units with circuit 1 on the outer coil and circuit 2 on the inner coil as shown in the example in above.

In Vertiv<sup>™</sup> Liebert<sup>®</sup> iCOM<sup>™</sup>, tandem compressors us the following naming convention:

- Compressor 1A is digital-scroll and Compressor 1B is fixed, standard scroll. These comprise tandem-compressor set 1.
- Compressor 2A is digital-scroll and Compressor 2B is fixed, standard scroll. These comprise tandem-compressor set 2.

Selecting Event Type and Setting Alarm/Warning Notification on page 49 describes the alarm events associated with the tandem compressors. If an alarm condition affects both tandem sets, tandem-compressor set 1 acts as the lead until the alarm is reset and the compressors reactivated. Once the alarm is cleared and the compressors activated, the lead-lag settings chosen for Compressor Sequence resume, see Setting Compressor Options on page 43.

The compressors operate in stages to maintain the selected temperature setpoint. The stages are defined by the compressors that operate during that stage and the begin operating and ramp up or down based on the call-for-cooling percentage, see **Table 3.2** below, for typical operation. The loading routine may vary based on transient room conditions, but in the tandem set the compressors operate as follows: The digital scroll compressor in the lead set activates on a call for cooling and ramps between 20% and 100% to meet the requirement. If the call exceeds the digital scroll's capacity, the fixed-capacity compressor activates and the digital scroll ramps down.

| Cooling Stage | Compressor(s) Operating                               | Unit Capacity to Meet Room Load |
|---------------|-------------------------------------------------------|---------------------------------|
| 1             | Digital-scroll 1A modulating                          | Up to 25%                       |
| 2             | Digital-scrolls 1A and 2A modulating                  | 25% to 50%                      |
| 3             | Digital-scrolls 1A and 2A modulating, Fixed 1B        | 50% to 75%                      |
| 4             | Digital-scrolls 1A and 2A modulating, Fixed 1B and 2B | 75% to 100                      |

Table 3.2 Cooling Stages and Compressor Operation in a Dual-Circuit System with Tandem Compressors

## 3.1.5 Setting Temperature Compensation

Temperature compensation provides protection from changes that affect capacity and heat load by monitoring temperature conditions and fan-speed settings, then automatically adjusting the temperature setpoint. Changes that may cause temperature compensation are floor tile removal in non-cold aisle areas, incorrect supply temperature setpoint, unit failure in a neighboring zone, or unexpected heat load fluctuations at rack equipment.

Temperature compensation is also tied-in to cascade/stand-by operation in Teamwork Mode 3. See Teamwork Mode 3— Optimized Aisle Operation on page 68.

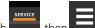

1. Touch , then Setpoints > Temperature Compensation.

The TEMPERATURE COMPENSATION secondary panel opens.

- 2. Select the Compensation Type, then touch Save. The setpoint is updated.
  - Return temperature compensation cannot be used when both fan and cooling control is set to Return.
  - Supply temperature compensation requires the following settings:

Temperature Control Sensor: Supply Sensor

Fan Control Sensor: Remote Sensor

NOTE: When temperature compensation is enabled and active, the Temperature Setpoint Act field on the Temperature Control setpoints panel displays the adjusted setpoint value.

NOTE: Depending on the type of thermal management unit, included components, and control settings of your system, all of the options listed may not be available on your Vertiv<sup>™</sup> Liebert<sup>®</sup> iCOM<sup>™</sup> display.

#### **Temperature Compensation Options**

#### **Compensation Type**

Selects the compensation routine:

- No: Temperature compensation routine disabled.
- Return: Increases the temperature setpoint when the return air temperature is too cold.
- Supply: Decreases the temperature setpoint when the air flow capacity approaches 100% and the cold aisle temperature remains above the setpoint.
- Supply+Return: Allows both supply and return compensation.

#### 3.1.6 Fan Temperature Compensation

For applications where unit fan speed is being controlled off the return sensor, Vertiv<sup>™</sup> Liebert<sup>®</sup> iCOM<sup>™</sup> shall also support the capability of simultaneously utilizing remote 2T sensor values to override the return air temperature setpoint associated with fan speed control. Once enabled, when a high remote temperature is detected, the Fan Temperature Compensation routine shall temporarily increase fan speed output to compensate for the high remote temperature by decreasing the return temperature setpoint by a value specified by the end-user.

The remote 2T sensors required for this feature shall monitor cold aisle temperatures while fan speed is driven by the return air sensor and corresponding setpoint. As the remote temperature increases above the Fan Temp Comp – Remote Setpoint, fan speed control setpoint (return air setpoint) shall begin to decrease starting with 0°F/0.0K adjustment when at the remote setpoint and ending with the maximum adjustment as defined by Fan Temp Comp – Adjust Band (i.e. Fan Temp Comp – Rem Temp Setpoint + Fan Temp Comp – Rem Band). In the event the remote temperature sensor reading is considered invalid, Liebert® iCOM™ shall fall back and use Fan Temp Comp – Rem Temp Backup value for control. When the remote temperature is continuously above the sum of Fan Temp Comp – Remote Setpoint + Fan Temp Comp – Rem Band, the Fan Temp Comp Limit alarm event shall annunciate after the defined delay time has surpassed.

Fan Temp Comp - Operation - Enables/disables Fan Temperature Compensation routine.

Fan Temp Comp - Rem Temp Setpoint - Remote temperature threshold at which routine activates.

Fan Temp Comp - Rem Band - Adjustment band.

Fan Temp Comp – Adjust Value – Value subtracted from return temperature setpoint as remote temperatures rise above.

Fan Temp Comp – Rem Temp Backup – Remote temperature backup value which shall be used in the event remote sensor values are considered invalid.

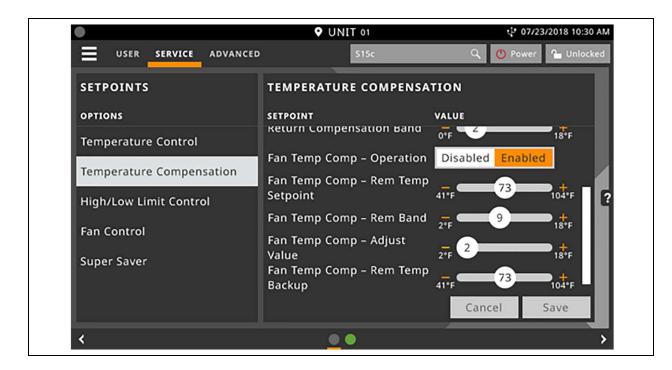

# 3.1.7 Configuring High/Low Limit Setpoints

## To Set High and Low Limits

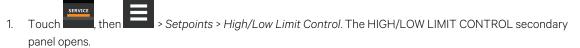

- 2. Adjust the setpoint options, then touch Save. The setpoint is updated.
  - Touch Cancel to discard the changes.

NOTE: Depending on the type of thermal management unit, included components, and control settings of your system, all of the options listed may not be available on your Vertiv<sup>™</sup> Liebert<sup>®</sup> iCOM<sup>™</sup> display.

### **High/Low Limit Control Options**

#### **High Return Limit**

Enables/disables use of additional fan speed based on return air temperature.

#### **Return Limit P-band**

Calculates fan speed based on proportional deviation from the return air temperature.

#### **Supply Limit Enabled**

Enables/disables use of additional fan speed based on supply air temperature.

#### **Supply Temp Limit Setpoint**

Supply air temperature at which use of additional fan speed is enabled.

# 3.1.8 Configuring Fan Setpoints

Configures fan speed control to operate independent of compressor loading (de-coupled mode).

- 1. Touch then Setpoints > Fan Control. The FAN CONTROL secondary panel opens.
- 2. Adjust the setpoint options, then touch Save. The setpoint is updated.
  - Touch Cancel to discard the changes.

NOTE: Depending on the type of thermal management unit, included components, and control settings of your system, all of the options listed may not be available on your Vertiv<sup>™</sup> Liebert<sup>®</sup> iCOM<sup>™</sup> display.

### **Fan Control Options**

### **Airflow Calibration**

Maximum allowed fan output voltage.

#### Fan Control Sensor

Selects the sensor that controls automatic fan-speed, see Automatic Fan Speed Control on page 32,

– or –

Selects manual control, see Manual Fan Speed Control on the facing page . Options are:

- Supply: Air flow/fan speed is adjusted based on reading from the supply air-temperature sensor.
- Remote: Air flow/fan speed is adjusted based on reading from a wired, remote temperature sensor.
- Return: Air flow/fan speed is adjusted based on reading from the wired, return air-temperature sensor.
- Manual: Air flow/fan speed is adjusted using a building-management system.

#### Fan Control Type

Selects the method of control for the fan motor.

- Auto: Air flow/fan speed is adjusted using locally installed temperature sensors.
- Proportional: Regulation based on the difference between the fan control sensor reading and the fan setpoint.
- PI: Regulation is based on proportional and integral terms. Provides best temperature control and helps avoid fan speed oscillation.
- Adaptive PID: Auto-tuning PID control loop, can be set for cooling or fan speed.

#### Fan Delta

Fan temperature setpoint, it is the temperature difference compared to the cooling setpoint.

#### **Fan Speed Proportional Band**

Adjusts the fan speed based on the deviation from the setpoint. A smaller number causes faster reaction to temperature changes.

#### **Fan Speed Integration**

Adjusts fan speed based on time away from the setpoint to maintain accurate temperature control.

#### **Maximum Fan Speed**

Maximum percentage at which the fans will operate.

#### **Minimum Fan Speed**

Minimum percentage at which the fans will operate.

# 3.1.9 Manual Fan Speed Control

In Manual fan control mode, the speed of the motor can be set in one of the following ways:

- The manual (fixed) fan speed may be set via Vertiv™ Liebert® iCOM™.
- Hard-wired analog input (input-signal types including 4 to 20 mA, 0 to 10 VDC, and 0 to 5 VDC) and a factory supplied isolator to ensure reliable communication.
- Remotely using a Vertiv<sup>™</sup> Liebert<sup>®</sup> IntelliSlot<sup>™</sup> Embedded Unity card.

## Setting Manual Fan Speed Control via Analog Input

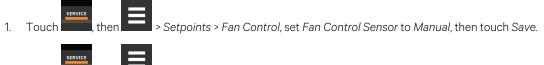

- 2. Touch \_\_\_\_\_, then \_\_\_\_\_ > Auxiliary Device Setup > Analog Input.
- 3. On ANALOG INPUTS, touch *Customer Analog Inputs* to expand it, then touch the analog-input device corresponding to fan speed control.
- 4. On the ANALOG INPUT PROPERTIES panel, adjust the properties, then touch Save.
  - Touch Cancel to discard the changes without saving.

### Setting Manual Fan Speed Control via Building Management System

- 1. Touch , then Setpoints > Fan Control, set Fan Control Type to Manual, then touch Save.
- 2. Touch then BMS & Teamwork Setup > BMS Setup.
- 3. On BMS SETUP, touch Control Settings. The CONTROL SETTINGS secondary panel displays:
  - In Fan Control Sensor, select Manual.
  - In BMS Fan Speed Local Override, select No.
  - Touch Save. BMS control of fan speed is set, and the BMS set fan speed is displayed on the Fan Speed slider.

NOTE: Set the fan speed via BMS by writing to the Fan Speed Maximum Set Point monitoring point. For details, see SL-28170 IntelliSlot™ Reference Guide found at *https://www.vertiv.com/en-us/support/*.

NOTE: Local adjustments to fan speed are overridden when remote/BMS fan-speed control is set.

NOTE: Safety features will override the BMS control when remote/BMS fan-speed control is set or if a safety feature is implemented at the unit-level controller.

# 3.1.10 BMS Backup Fan Speed

Sets a fan speed % the unit shall ramp fanspeed at in the event of a BMS timeout. The end-user may select one of the following options for operation:

- Disabled There is no reaction when BMS is disconnected. Unit shall remain as is.
- BMS Backup Spd Fanspeed shall change to setting defined by parameter S162 "BMS Backup Fanspeed" when the BMS is disconnected.
- Coupled Links the call for fanspeed percentage (%) to the call for cooling percentage (%). The fan shall still ramp between the minimum percentage and the STD speed percentage (MAX), still respecting the airflow calibration.
- BMS Backup Set When configured, the current fan setpoint used for control (S147 "Fan Setpoint") shall be replaced by value configured by Liebert® iCOM™ parameter S162 "BMS Backup Fan Setpoint".
- SP Control In the event that the BMS is disconnected, fans will run based on local static pressure sensors. In addition, the S146 "Fan Control Sensor" will revert from 'Manual' to 'Return' to enable the return sensor as a backup means of fan control in the event of static pressure sensor failure.

The BMS timer must be configured for this setting to activate.

# 3.1.11 Automatic Fan Speed Control

Temperature sensors can control fan speed using one of three modes based on the type of sensor selected as the fan control sensor: supply, return, or remote. See **Table 3.3** below. Control is based on the selected sensor for both fan control and temperature control and their setpoints as follows:

- Coupled: The fan control and temperature control sensor selection is the same. When coupled, fan speed and cooling capacity share the same temperature setpoint.
- Decoupled—the fan control and temperature control sensor selection is different. When decoupled, fan speed is determined by separate tunable PI loop associated with Fan Control.

|                             |               | Temperature Control Sensor Se | elected       |               |
|-----------------------------|---------------|-------------------------------|---------------|---------------|
|                             |               | Supply Sensor                 | Remote Sensor | Return Sensor |
|                             | Supply Sensor | Coupled                       | Decoupled     | Decoupled     |
| Fan Control Sensor selected | Remote Sensor | Decoupled (Recommended)       | Coupled       | N/A           |
|                             | Return Sensor | Decoupled                     | N/A           | Coupled       |

Table 3.3 Fan Speed Controlling Sensor Options

## To Set Parameters for Automatic Fan Speed Control

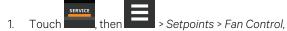

- Set Fan Control Type to Manual
- Select a Fan Control Sensor.
- Adjust the setpoint options, then touch Save.

Sensor based fan speed control is set.

- 2. Touch Temperature Control.
- 3. On the TEMPERATURE CONTROL secondary panel:
  - Select a Temperature Control Sensor.
  - Adjust the setpoint options, then touch Save.

# 3.1.12 Configuring Static Pressure Setpoints

1. Touch , then Static Pressure Settings. The STATIC PRESSURE SETTINGS secondary panel opens.

- 2. Adjust the setpoint options described in the Static Pressure Settings Options below, then touch Save. The setpoint is updated.
  - Touch Cancel to discard the changes.

NOTE: Depending on the type of thermal management unit, included components, and control settings of your system, all of the options listed may not be available on your Vertiv<sup>™</sup> Liebert<sup>®</sup> iCOM display.

### **Static Pressure Settings Options**

#### **Current Override Temperature**

Current temperature reading of the sensor selected for static pressure control override.

#### **Current Override Value**

Percentage of override from 0% (no override/static pressure control only) to 100% (temperature-sensor reading overrides completely).

#### Full Speed at

Temperature at which override reaches 100% and fan operates at full speed.

#### **Operation at Static Pressure Sensor Failure**

Selects operation in the event that the static pressure sensor fails. Values are:

- Freeze Speed: Current fan speed is kept.
- SP Off: Static pressure control is disabled and fan speed is dictated by selected fan speed sensor.

#### **Override Integration Time**

Adjusts amount of override based on the length of time the temperature has deviated from the setpoint.

#### **Override Slew Rate Filter**

Rate of change filter to slow down fan speed changes.

#### Static Pressure Control Override

Selects sensor that may override static pressure control if the temperature gets too far from the temperature setpoint to provide additional air flow because static pressure is not able to maintain the temperature. Values are:

- None: Override is disabled.
- Remote Sensor: The remote sensor overrides static pressure control.
- Return Sensor: The return sensor overrides static pressure control.

#### **Static Pressure Min Pause**

Minimum initial length of time that fan speed stops increasing after the pressure reading crosses into the deadband. After the pause, the fan speed pulses (increases if below the setpoint and decreases if above the setpoint) for the period selected in the Static Pressure Pulse inside deadband field. After each pulse, a pause takes place, the length of which is calculated as a ratio between the deadband border (minimum) and the setpoint (maximum).

#### Static Pressure Max Pause

Maximum initial length of time that fan speed stops increasing after the pressure reading crosses into the deadband. After the pause, the fan speed pulses (increases if below the setpoint and decreases if above the setpoint) for the period selected in the Static Pressure Pulse inside deadband field. After each pulse, a pause takes place, the length of which is calculated as a ratio between the deadband border (minimum) and the setpoint (maximum).

#### Static Pressure Pulse Inside Deadband

Period of time the fan speed increases or decreases (pulses) when pressure is inside the deadband.

#### Static Pressure Requested Speed Up To

Temperature at which static pressure control override begins.

# 3.1.13 Main Sensor Aggregation

When more than one supply or return air sensor is required to be used for monitoring purposes or to influence a form of unit level control, the Sensor Aggregation feature may be enabled. Main Sensor Aggregation feature allows the use of multiple wired sensors to create a single, aggregated temperature value based on the average or maximum of all wired sensors included. The end-user may define whether the given wired sensor connected is defined as a supply air temperature used for supply sensor aggregation or return air temperature sensor used for return sensor aggregation via the Vertiv<sup>™</sup> Liebert<sup>®</sup> iCOM<sup>™</sup> user interface. When multiple sensors are configured as a certain style of sensor as determined by the Liebert<sup>®</sup> iCOM data label (ex: Supply or Return in this case), the readings from the corresponding wired sensors may be averaged or based on maximum, worst-case reading as defined by the end-user. These aggregated calculations may ultimately be used to influence cooling capacity control, fan speed control, or simply used for monitoring only.

The end-user shall have the ability to determine whether the Main sensor aggregation calculated value is based on the Average of all the sensor values or Maximum (worst case) temperature reading. Invalid sensor readings will not affect the unit calculation (they will be excluded).

NOTE: Either a wired T/H or 2T sensor may be connected and used with Main Sensor Aggregation.

NOTE: 2T sensors provide two total air temperature values, which are then averaged together and presented as a single air temperature reading per 2T sensor. From there, 2T sensors may be averaged or operated off maximum (worst case) temperature value if desired.

## **Configuring Main Sensor Aggregation**

Via the Liebert® iCOM<sup>™</sup> display, navigate to Service Menu > Auxiliary Device Setup > Sensors > Main Sensor Aggregation Setup.

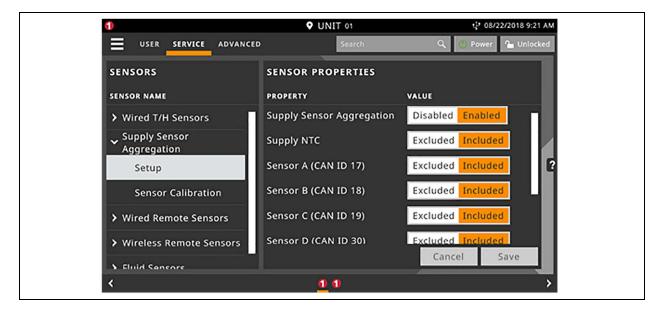

The additional wired 2T or T/H sensors must be properly addressed in order to be used in the main sensor aggregation calculations. The standard addressing of these sensors differs from that of the main sensor aggregation calculations Vertiv<sup>™</sup> Liebert® iCOM<sup>™</sup> also supports. The end-user shall have the ability to determine which of the connected sensors may be included/excluded in the supply or return Sensor Aggregation calculations that are supported by the Main Sensor Aggregation feature via the toggle shown in the image above. End-users will also the capability of calibrating each sensor.

The information below represents the CANbus addressing of the additional wired sensors which shall be used for Main Sensor Aggregation calculation:

| Sensor   | CANbus<br>Node | Dip Switch<br>Position SW1-1 | Dip Switch<br>Position SW1-2 | Dip Switch<br>Position SW1-3 | Dip Switch<br>Position SW1-4 | Dip Switch<br>Position SW1-5 | Dip Switch<br>Position SW1-6 |
|----------|----------------|------------------------------|------------------------------|------------------------------|------------------------------|------------------------------|------------------------------|
| Sensor A | 17             | ON                           | OFF                          | OFF                          | OFF                          | ON                           | OFF                          |
| Sensor B | 18             | OFF                          | ON                           | OFF                          | OFF                          | ON                           | OFF                          |
| Sensor C | 19             | ON                           | ON                           | OFF                          | OFF                          | ON                           | OFF                          |
| Sensor D | 30             | OFF                          | ON                           | ON                           | ON                           | ON                           | OFF                          |
| Sensor E | 31             | ON                           | ON                           | ON                           | ON                           | ON                           | OFF                          |

Table 3.4 Main Sensor Aggregation Sensor Addressing

NOTE: Sensors A - E may be wired T/H or 2T based sensors. Liebert<sup>®</sup> iCOM<sup>™</sup> shall populate the applicable sensor readings within the controller UI based on sensor style utilized.

# 3.2 Scheduling Condenser and Cooling Unit Tasks

The Scheduler configures operating conditions and modes for specific intervals. Tasks to schedule include:

- Condenser set back: See Scheduling Condenser Low-noise Operation below .
- Condenser fan-reversal: See Scheduling Condenser Fan Reversal on the facing page .
- Unit sleep Schedule: Turns off units during times of low demand and controlled only by temperature. Sleep is interrupted if the return temperature rises above the alarm threshold.

# 3.2.1 Scheduling Condenser Low-noise Operation

Condenser setback schedules low-noise fan operation on units equipped with Vertiv<sup>™</sup> Liebert<sup>®</sup> MC premium efficiency control. Fans spin more slowly during specified times to reduce noise, and faster when low-noise is unnecessary.

#### NOTE: Low noise operation is overridden to prevent a high pressure condition.

Touch Touch, then Scheduler > Condenser Setback Schedule.
 The TASK PROPERTIES panel opens.

- 2. Adjust the schedule settings, and touch Save. The schedule is set up.
  - Touch *Cancel* to discard the changes.

### **Condenser Setback Task Properties Options**

#### **Disabled Day**

Selects specific days on which noise reduction operation is disabled when the schedule is enabled.

#### Interval 1

Start and finish time of day that noise reduction operates.

#### **Interval Day**

Selects days on which noise reduction operation for the interval specified in Interval 1.

#### Max Speed in Low Noise Mode

Sets the maximum speed for the condenser fan during low-noise operation.

#### Max Speed in Normal Mode

Sets the maximum speed for the condenser fan during normal or high efficiency operation.

#### **Noise Reduction**

Enable/disable noise reduction. When checked, the schedule is run. When not checked, the scheduling parameters are ignored.

#### Status

Indicates if low noise operation is active or inactive.

#### Whole Day

Selects whole days for which noise reduction operation is available for the condenser fan.

# 3.2.2 Scheduling Condenser Fan Reversal

Condenser fan reversal schedules a reversal of the condenser fans, reversing air flow to help remove dust, paper, leaves and such from the suction side of the condenser coil.

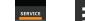

- 1. Touch **Internet**, then **Internet** > Scheduler > Condenser Fan Reversal Schedule. The TASK PROPERTIES panel opens.
- 2. Adjust the schedule settings, and touch Save. The schedule is set up.
  - Touch Cancel to discard the changes.

### **Condenser Fan Reversal Task Properties Options**

#### **Reverse Fans At Duration**

Length of time, in seconds, the fans are reversed.

#### **Reverse Fans Every**

Selects number of days between fan reversal.

#### **Reverse Fans Now**

1

Enables/Disables immediate fan reversal.

# 3.2.3 Scheduling Sleep Times for Thermal Management Units

Unit sleep schedules turn off units during low demand as long as return temperature remains below the alarm threshold.

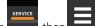

- Touch **E**, then **Scheduler** > Unit Sleep Schedule. The TASK PROPERTIES panel opens.
- 2. Adjust the schedule settings, and touch Save. The schedule is set up.
  - Touch Cancel to discard the changes.

### **Unit Sleep Schedule Task Properties Options**

#### Interval 1/2

Start and finish time of day that sleep mode operates.

#### **Interval Day**

Selects days on which sleep mode operates for the intervals specified in Interval 1 and Interval 2.

#### Sleep Mode

Enable/disable sleep schedule. When checked, the schedule is run. When not checked, the scheduling parameters are ignored.

#### **Timer Mode Type**

Selects unit operation when in sleep mode. Values are:

- Unit Off: The unit stops (fans are off).
- Deadband: The unit operates in a limited capacity (fans are on) based on an additional deadband added to the temperature deadband.

#### **Timer Reset**

Selects whether or not the sleep mode timer resets.

#### Whole Day

Selects specific days on which sleep mode is active for the entire day when the schedule is enabled.

# 3.3 Setting General Thermal Management Unit Options

NOTE: Depending on the type of thermal management unit, included components, and control settings of your system, all of the options listed may not be available on your Vertiv<sup>™</sup> Liebert<sup>®</sup> iCOM<sup>™</sup> display.

## 3.3.1 Setting Miscellaneous Options

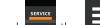

1. Touch \_\_\_\_\_, then \_\_\_\_\_ > Options Setup > Misc Settings. The MISC SETTINGS panel displays.

- 2. Make adjustments as needed and click Save. The option settings are updated.
  - Touch Cancel to discard the changes without saving.

NOTE: Depending on the type of thermal management unit, included components, and control settings of your system, all of the options listed may not be available on your Vertiv<sup>™</sup> Liebert<sup>®</sup> iCOM<sup>™</sup> display.

#### **Miscellaneous Cooling Unit Settings Options**

#### **Auto Restart Enable**

When enabled, the cooling unit returns to the status at which it was operating when input power returns after a power failure. (On if it was powered on and Off if it was powered off before the failure.) See Automatic Restart after Power Failure on page 41.

#### **Cascade after Remote On**

Upon a remote request for all units to start, selects whether or not the units start one after another by the Cascade Units Delay set in Teamwork Modes on page 65, see the Teamwork Control Options on page 66.

#### **Free Cool Capacity Transition Filter**

Selects how quickly capacity changes between modes of operation to avoid overshooting during the transition.

• Only a factory trained service technician should adjust this setting.

#### K11 Active On

Selects the action of the activated K11 (warning) relay. Options are:

- Dehum: Dehumidification is on.
- Warning: A warning is active.
- Emergency Pwr: Emergency power is on.

#### Loss of Power Autoreset Delay

Selects the length of time that a Loss of Power event (that triggers after a power cycle that occurs when the cooling unit is operating) is active when power is restored. When the delay time elapses, the event resets and is cleared automatically.

#### **Operation at Temp Control Sensor Failure**

Selects cooling unit operation in the event that the control temperature sensor fails.

- Shut Down: The unit shuts down on sensor failure.
- Cooling: The unit continues operation based on the select Temp Control Sensor Failure Cooling Mode.

#### **Single Unit Auto Restart**

Selects time elapsed (in seconds) before unit restarts when Auto Restart Enable is enabled.

#### **Temp Control Sensor Failure Cooling Mode**

Unit operation when Cooling is selected at control temperature sensor failure.

- Hold: Holds the last call for cooling. That is, continue operating at same capacity.
- Full: Activates full cooling, 100% capacity.

#### Warning Activates Alarm Relay

When enabled, a warning event activates the common alarm relay.

# 3.3.2 Configuring Quick Start

In the event of a power interruption to the Vertiv<sup>™</sup> Liebert<sup>®</sup> iCOM<sup>™</sup> controller, the unit components and controls shut down. Normally, after power is restored, the Liebert<sup>®</sup> iCOM<sup>™</sup> controller must fully boot, and no cooling or air flow occurs until the controls have fully booted. Quick Start lets you determine the fan and cooling output that the unit will provide before the controller fully boots. When configured, the unit can provide airflow and cooling within 10 seconds after power is restored to the controller. Quick Start can be applied to fan, chilled water, DX, and PRE-pump functions. Quick Start operates only during Liebert<sup>®</sup> iCOM<sup>™</sup> application boot, then normal controller operation resumes.

## **To Configure Quick Start**

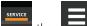

1. Touch **Control**, then **Control** > Options Setup > Quick Start Settings. The QUICK START SETTINGS panel displays.

2. Refer to on the next page, and select the configuration options for your system.

NOTE: Depending on the type of thermal management unit, included components, and control settings of your system, all of the options listed may not be available on your Vertiv<sup>™</sup> Liebert<sup>®</sup> iCOM<sup>™</sup> display.

### **Quick Start Options**

#### **DX Quick Start**

Enables/disables DX quick start.

#### **DX Quick Start Initial Call for Cooling**

Compressor output percentage (call for cooling) during quick start operation (0 - 100%).

#### **DX Quick Start with Econophase**

Enables/disable Econophase operation during quick start. When enabled on DSE thermal management units, note the following:

- If unit was operating in pump mode at the time of power loss, unit restarts in pump mode.
- If unit was operating in mixed mode at the time of power loss, unit restarts in mixed mode.
- If unit was operating in compressor mode at the time of power loss, unit restarts in compressor mode.

#### **Fan Quick Start**

Enables/disables fan quick start.

#### **Pump Start Call For Cooling**

Output percentage of PRE pump quick start operation (50 - 100%).

#### **Quick Start Delay**

Delay before quick start activates after power is restored (0 to 180 sec).

NOTE: When using DX quick start, you must configure a minimum of 40 seconds to allow time for global condenser communication to establish before the compressors are powered on.

#### **Quick Start Fan Analog Output**

Fan speed percentage during quick start operation.

#### **Quick Start Overlap Time**

Length of time quick start fan speed overlaps normal fan speeds settings. After fully booted, normal fan speed control resumes when this time expires.

# 3.3.3 Automatic Restart after Power Failure

Set the cooling unit to return to the status at which it was operating when input power returns after a power failure. (On if it was powered on and Off if it was powered off before the failure.)

Touch . then

then **E** > Options Setup > Misc Settings. The MISC SETTINGS panel displays.

2. Set *Auto Restart Enable* to Yes, and use the slider to set the number of seconds to delay before restart, then touch*Save*.

Automatic restart is enabled.

• Touch Cancel to discard the changes without saving.

# 3.3.4 Setting Fan Options

1.

Air flow is adjustable via Vertiv<sup>™</sup> Liebert<sup>®</sup> iCOM<sup>™</sup> manually using a building management system (BMS) or automatically using locally installed temperature sensors.

NOTE: Thermal management units ship with the factory setting Return Sensor for the temperature-control sensor and the fan speed control sensor.

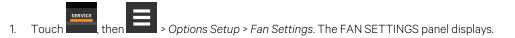

- 2. Make adjustments as needed and click *Save*. The option settings are updated.
  - Touch Cancel to discard the changes without saving.

NOTE: Depending on the type of thermal management unit, included components, and control settings of your system, all of the options listed may not be available on your iCOM display.

### **Fan Settings Options**

#### **Air Flow Calibration**

Maximum allowed fan output voltage.

#### Allow Fan Modulation with Comp

Enables/disables fan modulation with compressor operation. Values are:

No: Fan speed ramps to STD when a compressor starts operating.

Yes: Fan speed modulates based on CFF while compressor operates.

#### Fan Backdraft Mode

Enables/disables fan operation in back draft mode.

#### Fan Shutdown Delay Timer

Length of time that the fan continues to operate after the cooling unit is turned off via the display, local control or the BMS.

• The delay timer does not apply when the unit is turned off remotely.

#### Fan Speed at Unit Start

Speed at which the fans run on unit start up.

#### Fan Speed at Unit Start Timer

Length of time fans run at the speed selected in fan speed at unit start.

#### Fan Speed Filter at 0%

Decreases the rate at which the fan speed changes when close to or at the temperature setpoint to avoid undershooting the setpoint.

#### Fan Speed Filter at 100%

Increases the rate at which the fan speed changes for a quicker reaction of fan speed at high temperatures.

#### Fan Speed Reposition Delay

Length of time before fan speed can decrease, allowing temperature to stabilize before the change occurs.

#### Fan Speed Reposition Mode

Sets a one time delay that allows the fan to maintain current speed when a call to increase or decrease is made to allow the temperature to stabilize.

#### **Fanspeed Transition Filter**

Sets how quickly the fan speed changes between operating modes. Prevents an instant reaction when fans turn on or off and prevents unstable operation.

#### **Max Deceleration Rate**

Selects the rate and which the fan speed changes during deceleration.

#### **Maximum Fan Speed**

Maximum speed at which the fan will operate.

#### MIN at CFC for EC Fan

Cooling deviation at which the fan will operate at minimum speed.

#### **Minimum Fan Speed**

Minimum speed at which the fan will operate.

#### **No Power Fan Speed**

Speed at which the fans operate when using emergency power.

#### STD at CFC for EC Fan

Cooling deviation at which the fan will operate at maximum speed.

# 3.3.5 Setting Compressor Options

- 1. Touch then > Options Setup > Compressor Settings. The COMPRESSOR SETTINGS panel displays.
- 2. Make adjustments as needed and click Save. The option settings are updated.
  - Touch Cancel to discard the changes without saving.

NOTE: Depending on the type of thermal management unit, included components, and control settings of your system, all of the options listed may not be available on your Vertiv<sup>™</sup> Liebert<sup>®</sup> iCOM<sup>™</sup> display.

### **Compressor Settings Options**

#### **Ball Valve Setpoint Offset**

Adjusts sensitivity to compressor discharge pressure or liquid pressure by increasing sensitivity. The higher the added pressure, the more the valve opens.

#### **Capacity Change at 0%**

Decreases the rate at which cooling capacity changes when close to or at the temperature setpoint to avoid undershooting the setpoint.

#### Capacity Change at 100%

Increases the rate at which the cooling capacity changes for a quicker reaction of cooling at high temperatures.

#### **Compressor Sequence**

Selects the lead compressor when cooling activates. Values are:

- Auto: Compressor with the lowest run hours leads.
- 1: Compressor 1 leads.
- 2: Compressor 2 leads.

#### Winter Start Delay

Length of time, in minutes, that a low pressure condition is ignored during compressor start-up. See Setting Low Pressure Time Delay below.

#### **Setting Low Pressure Time Delay**

At compressor start-up, a low pressure condition is ignored for a set period to avoid false trips due to bubbles in the refrigerant or other misreading of the low-pressure device.

# NOTE: The factory default setting is a three minute delay for air cooled units and a zero to one minute delay for water cooled units.

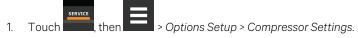

2. Use the Winter Start Delay slider to select the number of minutes for the delay, and touch Save.

## **Adjusting Ball Valve Pressure Offset**

#### NOTE: Only a properly trained and qualified technician should modify the motorized ball valve setting.

The number of times the valve opens and closes is adjusted based on added pressure offset.

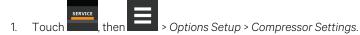

2. Use the *Ball Valve Setpoint Offset* slider to select amount of pressure added to open the valve wider, and touch *Save*.

### **Compressor Sequencing for Balancing Run Times**

Compressor sequencing, available in two compressor cooling units, allows assigning a lead compressor or allowing automatically leading with the compressor with the lower run hours logged.

When Auto is selected, the following applies as Vertiv<sup>™</sup> Liebert<sup>®</sup> iCOM<sup>™</sup> attempts to maintain equal run time of the compressors:

- If only one compressor is available because of safety delays, it is given first priority to start/stop.
- If both compressors are off, the compressor with fewer run hours is the next to start.
- If both compressors are operating, the compressor operating for the longest time since the last start is the first to shut off.

NOTE: Automatic compressor sequencing will not power off a compressor if it is required to properly condition the space.

#### To Set Up Compressor Sequencing

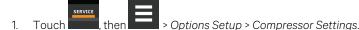

2. Select the Compressor Sequence option to use, and touch Save.

# 3.3.6 Setting Q15 Options

- SERVICE
- 1. Touch **Internet**, then **Internet** > Options Setup > Q15 Settings. The Q15 SETTINGS panel displays.
- 2. Make adjustments as needed and click Save. The option settings are updated.
  - Touch Cancel to discard the changes without saving.

#### Q15 Settings Options

#### **Damper Switch Feedback Timer**

If output function is Damper and End Switch, the length of time Liebert<sup>®</sup> iCOM<sup>™</sup> waits for the feedback signal from the damper motor, that is, if it is open or closed.

#### Fan Delay for Damper

Length of time that must elapse during damper opening/closing. During this span, all functions associated with the on/off state are eligible.

### Medium Board: Q15 map to K11

Maps the Q15 function to the K11 (warning) relay because a medium-sized board does not have Q15 output.

#### **Q15 Output Direction**

Selects whether the output is normally-on or normally-off.

#### **Q15 Output Function**

Selects the reason for which the digital output is activated. Options are:

| 1 = Dehum On                               | 9 = FreeCool ON   |
|--------------------------------------------|-------------------|
| 3 = Reheat On                              | 10 = Damper       |
| 4 = Comp On                                | 11 = High Temp    |
| 5 = Comp 1 On                              | 12 = Low Temp     |
| 6 = Comp 2 On (in dual-compressor systems) | 13 = Loss Power   |
| 7 = Humi On                                | 14 = Power Source |

#### Q15 Output Sensor

Selects a sensor reading to compare to the set threshold that activates Q15 output. Options are:

- 0: Return
- 1: Supply
- 2: Rem Max
- 3: Rem Low
- 4: Rem Avg

#### Q15 Output State

Status of Q15 output, On or Off.

#### Q15 Temp Actual

Current value of the sensor selected as the Q15 Output Sensor.

#### Q15 Temp Output Threshold

Temperature threshold above or below which Q15 output activates.

# 3.3.7 Temperature Control: Setting Loss of Cooling Operation

Loss of cooling is defined as a state where the Liebert<sup>®</sup> unit can no longer support cooling operation. During a loss of cooling situation, airflow output is still provided. This feature is supported on direct expansion (DX) and free cooling (FC) applications. The following scenarios represent the operational situations where a given unit may experience a loss of cooling:

- 1. Unit is OFF (excluding Standby operation, see A105.1 'Loss of cooling Fan Operation').
- 2. Unit is ON but in Manual Mode.
- 3. For Direct Expansion (DX) unit when one or more of the following are considered true:
  - a. DX unit is ON with Free Cooling unavailable and all refrigerant circuits are either:
    - Low Pressure Phase 9 (LP w/ 90 min delay)
    - Low Pressure Phase 6 (freeze protection 10 minute delay)
  - b. DX unit is ON with Free Cooling unavailable and compressors unavailable due to:
    - Pump down failure
    - High pressure lockout
    - High discharge temperature
    - GC remote shutdown
    - Compressor overload
    - Various EEV alarm(s) preventing EEV operation
    - Unit is ON, all cooling operations are unavailable due to customer alarm input (Comp Lockout, FC Lockout, Flow AL LC, etc).
  - c. Free Cooling unavailable due to one of the following reasons:
    - Unit not within mixed mode/pump mode
    - Free Cooling status is continuously off for 130 seconds with a call for cooling because:
      - U305.2 'FC Status' is not "ON".
      - Current call for cooling is less than 1%.
    - When the unit is in this state, the end-user may define the desired unit operation.

# 4 Managing Events: Alarms, Warnings and Messages

NOTE: Your Vertiv<sup>™</sup> Liebert<sup>®</sup> DSE Packaged Solution does not offer humidification or dehumidification functions. Please disregard those settings/fields when mentioned in this guide or displayed on the Vertiv<sup>™</sup> Liebert<sup>®</sup> iCOM<sup>™</sup> controller.

Events are notifications of operating status for the cooling unit, its components, and auxiliary devices. All events are recorded in the Event Log, and alarm and warning events are also displayed on the Alarms panel (See Viewing the Event Log on page 17, and Viewing Unit Alarms on page 14.)

In some cases, depending on configuration, an alarm event may power off the cooling unit, but not always. However, if a standby unit is configured, all alarm events stop the faulty unit and start the standby unit. Message and warning events do not.

# **4.1 Event Properties**

The ALARMS & EVENTS panel lists all events available on the system. You can view and modify events and the criteria that trigger visual/audible alarms including:

- Critical thresholds
- Time delays
- Enable/disable
- Event type
- Adding custom events

NOTE: Not all event properties may be adjusted, depending on the criticality of the event, which is factory set.

# 4.1.1 To Open the Panel

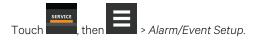

NOTE: Depending on the type of thermal-managment unit, included components, and control settings of your system, the options on your Vertiv<sup>™</sup> Liebert<sup>®</sup> iCOM<sup>™</sup> display may differ.

# 4.1.2 Alarms & Events Panel Fields

### Property

Lists groups of events, expanding displays the events in each group. See Enabling Events and Editing Event Settings on the next page .

## Туре

Event type. See Selecting Event Type and Setting Alarm/Warning Notification on page 49.

## Ack

Indicates type of acknowledgment required. See Acknowledging Alarms on page 16. This option is not available with all alarm types.

- Auto: The alarm is acknowledged automatically. It goes away if the situation that triggered alarm event is no longer true.
- Manual: The alarm goes away only when acknowledged, even if the situation that triggered the alarm event is resolved/no longer true.

### Reset

Indicates type of reset required for the event. (This option is not available with all alarm types.)

- Auto : The alarm resets automatically after acknowledgment.
- Manual: The alarm must be reset manually after acknowledgment. See Acknowledging Alarms on page 16.

# 4.2 Enabling Events and Editing Event Settings

In the ALARMS & EVENTS panel, events are grouped into categories for easier management, for example, the factory set remote sensor alarms and humidification/dehumidification events. In some cases, touch the group heading provides edit options for the entire group, like thresholds, delays and enable/disable. Each event includes settings specific for that event and the notification option where event type and alarm notifications are selected (See Selecting Event Type and Setting Alarm/Warning Notification on the facing page ).

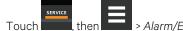

n - Alarm/Event Setup. The ALARMS & EVENTS panel opens.

2. Scroll or search to find the event, touch the set's heading to display the properties and values for the entire set in the EDIT panel.

– or –

1.

Touch an individual alarm or event to display it's specific values in the EDIT panel.

# NOTE: To edit the event type and notification, see Selecting Event Type and Setting Alarm/Warning Notification on the facing page .

3. Use the EDIT panel to adjust the settings for the selected event or group of events.

# 4.3 Selecting Event Type and Setting Alarm/Warning Notification

Setting notification delays and disabling visual notification prevents nuisance notifications. Customize to notify of critical events on your cooling system.

NOTE: If the event includes a safety function, such as high pressure, low pressure, main fan overload, etc., the safety function executes regardless of event type or notification setting. However, notification timing delays still apply.

Table 4.2 on the next page, lists the default and adjustable notification settings for events. Table 4.3 on page 52, describes events for the Vertiv<sup>™</sup> Liebert<sup>®</sup> MC Condenser. Table 4.4 on page 53, describes events for the Vertiv<sup>™</sup> Liebert<sup>®</sup> EconoPhase unit. Table 4.3 on page 52, describes events for the Vertiv<sup>™</sup> Liebert<sup>®</sup> DSE compressors.

# 4.3.1 To Select Event Type and Notification

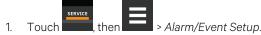

- 2. Scroll or search to find the event and touch the alarm or event.
- 3. On the EDIT panel, touch Notifications. The EDIT panel displays the notification properties.
- 4. Adjust the notification properties described in Notification Properties below, then touch Save. The notification is updated.
  - Touch Cancel to discard the changes without saving.

### **Notification Properties**

#### Delay

Time, in seconds, to delay notification after event trigger. Depending on the event, the delay may or may not be adjusted. **Table 4.2** on the next page lists the delays and their default settings.

• If the notification delay for the event is greater than the delay set for the event group, the group's delay includes the event's delay.

#### Enable

Enables/disables notification. Touch the switch to set On or Off.

When disabled, events are not logged or displayed and visual/audible alarm notifications are not made.

#### Туре

Logging and notification level of the event. **Table 4.1** below , describes the event type and notification it generates. **Table 4.2** on the next page , lists the default types for events.

#### Table 4.1 Notification Types

| Туре    | Description                                                                                                    |
|---------|----------------------------------------------------------------------------------------------------|
| Message | Stored in event log only. No visual or audible notification.                                                                                                    |
| Warning | Listed with a yellow status dot on the ALARMS panel and the LED flashes.<br>See <b>Table 10.1</b> on page 125, and Viewing Unit Alarms on page 14.                                                                             |
| Alarm   | Listed with a red status dot on the ALARMS panel, the LED flashes, and the audible alarm sounds.<br>See <b>Table 10.1</b> on page 125, Viewing Unit Alarms on page 14, and Enabling the Audible Alarm Notification on page 55. |

 Table 4.2
 on the next page lists the default settings for each event.

- Internal delay is factory set and not adjustable. It is the time delay after event trigger that notification is sent.
- Default delay may or may not be adjustable and is added to the internal delay of event notification.
- Type may be adjustable or may be fixed.

### NOTE: Depending on customization, some events may not be available on your cooling unit.

| Table 4.2 Event Notifica |                              |                                       |              |
|--------------------------|------------------------------|---------------------------------------|--------------|
| Event                    | Internal Delay               | Default Delay/Range<br>for Adjustment | Туре         |
| MAIN FAN OVERLOAD        | 2 sec                        | 5 sec/0 – 9999 *                      | ALM          |
| LOSS OF AIRFLOW          | 3 sec                        | 3 sec/0 – 9999 *                      | ALM          |
| CLOGGED FILTERS          | 2 sec                        | 2 sec/0 – 9999 *                      | WRN          |
| HIGH ROOM TEMP           | 1 min. after fan on          | 30 sec/0 – 9999                       | Fixed to WRN |
| LOW ROOM TEMP            | 1 min. after fan on          | 30 sec/0 – 9999                       | Fixed to WRN |
| HIGH ROOM HUM            | 1 min. after fan on          | 30 sec/0 – 9999                       | Fixed to WRN |
| LOW ROOM HUM             | 1 min. after fan on          | 30 sec/0 – 9999                       | Fixed to WRN |
| HIGH TEMP SENSOR A       | 1 min. after fan on          | 30 sec/0 – 9999                       | Fixed to WRN |
| LOW TEMP SENSOR A        | 1 min. after fan on          | 30 sec/0 – 9999                       | Fixed to WRN |
| HIGH HUM SENSOR A        | 1 min. after fan on          | 30 sec/0 – 9999                       | Fixed to WRN |
| LOW HUM SENSOR A         | 1 min. after fan on          | 30 sec/0 – 9999                       | Fixed to WRN |
| COMP 1 OVERLOAD          | Internal Calc.               | no                                    | ALM          |
| COMP 2 OVERLOAD          | Internal Calc.               | no                                    | ALM          |
| COMP 1 HIGH PRESSURE     | Internal Calc.               | no                                    | ALM          |
| COMP 2 HIGH PRESSURE     | Internal Calc.               | no                                    | ALM          |
| COMP 1 LOW PRESSURE      | Internal Calc.               | no                                    | ALM          |
| COMP 2 LOW PRESSURE      | Internal Calc.               | no                                    | ALM          |
| COMP 2 PUMPDOWN FAIL     | Internal Calc.               | no                                    | ALM          |
| DIG SCROLL1 HIGH TEMP    | Internal Calc.               | no                                    | ALM          |
| DIG SCROLL2 HIGH TEMP    | Internal Calc.               | no                                    | ALM          |
| EL HEAT HIGH TEMP        | 5 sec                        | 0 sec/0 – 9999                        | WRN          |
| WORKING HRS EXCEEDED     | 0 sec                        | 0 sec/0 – 9999                        | Fixed to WRN |
| SMOKE DETECTED           | 2 sec                        | 2 sec/0 – 9999 *                      | ALM          |
| WATER UNDER FLOOR        | 2 sec                        | 2 sec/0 – 9999 *                      | ALM          |
| COND PUMP-HIGH WATER     | 2 sec                        | 2 sec/0 – 9999 *                      | ALM          |
| LOSS OF FLOW             | 5 sec<br>Reset delay: 10 sec | 2 sec/0 – 9999 *                      | ALM          |
| STBY GLYCOL PUMP ON      | 2 sec                        | 2 sec/0 – 9999 *                      | ALM          |
| STANDBY UNIT ON          | 2 sec                        | 2 sec/0 – 9999 *                      | ALM          |
| HUMIDIFIER PROBLEM       | 2 sec                        | 2 sec/0 – 9999 *                      | ALM          |
|                          |                              |                                       |              |

Table 4.2 Event Notification Defaults

|                        | Table 4.2 Event Notification Defaults (continued) |                                       |      |  |  |
|------------------------|---------------------------------------------------|---------------------------------------|------|--|--|
| Event                  | Internal Delay                                    | Default Delay/Range<br>for Adjustment | Туре |  |  |
| NO CONNECTION w/Unit1  | Internal Calc.                                    | -                                     | WRN  |  |  |
| UNIT X DISCONNECTED    | Internal Calc.                                    | -                                     | WRN  |  |  |
| LOSS OF POWER          | 0 sec                                             | no                                    | ALM  |  |  |
| CUSTOMER INPUT 1       | 2 sec                                             | 2 sec/0 – 9999 *                      | ALM  |  |  |
| CUSTOMER INPUT 2       | 2 sec                                             | 2 sec/0 – 9999 *                      | ALM  |  |  |
| CUSTOMER INPUT 3       | 2 sec                                             | 2 sec/0 – 9999 *                      | ALM  |  |  |
| CUSTOMER INPUT 4       | 2 sec                                             | 2 sec/0 – 9999 *                      | ALM  |  |  |
| CALL SERVICE           | 2 sec                                             | 2 sec/0 – 9999 *                      | MSG  |  |  |
| HIGH TEMPERATURE       | 2 sec                                             | 2 sec/0 – 9999 *                      | MSG  |  |  |
| LOSS OF AIR BLOWER 1   | 2 sec                                             | 2 sec/0 – 9999 *                      | ALM  |  |  |
| REHEAT LOCKOUT         | 2 sec                                             | 2 sec/0 – 9999 *                      | WRN  |  |  |
| HUMIDIFIER LOCKOUT     | 2 sec                                             | 2 sec/0 – 9999 *                      | WRN  |  |  |
| FC LOCKOUT             | 2 sec                                             | 2 sec/0 – 9999 *                      | WRN  |  |  |
| COMPRESSOR(S) LOCKOUT  | 2 sec                                             | 2 sec/0 – 9999 *                      | WRN  |  |  |
| COMP1SHORT CYCLE       | 0 sec                                             | 0 – 9999                              | MSG  |  |  |
| COMP 2 SHORT CYCLE     | 0 sec                                             | 0 – 9999                              | MSG  |  |  |
| No Power               | 0 sec                                             | 0 sec/0 – 9999WRN                     |      |  |  |
| Condensate 1 Failure   | 0 sec                                             | 5 sec/0 – 9999                        | WRN  |  |  |
| Condensate 2 Failure   | 0 sec                                             | 5 sec/0 – 9999                        | WRN  |  |  |
| EC Fan Fault           | 0 sec                                             | 10 sec/0 – 9999                       | ALM  |  |  |
| HIGH SUP TEMP          | 0 sec                                             | 30 sec/0 – 9999                       | WRN  |  |  |
| LOW SUP TEMP           | 0 sec                                             | 30 sec/0 – 9999                       | ALM  |  |  |
| REDUCED ECO AIRFLOW    | 0 sec                                             | 3 sec/0 – 9999                        | WRN  |  |  |
| ECO HI TEMP OVERRIDE   | 0 sec                                             | 10 sec/0 – 9999                       | WRN  |  |  |
| TEMP CTRL SENSOR FAIL  | 0 sec                                             | 3 sec/0 – 99999                       | ALM  |  |  |
| HIGH DEW POINT         | 0 sec                                             | 30 sec/0 – 9999                       | WRN  |  |  |
| LOW DEW POINT          | 0 sec                                             | 30 sec/0 – 9999                       | WRN  |  |  |
| HI DEW POINT SENSOR A  | 0 sec                                             | 30 sec/0 – 9999                       | WRN  |  |  |
| LOW DEW POINT SENSOR A | 0 sec                                             | 30 sec/0 – 9999                       | WRN  |  |  |
| HIGH REMOTE SENSOR     | 0 sec                                             | 30 sec/0 – 9999                       | WRN  |  |  |
| POWER "A" FAILURE      | 0 sec                                             | 10 sec/0 – 9999                       | ALM  |  |  |
| POWER "B" FAILURE      | 0 sec                                             | 10 sec/0 – 9999                       | ALM  |  |  |
| AIRFLOW SENSOR FAILURE | 0 sec                                             | 10 sec/0 – 9999                       | WRN  |  |  |
| HUM CTRL SENSOR FAIL   | 0 sec                                             | 30 sec/0 – 9999                       | WRN  |  |  |

#### Table 4.2 Event Notification Defaults (continued)

| Event            | Internal Delay | Default Delay/Range<br>for Adjustment | Туре |
|------------------|----------------|---------------------------------------|------|
| LOSS OF FLOW     | 0 sec          | 5 sec/0 – 9999                        | ALM  |
| DAMPER FAILURE   | 0 sec          | 10 sec/0 – 9999                       | ALM  |
| BMS DISCONNECTED | 0 sec          | ENABLED/DIS - ENAB                    | WRN  |

#### Table 4.2 Event Notification Defaults (continued)

 Table 4.3
 below , describes events available with a Liebert® MC Condenser.

NOTE: A CANbus connection between the Vertiv<sup>™</sup> Liebert<sup>®</sup> MC condenser and Vertiv<sup>™</sup> Liebert<sup>®</sup> iCOM<sup>™</sup> is required to trigger these events.

| Table 4.3 | Events Specific to Liebert® MC Condenser |
|-----------|------------------------------------------|
|-----------|------------------------------------------|

| Event                          | Description                                                                                                    |  |
|--------------------------------|----------------------------------------------------------------------------------------------------|--|
|                                | <ul> <li>Vertiv<sup>™</sup> The Liebert<sup>®</sup> iCOM<sup>™</sup> board cannot establish communication with the Liebert<sup>®</sup> MC condenser board for<br/>10 seconds consecutively.</li> </ul> |  |
| CAN GC 1 or 2                  | Alarm notification displayed for the corresponding circuit.                                                                                                    |  |
|                                | EconoPhase pump operation disabled for the circuit affected.                                                                                                    |  |
|                                | • When Liebert® iCOM™ re-establishes communication with the Liebert® MC board, the event is reset.                                                                                                    |  |
|                                | Remote shutdown requested.                                                                                                    |  |
|                                | Compressor(s) and EconoPhase pump(s) in the corresponding circuit are powered-off.                                                                                                    |  |
| GC 1 or 2 Rem                  | • If event occurs on the lead circuit, then the lead-lag order of the compressors/tandem banks changes.                                                                                                |  |
| Shutdown                       | <ul> <li>When the Liebert<sup>®</sup> MC condenser remote-shutdown circuit returns to inactive state (closed), the event is reset and the compressors in that circuit may be powered-on.</li> </ul>    |  |
|                                | Normal compressor lead-lag sequence resumes when both compressors are Off.                                                                                                    |  |
| GC 1 or 2 Board Fail           | An unrecoverable failure of the Liebert® MC condenser control board has occurred causing a condenser shutdown.                                                                                         |  |
| GC Pres Sens Fail C1<br>or C2  | Condenser pressure sensor failure                                                                                                    |  |
| GC High Cond Press<br>C1 or C2 | High condensing pressure                                                                                                    |  |
| GC Low Cond Press C1<br>or C2  | Low condensing pressure                                                                                                    |  |
| GC 1 or 2 Amb Sens<br>Fail     | Ambient-temperature sensor failure                                                                                                    |  |
| GC 1 or 2 Amb Temp<br>Limit    | High/low ambient temperature                                                                                                    |  |
| GC Temp Sens Fail C1<br>or C2  | Refrigerant-liquid-line temperature-sensor failure                                                                                                    |  |
| GC High Cond Temp<br>C1 or C2  | High refrigerant liquid line temperature                                                                                                    |  |

| Event                             | Description                                                                                                    |  |  |
|-----------------------------------|----------------------------------------------------------------------------------------------------|--|--|
| GC Low Cond Temp<br>C1 or C2      | Low refrigerant liquid line temperature                                                                                                    |  |  |
| GC 1 or 2 Fan 1<br>through 4 FAIL | The following events may result from a fan failure alarm. Refer to the specific fan manufacturer's literature for troubleshooting information.         VSD high link current         VSD drive error         VSD earth to ground fault         VSD electronics heat sink thermal overload         VSD hall failure         VSD ligh T failure         VSD motor locked         VSD phase failure         VSD phase failure         VSD phase failure         VSD phase failure         VSD phase failure         VSD phase failure         VSD phase failure         VSD phase failure         VSD phase failure         VSD phase failure         VSD low link voltage         VSD kow link voltage         VSD kow link voltage |  |  |
| GC 1 or 2 TVSS Failure            | TVSS alarm                                                                                                    |  |  |

### Table 4.3 Events Specific to Liebert® MC Condenser (continued)

Table 4.4 below, describes events available with a Vertiv<sup>™</sup> Liebert<sup>®</sup> EconoPhase.

## Table 4.4 Events Specific to Liebert® EconoPhase

| Event            | Description                                                                                               |
|------------------|----------------------------------------------------------------------------------------------------|
| PB1 BOARD FAIL   | An unrecoverable failure of the pump control board has occurred. Pump shut down.                          |
| FUI BOARD FAIL   | Pump board must be rebooted to reset event.                                                               |
| PB1 CAVITATE     | Pump has cavitated and shut down.                                                                         |
| SHUTDOWN         | • Event is reset when Vertiv <sup>™</sup> Liebert <sup>®</sup> iCOM <sup>™</sup> requests a new start-up. |
| PB1 IN PRES SENS | Inlet refrigerant pressure sensor failure. Pump shut down.                                                |
| FAIL             | Event is reset when condition clears.                                                                     |
| PB1 IN TEMP SENS | Inlet refrigerant temperature sensor failure. Pump shut down.                                             |
| FAIL             | Event is reset when condition clears.                                                                     |
| PB1 INV DATA     | Invalid data detected and pump shut down.                                                                 |
| SHUTDOWN         | • Event is reset when Vertiv <sup>™</sup> Liebert <sup>®</sup> iCOM <sup>™</sup> requests a new start-up. |
| PB1 LO DIFF      | Pump differential pressure fell below a lower threshold and pump shut down.                               |
| PRESSURE         | Event is reset when Liebert® iCOM™ requests a new start-up.                                               |
| PB1 LO OUTLET    | Pump outlet-refrigerant temperature fell below a lower threshold and pump was shut down.                  |
| TEMP             | • Event is reset when Liebert® iCOM™ requests a new startup.                                              |
| PB1 OUT PRES SEN | Outlet refrigerant-pressure-sensor failure. Pump shut down.                                               |
| FAIL             | Event is reset when condition clears.                                                                     |

| Event                      | Description                                                                                                    |
|----------------------------|----------------------------------------------------------------------------------------------------|
| PB1 OUT TEMP<br>SEN FAIL   | Outlet refrigerant-temperature-sensor failure. Pump shut down.         • Event is reset when condition clears.                                                                                                    |
| PB1 CAN<br>DISCONNECTED    | Liebert® iCOM™ lost CAN communications with pump board. Pump shut down. <ul> <li>Event is reset when condition clears.</li> </ul>                                                                                        |
| PB1 REMOTE<br>SHUTDWN      | Remote shut-down requested. Pump shut down.         • Event is reset when condition clears.                                                                                                    |
| PB1 STARTUP FAIL           | <ul><li>Three pump start up attempts in a row have failed.</li><li>Event must be reset manually.</li></ul>                                                                                                    |
| PB2 BOARD FAIL             | An unrecoverable failure of the pump control board occurred. Pump shut down. <ul> <li>Reboot pump board to reset event.</li> </ul>                                                                                       |
| PB2 CAVITATE<br>SHUTDOWN   | Pump has cavitated and shut down.<br>Event is reset when Liebert® iCOM™ requests a new start-up.                                                                                                    |
| PB2 IN PRES SENS<br>FAIL   | Inlet refrigerant-pressure-sensor failure. Pump shut down. <ul> <li>Event is reset when condition clears.</li> </ul>                                                                                                    |
| PB2 IN TEMP SENS<br>FAIL   | Inlet refrigerant-temperature-sensor failure. Pump shut down. <ul> <li>Event is reset when condition clears.</li> </ul>                                                                                                  |
| PB2 INV DATA<br>SHUTDOWN   | Invalid data detected and pump shut down.         • Event is reset when Liebert® iCOM™ requests a new start-up.                                                                                                    |
| PB2 LO DIFF<br>PRESSURE    | Pump differential pressure fell below a lower threshold and pump shut down.         • Event is reset when Liebert® iCOM™ requests a new start-up.                                                                        |
| PB2 LO OUTLET<br>TEMP      | Pump outlet refrigerant temperature fell below a lower threshold and pump shut down.         • Event is reset when Liebert® iCOM™ requests a new start-up.                                                               |
| PB2 OUT PRES<br>SEN FAIL   | Outlet refrigerant pressure sensor failure. Pump shut down.         • Event is reset when condition clears.                                                                                                    |
| PB2 OUT TEMP<br>SEN FAIL   | Outlet refrigerant-temperature sensor failure. Pump shut down.         • Event is reset when condition clears.                                                                                                    |
| PB2 CAN<br>DISCONNECTED    | Vertiv <sup>™</sup> Liebert® iCOM <sup>™</sup> lost CAN communication with pump board. Pump shut down. <ul> <li>Event is reset when condition clears.</li> </ul>                                                         |
| PB2 REMOTE<br>SHUTDWN      | Remote shut-down requested. Pump shut down.         • Event is reset when condition clears.                                                                                                    |
| PB2 STARTUP<br>FAIL        | Three pump start-up attempts in a row have failed.  • Event must be reset manually.                                                                                                    |
| PB1<br>COMMUNICATE<br>FAIL | Ethernet communications failure. Pump not shut down. <ul> <li>Event is reset when condition clears.</li> </ul> USB communications failure. Pump not shut down. <ul> <li>Event is reset when condition clears.</li> </ul> |

### Table 4.4 Events Specific to Liebert® EconoPhase (continued)

#### Table 4.4 Events Specific to Liebert® EconoPhase (continued)

| Event                      | Description                                                                                                    |
|----------------------------|----------------------------------------------------------------------------------------------------|
| PB2<br>COMMUNICATE<br>FAIL | Ethernet communications failure. Pump not shut down.    Event is reset when condition clears.  USB communications failure. Pump not shut down.  Event is reset when condition clears.                                   |
| PB1 COND TO<br>PUMP TEMP   | <ul> <li>Temperature variance from condenser 1 output to pump 1 input exceeds allowed parameters. Pump shut down.</li> <li>Event is reset when Liebert<sup>®</sup> iCOM<sup>™</sup> requests a new start-up.</li> </ul> |
| PB2 COND TO<br>PUMP TEMP   | <ul> <li>Temperature variance from condenser 2 output to pump 2 input exceeds allowed parameters. Pump shut down.</li> <li>Event is reset when Liebert<sup>®</sup> iCOM<sup>™</sup> requests a new start-up.</li> </ul> |
| MM Cycle Lock Out          | Vertiv <sup>™</sup> Liebert <sup>®</sup> EconoPhase operating in Mixed Mode has failed to control cooling 10 times in 6 hours. <ul> <li>Mixed Mode operation is disabled until the event is manually reset.</li> </ul>  |
| PB Cycle Lock Out          | Liebert® EconoPhase in Pump Mode has failed to control cooling 5 times consecutively at full-pump-capacity temperature conditions.  EconoPhase operation is disabled until the event is manually reset.                 |

# 4.4 Enabling the Audible Alarm Notification

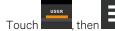

1.

nen \_\_\_\_\_ > Display Options > Display Properties.

The UNIT DISPLAY panel opens.

- 2. Touch the Alarm Buzzer Pattern value, and select a pattern from the drop-down list.
  - Selecting None disables the audible notification.
- 3. Touch Save to save the property settings.
  - Touch Cancel to discard changes.

# 4.5 Remote Alarm Device and Customer Input Events

Remote alarm devices are various sensors and detectors outside the cooling unit that provide information about conditions and situations that may affect operation. Remote alarm devices (RAD) include smoke detectors, filter condition, valve status.

Included in the RADs option are up to four customer input events depending on cooling unit configuration. In some cases, two additional, optional customer input events are available. See Setting Up Customer Input Events on the next page.

RAD and customer input notifications are set in the same way as other events. See Selecting Event Type and Setting Alarm/Warning Notification on page 49.

# 4.5.1 Setting Up Customer Input Events

Input devices must be wired to Terminal 24 through a dry contact to locations 50, 51, 55 and 56 for alarms 1 through 4 respectively, (For the terminal location, refer to the cooling unit electrical schematic and installation manual). **Table 4.5** below , maps the customer input to the RADs

| Customer Input | Customer Input Terminal | RAD Number | RAD Terminal |
|----------------|-------------------------|------------|--------------|
| 1              | 24                      | 1          | 50           |
| 2              | 24                      | 2          | 51           |
| 3              | 24                      | 3          | 55           |
| 4              | 24                      | 4          | 56           |

Table 4.5 Customer Input Terminals to RAD Terminals

- 1. Touch then > Alarm/Event Setup > Remote Alarm Device Input. The EDIT panel opens.
- 2. In *Customer Input X (where X is the input number)*, select the input type that best describes the wired device/input, see **Table 4.6** on the facing page .
- 3. In Customer Input X Active When, select whether the input is active (triggers events) when Opened or Closed.
- 4. Once input(s) are set, touch *Save*. The customer-input settings are saved.

## **Customer Input Options**

#### **Customer Input X**

Selects the customer wired input, where X is the input number. See **Table 4.6** on the facing page, for a description of available values.

#### Customer Input X Active When

Selects when the input triggers an event. Options are:

- Opened: Events are triggered when the contacts across the corresponding RAD terminal strip are open.
- Closed: Events are triggered when the contacts across the corresponding RAD terminal strip are closed.

NOTE: Depending on customization, some events listed in **Table 4.6** below , may not be available with your system.

| Table 4.6 Customer Input Options | Table 4.6 | Customer Input Opt | tions |
|----------------------------------|-----------|--------------------|-------|
|----------------------------------|-----------|--------------------|-------|

| Input           | Action/Description                                                                                                    |
|-----------------|----------------------------------------------------------------------------------------------------|
| Smoke           | Event only.                                                                                                    |
| Water Alarm     | Event only.                                                                                                    |
| C PMP Alarm     | Event only.                                                                                                    |
| Flow Alarm      | Event only.                                                                                                    |
| Stdby G Pmp     | Event only.                                                                                                    |
| Stdby Unit      | Event only.                                                                                                    |
| C-Input 1       | Event only.                                                                                                    |
| C-Input 2       | Event only.                                                                                                    |
| C-Input 3       | Event only.                                                                                                    |
| C-Input 4       | Event only.                                                                                                    |
| Rht Lockout     | Event + Electric heaters disabled.                                                                                                    |
| Hum Lockout     | Event + Humidifier disabled.                                                                                                    |
| Rht+Hum Lock    | Event + Electric heaters and humidifier disabled.                                                                                      |
| Comp Lockout    | Event + Compressor(s) disabled w/o pump down.                                                                                          |
| Call Service    | Event only.                                                                                                    |
| High Temp       | Event only.                                                                                                    |
| Air Loss        | Event only.                                                                                                    |
| FC Lockout      | Event + Free-cooling disabled.                                                                                                    |
| Heater Alarm    | Event + Heaters off.                                                                                                    |
| Flow AL SD      | Event + Shut-down the unit.                                                                                                    |
| Flow AL LC      | Event + Lockout compressors, no pump down. (Enabled only if at-least one compressor is operating. Auto-reset depends on input status.) |
| Comp Lock PD    | Event + Compressor(s) disabled w/ pump down                                                                                            |
| Enable FC       | Forces free-cooling to "On."                                                                                                    |
| HTRJ VFD        | Activates the HEAT REJ VFD ALARM. No other function.                                                                                   |
| HTRJ SPD        | Activates the HEAT REJ SPD ALARM. No other function.                                                                                   |
| FIRE ALARM      | Event + Shuts-down the unit.                                                                                                    |
| 2ND SETPOINT    | No event, but switches to the second setpoint.                                                                                         |
| Emergency Power | Event + Disables unit.                                                                                                    |
| LSI             | Event + Activates humidifier-problem Alarm and stop filling bottle when full.                                                          |
| COND 1 FAIL     | Event only.                                                                                                    |
| COND 2 FAIL     | Event only.                                                                                                    |
| D-SCROLL RED    | Event + Reduces requested compressor capacity by 20%.                                                                                  |

### Table 4.6 Customer Input Options (continued)

| Input                   | Action/Description                                                                                                    |
|-------------------------|----------------------------------------------------------------------------------------------------|
| SWAP VALVE              | No event -Active X valve closes and Y opens/Inactive Y closes and X opens. See 7.3 - Custom Dual Chilled Water Valve Staging.                                                                                                    |
| EC FAN FAULT            | Event + Set analog output to 10 V.                                                                                                    |
| ECO AIRFLOW Event       | + Reduce Vertiv™ Liebert® Air Economizer air flow.                                                                                                    |
| DAMPERSWITCH            | Damper + End switch.                                                                                                    |
| POWER A                 | Event only.                                                                                                    |
| POWER B                 | Event only.                                                                                                    |
| Flow AL LFC             | Activates event 'LOSS OF FLOW' and stops fluid free cooling operations.                                                                                                    |
| Hand Mode               | Activates event 'HAND MODE' when unit is on. May only be enabled on units with fan ON. When hand mode is not activated, the unit operates per standard means of operation. When hand mode is activated, setpoint settings are then shifted to and determined by the appropriately configured analog input. |
| Fan Overrd.             | Sets the fanspeed to the value defined by parameter S151 'Airflow Calibration' .                                                                                                    |
| Cool Overrd.            | Sets call for cooling (CFC) to 100 %.                                                                                                    |
| Fluid Source 1          | Triggers event 'FLUID SOURCE 1' indicating a loss of flow on supply source 1, no further reaction.                                                                                                    |
| Fluid Source 2          | Triggers event 'FLUID SOURCE 2' indicating a loss of flow on supply source 2, no further reaction.                                                                                                    |
| ATS                     | Changes the ATS status switch in Service/Diagnostics menu from 'PS1' to 'PS2', and drives the front-screen Power Source information, no further reaction.                                                                                                    |
| ATS PS1                 | Changes the ATS PS1 status switch in Service/Diagnostics from 'OK' to 'NOK', no further reaction.                                                                                                    |
| ATS PS2                 | Changes the ATS PS2 status switch in Service/Diagnostics from 'OK' to 'NOK', no further reaction.                                                                                                    |
| Harmonic Filter<br>Temp | Triggers event 'HARMONIC FILTER TEMP' and shuts the unit down.                                                                                                    |
| Door Open               | Triggers event 'DOOR OPEN' and shuts unit down.                                                                                                    |
| Water Leak Internal     | Triggers event 'WATER LEAKAGE', no further action.                                                                                                    |
| Max Cool Fan            | Drives call for cooling (CFC) and call for fan speed (CFC) to 100% output.                                                                                                    |

- MCF.003 'Transition Time to Max Cooling' configured time frame that defines how long it will take call for cooling to ramp to full cooling once MAX COOL is enabled.
- MCF.004 ' Transition Time to Normal Cooling' configured time frame that defines how long it will take unit to ramp from MAX COOL to normal cooling output.

NOTE: Max Cool operation may cause Vertiv<sup>™</sup> Liebert<sup>®</sup> DSE unit to transition out of Econophase or Mixed Mode operation and into full mechanical cooling.

NOTE: When Max Cool is utilized on Liebert<sup>®</sup> DSE, upon exiting Max Cool operation, Vertiv<sup>™</sup> Liebert<sup>®</sup> iCOM<sup>™</sup> shall reassess current conditions prior to transitioning to Econophase (PRE pump) or Mixed Mode operation.

# **5 Unit to Unit Networking**

NOTE: Your Vertiv<sup>™</sup> Liebert<sup>®</sup> DSE Packaged Solution does not offer humidification or dehumidification functions. Please disregard those settings/fields when mentioned in this guide or displayed on the Vertiv<sup>™</sup> Liebert iCOM<sup>™</sup> controller.

Liebert® iCOM<sup>™</sup> controlled thermal management units connected in an Ethernet unit to unit (U2U) network are able to efficiently cool and control humidity in the conditioned space by exchanging data in several modes of operation.

U2U networking is required to set up and control the following operating features:

- Teamwork
- Stand-by (lead/lag)
- Rotation
- Cascading

NOTE: The U2U network must be separate from other networks. Use a communication card, such as a Vertiv<sup>™</sup>Liebert<sup>®</sup> IntelliSlot<sup>™</sup> Unity, to communicate securely between your building-management system or other networks.

# 5.1 Preparing for U2U Group Set Up

Cooling units in the network will be assigned to groups, which affects how units function in teamwork, standby, rotation, and cascading operations. Especially in large rooms, it is important to consider several factors before setting up groups to balance cooling unit operation with room conditions.

# NOTE: For ease of set-up and use, we recommend using only one group unless you have multiple rooms, differing software versions, or different types of cooling units.

- 1. Make a map of the room and indicate the location of all heat generating devices and cooling units to plan for proper heat load management and cooling air distribution.
- 2. Note the type of units by product/model, size, etc.
- 3. Determine the number of units to network together to ensure proper air flow and environmental control, up to 32 units.
- 4. Determine number of standby units.
- 5. Determine if using teamwork and if so, which mode.
- 6. Plan U2U address assignments.
  - Refer to the U2U Control Board Settings on page 61, for guidelines assigning cooling-unit control-board addresses and Vertiv<sup>™</sup> Liebert<sup>®</sup> iCOM<sup>™</sup> display board addresses.
  - Balance/alternate unit address assignments based on room layout and because standby and teamwork operate in numeric order by unit number. Figure 5.1 on the next page, shows an example layout assignment with half of the cooling units in stand-by and half operating. Without a plan, adjacent units could be operating or inactive, which may not provide proper heat-load balance or efficient use of cooling capacity.

- 7. Read and record all programmed settings for each of the individual units (see Backing Up, Importing, Exporting, and Restoring Display Settings).
- 8. Verify that network cabling and switches are provided, ready to connect, and labeled by unit at the network switch.

NOTE: Cooling units are factory wired for stand alone operation. Do not connect the U2U network cabling before setting the U2U network configuration/groups. Network communication conflicts and unreliable display readings will result. Configure the network using Configuring U2U Network Settings on the facing page, then refer to U2U Wiring Connection on page 156, to connect the network cabling and hardware.

Figure 5.1 Example Layout Standby/Operating Unit Address Assignment

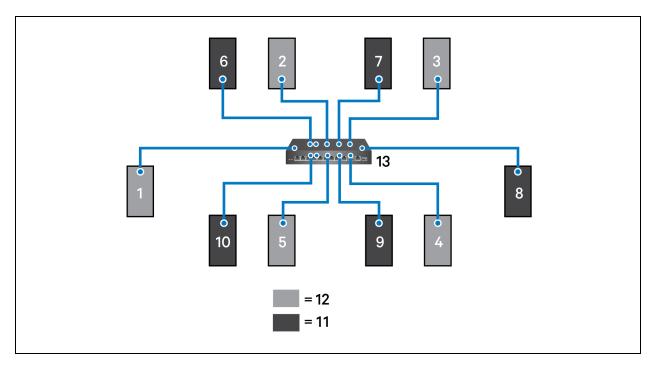

| ltem    | Description                                     |
|---------|-------------------------------------------------|
| 1 to 10 | Assigned address of the thermal-management unit |
| 11      | Operating units                                 |
| 12      | Units on standby                                |
| 13      | Network switch                                  |

# 5.2 Configuring U2U Network Settings

NOTE: Always change and save the control board settings first. If you change the display settings first, you could lose access to the control board via Vertiv <sup>™</sup> Liebert<sup>®</sup> iCOM<sup>™</sup>.

The U2U NETWORK SETTINGS configure Liebert® iCOM™s unit to unit communication and includes information buttons,

that display pop-up field descriptions. The panel also indicates issues with the network settings. For resolution, see Troubleshooting Network Settings Issues on the next page .

# 5.2.1 To Configure Unit to Unit Networking

- 1. Touch , then BMS & Teamwork Setup > U2U Setup. The U2U NETWORK SETTINGS panel opens.
- 2. Touch the field to edit. The keypad opens.
- 3. Type the entry and touch **Level**. When all fields to edit are updated, touch Save & Restart.

NOTE: Depending on the changes made, the Save button updates to indicate the components that need rebooted or restarted. If the control board reboots, the cooling unit suspends operation for 60 seconds, then resumes operating.

# 5.2.2 U2U Control Board Settings

### Broadcast

Logical address at which connected units receive datagrams.

NOTE: Messages sent to the broadcast address is typically received by all network-attached hosts.

### **CB** Firmware Version

Display configuration based on the firmware version of the control board. Depends on your cooling unit as follows:

- PA-2.05 = DSE, PDX/PCW, Mini-Mate
- PA-2.06 = CW/DS, DSE, PDX/PCW, Mini-Mate

NOTE: CB Firmware Version does not alter or affect the firmware running on the control board. It only updates the display configuration. If incorrect, menus and data in the Vertiv<sup>™</sup> Liebert<sup>®</sup> iCOM<sup>™</sup> display will be invalid or missing.

### Gateway

Routes data and acts as proxy server/firewall for display and control board during network set-up.

### **Generate U2U Compatible Broadcast**

Facilitates U2U communication between the display and control board.

NOTE: Do not uncheck. Failure to generate the compatible broadcast address results in loss of communication between the display and control board.

### **IP Address**

Network address of the display and control board.

NOTE: Last 3 digits must be a unique value and need not be sequential. However, we recommend that they match the U2U address for easier reference later.

#### Netmask

Divides IP addresses in subnet and specifies network available to hosts for the display and control board. Display and control-board Netmask must be identical on the U2U network.

### **MAC Address**

Unique, read-only identifier of the display or control-board Ethernet device.

### **U2U Address**

For the display, a unique identifier for each display on the U2U network. Address range is 33 to 64.

For the control board, a unique identifier for each control board on the U2U network. Address range is 1 to 32 and must be consecutive from the previous control-board address in the U2U group. This is the address used for stand-by/lead-lag and cascade operation, see **Figure 5.1** on page 60.

### U2U Group

For the control board, selects the zone/group with which the unit will be configured in teamwork/stand-by/rotation scenarios.

NOTE: Units with a specific thermal area of influence should be assigned to the same zone/group, typically when a network spans separate rooms rather than by aisles. Groups are also handy when cooling units vary by cooling type, compressor type, or version of Vertiv<sup>™</sup> Liebert<sup>®</sup> iCOM<sup>™</sup> firmware and otherwise do not operate together efficiently or at all.

# 5.2.3 Troubleshooting Network Settings Issues

At the bottom of the U2U NETWORK SETTINGS panel, an Issues button indicates whether or not there are problems with the network settings. The button indicates the number of issues and changes color when a problem exists, see **Table 5.1** below.

| Color | Description                                     |
|-------|-------------------------------------------------|
| Green | No problems. Number of issues is zero.          |
| Red   | Problem(s) detected. Number of issues displays. |

#### Table 5.1 Issues Button Status Colors

To view network issues:

- 1. When an issue is indicated, touch the Issues(s) button on the U2U NETWORK SETTINGS panel. The ISSUES dialog opens.
- 2. Note the problems and *Close* the dialog, then address the issue:
  - Touch the setting to correct. The on-screen keyboard opens.
  - Make adjustments and touch Go.
  - Continue making corrections until no problems are indicated.
- 3. Verify that unit-to-unit communication is established, then touch Save.

NOTE: Depending on the changes made, the Save button updates to indicate the components that need rebooted or restarted. If the control board reboots, the cooling unit suspends operation for 60 seconds, then resumes operating.

# 5.2.4 Modifying U2U Network Settings

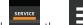

- 1. Touch , then SMS & Teamwork Setup > U2U Setup. The U2U NETWORK SETTINGS panel opens.
- 2. Touch the setting to edit and make adjustments, then touch
- 3. Verify that unit to unit communication is established, then touch Save.

NOTE: Depending on the changes made, the Save button updates to indicate the components that need rebooted or restarted. If the control board reboots, the cooling unit suspends operation for 60 seconds, then resumes operating.

Vertiv™ Liebert® iCOM™ Installer/User Guide

This page intentionally left blank

# 6 Teamwork, Standby and Rotation for Cooling Units

NOTE: Your Vertiv<sup>™</sup> Liebert<sup>®</sup> DSE Packaged Solution does not offer humidification or dehumidification functions. Please disregard those settings/fields when mentioned in this guide or displayed on the Vertiv<sup>™</sup> Liebert<sup>®</sup> iCOM<sup>™</sup> controller.

Liebert® iCOM™ unit to unit communication via private network and additional hardware allows the following operating features for the cooling units. (See Unit to Unit Networking on page 59.)

- Teamwork
- Standby (Rotation)
- Cascade

# 6.1 Continuous Control with Virtual Master

The Virtual Master function maintains smooth control if group communication is compromised. In these operating configurations, a lead (master) unit is in charge of component staging in teamwork mode, unit staging, and stand-by rotation. If the lead unit gets disconnected, Vertiv<sup>™</sup> Liebert<sup>®</sup> iCOM<sup>™</sup> automatically assigns a virtual master, which assumes the responsibilities of the lead unit until communication is restored.

# 6.2 Teamwork Modes

When Vertiv<sup>™</sup> Liebert<sup>®</sup> iCOM<sup>™</sup> controlled thermal management units are connected to a network in a group or team, use teamwork to optimize performance and efficiency depending on the mode chose and its application.

In a panel with Status content, the Teamwork mode icon indicates the mode selected, **Figure 6.1** on the next page. Touching the icon displays the Teamwork dialog from which you can access the teamwork control settings.

# 6.2.1 To Set Up Team Work

- 1. Touch the Teamwork-mode icon, then touch Edit on the teamwork dialog.
  - or –

Touch . then

BMS & Teamwork Setup > Teamwork / Standby > TeamworkMode.

- 2. Select the mode from the *Teamwork Mode* drop down in the TEAMWORK MODE CONTROL panel. The TEAMWORK/STANDBY panel opens.
- 3. Touch Save. Teamwork mode is set.
  - Touch Cancel to discard changes.

# Figure 6.1 Teamwork Icons

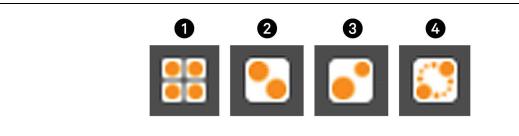

| ltem | Description                       |
|------|-----------------------------------|
| 1    | No teamwork                       |
| 2    | Mode 1 - Parallel teamwork        |
| 3    | Mode 2 - Independent teamwork     |
| 4    | Mode 3 - Optimized aisle teamwork |

NOTE: Depending on the type of thermal management unit, included components, and control settings of your system, all of the options listed may not be available on your Vertiv<sup>™</sup> Liebert<sup>®</sup> iCOM<sup>™</sup> display.

# **Teamwork Control Options**

Qty. Units included in Average - defines the quantity of units sensor values (X) within a given network group that are included within the 'System' average calculation and used for control. The primary unit ranks the units by temperature value of:

- Temperature Control Sensor value (for modes B and C)
- Fan Control sensor values (for modes A, D, and E).

Vertiv™ Liebert® iCOM™ shall use the (X) highest sensor values to calculate the system average used for control.

NOTE: This parameter is only available when units are configured for Teamwork Mode and the aggregation method is configured for "average".

NOTE: When Return Sensors are utilized for Fanspeed control, Return Sensor values on units placed in standby will not be used within the weighted aggregation of all Return Sensor values in the network group. Only Return Sensor values on operating units (Fan ON/Cooling ON) shall be included.

NOTE: When Remote Sensors are assigned to Fanspeed Control, Remote Sensor values on units in Standby shall be included within the weighted average and used for control.

# **Cascade Units**

Stages on stand-by units based on room temperature/humidity load. Available in Teamwork mode 3:

- Teamwork mode 3 Optimized Aisle selectable options are:
  - Fan PI: Standby units cascade on based on the inability of active units to reach setpoint temperature or if using static pressure control, setpoint pressure while operating at full capacity.
  - Fan speed: Standby units cascade ON/OFF based on defined fan speed percentage thresholds.

#### **Cascaded Units Delay**

Length of time in minutes to delay the activation of a stand-by unit after the previously activated unit starts, to prevent staged cascaded units from starting too close together or at the same time.

#### **Cascaded Units Min Run**

Length of time in minutes that an cascade on unit must run before powering-off.

# **Cascaded Units Off Delay**

Length of time, in minutes, to delay powering-off a cascaded unit after fan speed drops below the *Stop Next Unit* @ SYS *Fanspeed* setting.

## **Cascaded Units Quick Start**

After a power cycle of the master unit, identical to Cascaded Units Delay except that it should be shorter to get units to start more quickly after a power cycle.

• This delay remains in effect until all cascaded units have been restarted, then the delay reverts to setting of Cascaded Units Delay.

#### Max. Intermediate System Speed

Limits the fan speed of the group until all units in cascade are powered on. Once all units are operating, the fan speed may increase beyond this setting.

#### **Number of Connected Units**

Number of units connected in the group if U2U networked.

# Start Next Unit at SYS Fanspeed

Fan speed at which the next cascaded unit is powered-on.

# Stop Next Unit at SYS Fanspeed

Fan speed at which the next cascaded unit is powered-off. Unit power-off may be delayed by Cascaded Units Off Delay.

# **Based On**

Select the way the sensor readings from each cooling-unit in the group are used to control temperature and humidity. Options are:

- Maximum: Based on the highest reading from a sensor in the group.
- Average: Based on the average readings from the sensors in the group.

### Туре

Teamwork mode to use for the group.

# 6.2.2 No Teamwork—Multiple Zones in One Room

When a teamwork mode is not used, cooling units work independently based on their own sensors. Standby and unit rotation may be used, but cascading cannot.

# 6.2.3 Teamwork Mode 2—Independent Operation

Teamwork mode 2 works well for most applications, and best in large rooms with unbalanced heat loads by preventing units in a group from operating in opposing modes, some cooling and some heating. All temperature and humidity parameters are shared by the group. The master unit monitors all available unit-sensor readings and determines the demand for cooling, heating, humidification and dehumidification, then sends operating instructions to address the greatest demand.

In Teamwork mode 2, the setpoints for all units must be identical. The proportional band, deadband, and related settings may differ by unit. Fan speed is modulated per unit. Rotation and cascading is not available, so expect uneven distribution of work hours.

NOTE: Teamwork Mode 1 - Parallel is not supported on Vertiv™ Liebert® DSE product line i.e., DA products.

# 6.2.4 Teamwork Mode 3—Optimized Aisle Operation

In Teamwork Mode 3, the fan speed for all units operates in parallel, which means fan speed operation is identical at each unit. However, cooling capacity operates independently for each unit.

Teamwork mode 3 takes advantage of variable speed fan options and variable-capacity component options to maintain rooms with an unbalanced load and to prevent units in a group from operating in opposing modes. All units operate in the same mode based on the average or worst-case (maximum) readings from the unit sensors. A local control (cooling capacity supply sensor) provides input to manage and maintain the discharge air temperature at each unit. In addition, fan speed and operation are controlled based on readings from the unit temperature or static pressure sensors to control air delivery to the cold aisle.

NOTE: Stand-by and lead/lag are available when using optimized aisle mode, but is not recommended because it requires less power to run all units at reduced capacity.

# Setting Up Teamwork Mode 3

Teamwork mode 3 requires the following:

- Vertiv<sup>™</sup> Liebert<sup>®</sup> iCOM<sup>™</sup> connection to a U2U network.
- Variable capacity compressors in the cooling unit.
- Variable speed fans in the cooling unit.
- Supply control air temperature sensors.

In addition, specific settings for wired remote (rack) sensors and setpoints are needed as described in the following steps.

# To Set Up Optimized Aisle Operation

1. Set wired remote sensor function and mode:

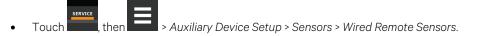

- Touch each sensor name, and select *Control* or *Reference* in *Function* based on rack setup or preference, then touch *Save*.
- On the SENSORS panel, touch Setup under Wired Remote Sensors, and select Maximum or Average in Unit Remote Sensors Mode, then touch Save. See Wired Remote Sensors on page 115, for descriptions of all the wired remote sensor settings.
- 2. At each unit in the group:

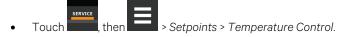

- In Temperature Control Sensor, select Supply Sensor, then touch Save.
- In Temperature Setpoint, select the setpoint based on the cooling unit's area of influence, then touch Save.
- 3. At the master unit:

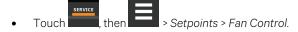

- In Fan Control Sensor, select Remote Sensor, then touch Save. The other units in the group are set automatically.
  - SERVICE
- Touch \_\_\_\_\_, then \_\_\_\_\_ > BMS & Teamwork Setup > Teamwork / Standby > Teamwork Mode.
- In Teamwork Mode, select 3 Optimized Aisle.
- In Teamwork is based on, select Maximum or Average, then touch Save.

Teamwork mode 3 is set.

4. Monitor operation of the cooling units and adjust setpoints and control bands as necessary.

# 6.3 Assigning Cooling Units to Standby (Lead/Lag)

Stand-by assigns some units to operate while others are on standby, which is idle but ready to become active in the event of an alarm condition in one of the operating units or based on a rotation schedule.

When a unit is in standby mode, fan(s) are off and no cooling occurs. In multiple cooling unit systems, assigning units to standby lets you:

- Configure redundancy in case of failure scenarios (stand-by).
- Manage cooling unit run time (lead/lag). See Setting a Rotation Schedule on the facing page .
- Modulate for very low loads to full-design load (to be temperature reactive) by cascading activation of standby units (configured when setting-up teamwork mode).

The U2U network has built in fail over conditions that are automatically employed when standby units have been assigned:

- During single cooling-unit or component failure, a standby unit is activated to replace the failed unit.
- Alarm event causes unit shutdown, a stand-by unit is activated. If the activated unit also has an alarm event, the next available stand-by unit is activated. If all units have an alarm event, and no more stand-by units are available, a unit with a non-critical alarm event will be activated.

NOTE: Redundancy is employed if units are assigned to standby regardless of the teamwork mode selected, including no teamwork.

# 6.3.1 To Set up Lead/Lag Operation

- 1. Touch , then South > BMS & Teamwork Setup > Teamwork / Standby. The TEAMWORK/STANDBY panel opens.
- 2. Touch Standby. The STANDBY CONTROL panel displays.
- 3. Adjust the settings, then touch Save.
  - Touch Cancel to discard the changes.

# **Standby Options**

#### **High Temperature Threshold**

Temperature at which all standby units are activated.

#### Number of Standby Units

Number of units in standby mode.

#### Standby Fan Timer at Reheat/Humidification

Length of time in minutes that the fan continues to operate after the cooling unit enters standby or sleep mode if reheat or the humidifier were operating when unit powered off.

#### Start All Standby Units by High Temperature

When enabled, all units are activated to cool when a high temperature alarm occurs.

# 6.4 Setting a Rotation Schedule

You can set a rotation schedule to switch operating and standby units to manage run time of the cooling units.

- 1. Touch then BMS & Teamwork Setup > Teamwork / Standby. The TEAMWORK/STANDBY panel opens.
- 2. Touch Unit Rotation. The UNIT ROTATION CONTROL panel displays.
- 3. Adjust the settings, then touch Save.
  - Touch Cancel to discard the changes.

# 6.4.1 Unit Rotation Options

# Lead Lag Overlap Timer

Length of time in minutes that cooling units operate in parallel when one begins operating (from standby) and the other goes into standby.

# **Rotate At**

Selects exact time at which rotation occurs. Adjustable, based on a 24 hour clock where minutes are 0 to 59 and hours are 0 to 23.

# **Rotate By**

Number of positions by which the cooling units rotate. For example, rotate by 3 in a group of 10 units and start with unit 1 operating. At rotation, unit 1 goes to standby and unit 4 activates, then 7, 10, 2, and so on. You can select 1 to 8 units in a single rotation schedule.

# **Rotate Every**

Selects rotation period. Valid values:

- 12 hrs
- 24 hrs

# **Rotate Now**

Immediately performs rotation.

# **Rotation Frequency**

Frequency at which rotation occurs. Options include:

- No: Rotation disabled.
- Daily: Rotation occurs every day.
- Every [Day of Week]: Rotation occurs weekly on the same day.
- Monthly [Day of Week]: Rotation occurs monthly on the same day.

Dynamic Unit Staging Enable: Feature allows the end-user to redefine the unit-to-unit (U2U) staging order of the thermal units all from the Vertiv<sup>™</sup> Liebert<sup>®</sup> iCOM<sup>™</sup>-S supervisory layer of controls without having to make changes to the U2U address at each individual unit-level controller.

- Disabled = Traditional staging method based on U2U order defined at the Liebert® iCOM™ unit-level controller.
- Enabled = Dynamic unit staging as defined by U2U order configured via Liebert® iCOM™-S.

Dynamic Unit Staging Order Time Delay:

- Time delay prior to unit transition
- Range = 0 600 sec, default = 10 sec

NOTE: Liebert® iCOM<sup>™</sup>-S is required in order to utilize the Dynamic Unit Staging feature.

# 6.4.2 Manually Rotating the Operating and Standby Units

You can rotate the operating and standby units outside of the set schedule using Rotate Now.

NOTE: Manual rotation may only be performed at the cooling unit designated as the lead unit, U2U Address = 1, of the group.

NOTE: The Rotate Now button may only be available when a Rotation Frequency is selected. See Setting a Rotation Schedule on the previous page .

1. At the cooling unit, verify that it is the lead unit of the group:

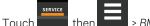

- , then \_\_\_\_\_ > BMS & Teamwork Setup > U2U Setup.
- In the CONTROL BOARD column, verify that the U2U Address is 1.

If it is the lead unit, continue with step 2.

If it is not the lead unit, find the lead unit and start at step 1.

2. Touch , then S & Teamwork Setup > Teamwork / Standby. The TEAMWORK/STANDBY panel opens.

- 3. Touch Unit Rotation. The UNIT ROTATION CONTROL panel displays.
- 4. Touch Rotate Now, then touch Save. The operating and standby units are rotated.

# 7 External Monitoring and Building Management Systems

Vertiv<sup>™</sup> Liebert<sup>®</sup> iCOM<sup>™</sup>-controlled cooling units are equipped with embedded Vertiv<sup>™</sup> Liebert<sup>®</sup> IS-Unity-DP software to communicate with external monitoring systems including Building Management Systems (BMS), Network Monitoring Systems (NMS) and Vertiv<sup>™</sup> Liebert<sup>®</sup> SiteScan<sup>™</sup> Web.

Embedded Unity communicates with multiple third-party protocols to monitor and manage a range of parameters and events. The Embedded Unity software delivers:

# NOTE: Because the Liebert<sup>®</sup> iCOM<sup>™</sup> U2U network must be separate from other networks, use external monitoring or BMS to communicate securely between networks.

- Velocity Protocol for Vertiv™ Liebert® *Trellis*™, Liebert® SiteScan™ and Vertiv™ Liebert® Nform.
- Embedded Vertiv<sup>™</sup> Liebert<sup>®</sup> LIFE<sup>™</sup> Technology for Remote Service Delivery.
- SNMP (v1/v2/v3) for NMS.
- HTTP/HTTPS for web page viewing.
- SMTP for e-mail.
- SMS for mobile messaging.
- Modbus RTU-Modbus Remote Terminal Unit communication protocol for BMS over an RS-485 serial network (Modbus RTU RS-485).
- Modbus TCP-Modbus Transmission Control Protocol for BMS over Internet or LAN.
- BACnet IP-BACnet over Internet Protocol for BMS over Internet or LAN.
- BACnet MSTP-BACnet Primary-Secondary/Token-Passing communication protocol for BMS over an RS-485 serial network (Modbus MSTP RS-485).

# 7.1 BMS and Vertiv<sup>™</sup> Liebert<sup>®</sup> IntelliSlot<sup>™</sup> Settings

When communicating with a building management system (BMS) with an optional IntelliSlot<sup>™</sup> Unity card or via embedded Unity function, the BMS settings are identical and include:

- Disconnect fail safe
- Manual fan speed control
- Allowing the BMS to change fan speed
- Backup fan control

# 7.1.1 Configuring BMS Communication with Embedded Unity

By default, built-in Unity function is disabled. You must enable communication with the BMS via the IS-UNITY options in Vertiv™ Liebert® iCOM™.

To configure Modbus, BACnet, SNMP, SMS and HTTP communication, see Communication Setup with Embedded Unity on page 76.

# **To Enable Embedded Unity Function**

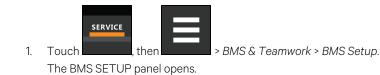

- 2. Select IntelliSlot Card Settings and one of the following in Monitoring Protocol:
  - Embedded to use built-in Unity function.
  - Embedded & IS V4 to use built-in Unity and additional Vertiv™ Liebert® IntelliSlot™ card or Vertiv™ Liebert® SiteLink connection.
- 3. Touch Save & Restart (Unit Only).

# IntelliSlot<sup>™</sup> Options

# **Monitoring Address**

Address used by an optional, installed IntelliSlot™ card. Factory default is 3.

• Do not modify the monitoring address unless directed to do so by Vertiv technical support.

# **Monitoring Protocol**

Protocol used for communication with BMS. Options are:

- Velocity V3: Legacy Velocity communication card
- IGM: IGMNet communication cards
- Velocity V4: Vertiv™ Liebert® IS-UNITY card or Vertiv™ Liebert® SiteLink/Vertiv™ Liebert® Sitescan™.
- Embedded: Embedded IS-UNITY function
- Embedded & IS V4: Both Embedded Unity function and Velocity V4 for an optionally installed Liebert® IS-UNITY card or Liebert® SiteLink/Liebert® Sitescan™.

# 7.1.2 Setting BMS Control Settings

NOTE: If a Liebert<sup>®</sup> Sitelink/Liebert<sup>®</sup> Sitescan<sup>™</sup> Connection and MODBUS RTU or BACnet MSTP is required simultaneously, then the purchase of the RS-485 Expansion Board is required. Contact your local Vertiv sales rep or the factory.

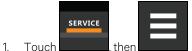

> BMS & Teamwork > BMS Setup > Control Settings. The CONTROL SETTINGS

secondary panel opens.

2. Adjust the settings, and touch Save. The settings are configured.

NOTE: Use Configure Timeout to configure the setpoints used in the event of an outage and BMS takes control. See Setting BMS Backup Setpoints on the facing page .

NOTE: Depending on the type of thermal management unit, included components, and control settings of your system, all of the options listed may not be available on your Vertiv<sup>™</sup> Liebert<sup>®</sup> iCOM<sup>™</sup> display.

# **BMS Control Settings Options**

# **BMS is Connected To**

- Velocity
- Analog Input 1-4

#### **BMS Fan Speed Local Override**

Enables/disables local override of the fan-speed set via BMS.

#### **Fan Control Sensor**

Currently selected fan control sensor. Must be set to Manual for BMS control. See Configuring Fan Setpoints on page 30.

#### **Monitoring Handshake**

Sets a time period, in minutes, in which communication between the BMS and Vertiv<sup>™</sup> Liebert<sup>®</sup> iCOM<sup>™</sup> must occur. Parameter must be written to from BMS and is read-only via Liebert<sup>®</sup> iCOM controller.

#### **Maximum Fan Speed**

Current fan speed setting (set via fan setpoints or by BMS).

# 7.1.3 Setting BMS Backup Setpoints

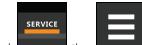

1. Touch \_\_\_\_\_, then \_\_\_\_\_ > BMS & Teamwork > BMS Setup > Configure Timeout button on the lowerright of the panel. The CONFIGURE TIMEOUT secondary panel opens.

2. Adjust the values, and touch Save. The settings are configured.

NOTE: Depending on the type of thermal management unit, included components, and control settings of your system, all of the options listed may not be available on your Vertiv<sup>™</sup> Liebert<sup>®</sup> iCOM<sup>™</sup> display.

# **BMS Timeout Settings Options**

#### **BMS Backup Fan Operation**

Enables/disables BMS operation of the fans during back up operation. Options are:

- Disabled There is no reaction when BMS is disconnected. Unit shall remain as is.
- BMS Backup Spd Fanspeed shall change to setting defined by parameter S162 "BMS Backup Fanspeed" when the BMS is disconnected.
- Coupled Links the call for fanspeed percentage (%) to the call for cooling percentage (%). The fan shall still ramp between the minimum percentage and the STD speed percentage (MAX), still respecting the airflow calibration.
- BMS Backup Set When configured, the current fan setpoint used for control (S147 "Fan Setpoint") shall be replaced by value configured by Liebert® iCOM™ parameter S162 "BMS Backup Fan Setpoint".
- SP Control In the event that BMS is disconnected, fans will run based on local static pressure sensors. In addition, the Fan Control Sensor will revert from 'Manual' to 'Return' to enable the Return sensor as a backup means of fan control in the event of static pressure sensor failure.

The BMS timer must be configured for this setting to activate.

# **BMS Backup Temp Setpoint**

Temperature that the cooling unit maintains during BMS back up operation.

# 7.2 Communication Setup with Embedded Unity

The following sections describe the configuration options for embedded Unity function including Modbus, BACnet, SNMP, SMS, and HTTP communication.

NOTE: The Unity configuration is also accessible through the Unity web interface. For details on accessing and using the web interface, refer to the Vertiv<sup>™</sup> Liebert<sup>®</sup> IntelliSlot<sup>™</sup> Unity Card Installer/User Guide, available at www.vertiv.com.

IS-UNITY setup includes the following options to configure Unity function and communication:

- Connection
  - Connecting to the BMS below
  - Embedded Unity User and Password on page 80
  - Troubleshooting Unity Connection and Set Up on page 78
- Configuration
  - System Configuration on page 81
  - Local Users Configuration on page 83
  - Network Configuration on page 84
  - Web Server Configuration on page 87
  - Remote Services Configuration on page 89
  - Velocity Protocol Configuration on page 92
  - Messaging Configuration on page 93
- Protocols
  - BACnet Protocol Setup on page 98
  - Modbus Protocol Setup on page 101
  - SNMP Protocol Setup on page 103
  - Unity Status Readings on page 108
  - Unity Support Information on page 109

# 7.2.1 Connecting to the BMS

The embedded Unity software resides on the Vertiv<sup>™</sup> Liebert<sup>®</sup> iCOM<sup>™</sup> control board. There are two methods of connecting to a BMS, via Ethernet or RS-485.

For a network connection, connect the Ethernet cable from the BMS to P74 on the Liebert<sup>®</sup> iCOM<sup>™</sup> control board. Figure 7.1 on the facing page , shows the connector location.

For an RS-485 connection, connect the serial cable form the BMS to TB3 on the Liebert<sup>®</sup> iCOM<sup>™</sup> control board. Pin 1 is the positive terminal on the right in **Figure 7.1** on the facing page.

If the optional RS-485 Expansion Board is purchased, TB1 on the Expansion Board is then used for BACnet MSTP or MODBUS RTU and TB3 on the Vertiv<sup>™</sup> Liebert<sup>®</sup> iCOM<sup>™</sup> Board is used to connect directly to a Vertiv<sup>™</sup> Liebert<sup>®</sup> Sitelink/Vertiv<sup>™</sup> Liebert<sup>®</sup> Sitelink/Vertiv<sup>™</sup> Liebert<sup>®</sup> Sitelink

Please see Figure 7.2 on page 78 for TB1 Pin-outs and description.

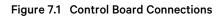

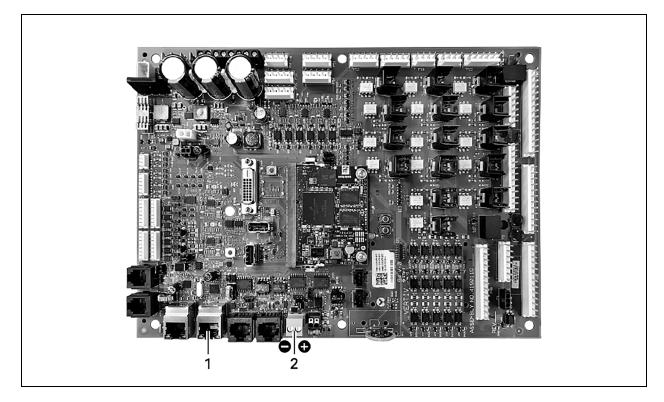

| No. | Description                     |
|-----|---------------------------------|
| 1   | P74 Ethernet port               |
| 2   | 485 two wire terminal connector |

# Troubleshooting Unity Connection and Set Up

Figure 7.2 RS-485 Expansion Board

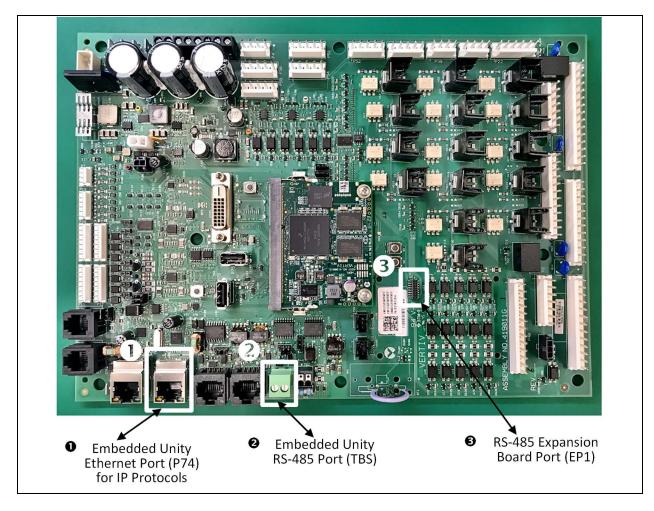

| ltem | Description                                                                       |
|------|-----------------------------------------------------------------------------------|
| 1    | Embedded Unity Ethernet port (p74) for IP protocols                               |
| 2    | Embedded Unity RS-485 Terminal Block (TB3) for BACnet or Modbus over twisted pair |
| 3    | RS-485 Expansion Board port (EP1)                                                 |

The expansion board is needed only if there is a requirement to do Velocity 4 to IntelliSlot<sup>™</sup> based cards and BACnet or Modbus RS-485 simultaneously. See **Figure 7.3** on the facing page for the expansion board.

# Figure 7.3 Expansion Board

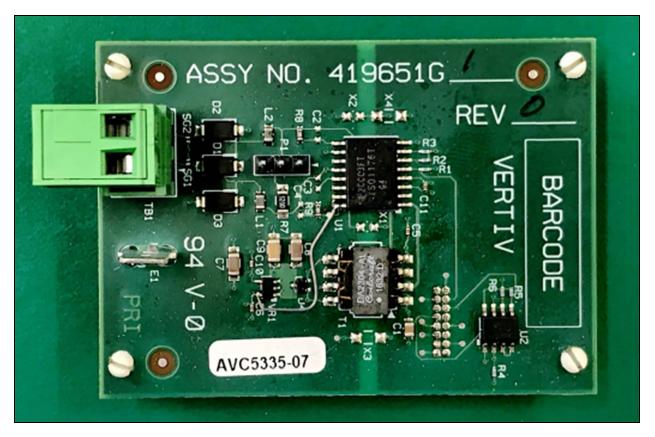

 Table 7.1
 below , lists problems you may encounter with the Unity software and possible solutions.

| Table 7.1 | Embedded Ur | nity Troubleshooting |
|-----------|-------------|----------------------|
|-----------|-------------|----------------------|

| Problem                                                                                                    | Possible cause                                                                                               | Suggested Remedy                                                                                                    |
|----------------------------------------------------------------------------------------------------|----------------------------------------------------------------------------------------------------|----------------------------------------------------------------------------------------------------|
| Settings are not available<br>in local unit Vertiv™ Liebert® iCOM™<br>display, show as " <i>IS-Unity Service is</i><br><i>Unavailable</i> " | Embedded Unity is not enabled.                                                                               | Make sure the correct monitoring protocol is selected in<br>BMS Setup.<br>See Configuring BMS Communication with Embedded<br>Unity on page 73 .                             |
|                                                                                                    | Unity software needs more time to boot up since<br>most recent Liebert® iCOM™ controller or Unity<br>reboot. | Wait no more than 10 minutes to give enough time to boot up.                                                                                                    |
|                                                                                                    | The Liebert® iCOM™ user and password for Unity are incorrect.                                                | Enter a valid user name and password for the Liebert®<br>iCOM™-to-Unity connection.<br>See Embedded Unity User and Password on the next page                                |
|                                                                                                    | Embedded Unity has crashed.                                                                                  | Restart, and wait at least 5 minutes to fully boot up.<br>See Unity Restart and Restore Defaults on page 81.                                                                |
|                                                                                                    | Unity configuration had become corrupt.                                                                      | Restore to defaults, see Unity Restart and Restore Defaults<br>on page 81.<br>NOTE: All customized Unity configuration settings will<br>be lost. Use this as a last resort. |
| Ethernet to BMS network not<br>communicating or connecting                                                                                  | BMS Ethernet drop is connected to the wrong<br>RJ-45 connector on the Liebert® iCOM™ control<br>board.       | Make sure that the cable is connected to P74 on the<br>Liebert® iCOM™ control board, and corrected if needed.                                                               |

| Problem                                                         | Possible cause                             | Suggested Remedy                                                                                                    |
|-----------------------------------------------------------------|--------------------------------------------|----------------------------------------------------------------------------------------------------|
|                                                                 | Ethernet cable is bad or incorrectly made. | Use a cable tester that gives a quality rating and length<br>(sends a true data packet) to test the cable and correct as<br>needed.                                                                                  |
|                                                                 | Incorrect network settings.                | Correct the IPv4 network settings, see IPv4 and IPv6<br>Configuration on page 85.<br>NOTE: If you adjust the settings, you must restart the<br>Unity software for the changes to take effect.                        |
| 485 twisted pair to BMS network not communicating or connecting | Incorrect polarity.                        | Correct the polarity.<br>See Connecting to the BMS on page 76 .                                                                                                    |
|                                                                 | Incorrect protocol settings.               | Verify and correct the settings. Refer to the configuration<br>settings that apply to your system:<br>BACnet Protocol Setup on page 98 .<br>Modbus Protocol Setup on page 101 .<br>SNMP Protocol Setup on page 103 . |
|                                                                 | Protocol settings have not been saved.     | Save the settings, and restart Unity so the configuration is<br>authorized/applied.<br>See Unity Restart and Restore Defaults on the facing page                                                                     |

# Table 7.1 Embedded Unity Troubleshooting (continued)

# 7.2.2 Embedded Unity User and Password

Changes to the Unity configuration are authenticated with a user/password that is stored in Vertiv<sup>™</sup> Liebert<sup>®</sup> iCOM<sup>™</sup>. The stored user name and password must match that of a user account in embedded Unity, see Local Users Configuration on page 83, for a description of the Unity accounts. By default, the user is Liebert and the password is Liebert (case sensitive).

If you are not using the default combination in Unity, then you must update Liebert<sup>®</sup> iCOM<sup>™</sup> with the matching username and password.

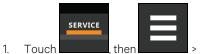

> BMS & Teamwork > IS-Unity Settings.

2. Adjust the Username and Password, and touch Save.

# 7.2.3 Unity Restart and Restore Defaults

Some types of configuration changes require a restart of the embedded Unity software to take effect. Using the Restart IS-Unity option, does not affect the Vertiv<sup>™</sup> Liebert<sup>®</sup> iCOM<sup>™</sup> controller.

You also have the option of restoring the configuration to factory defaults if communication problems occur and cannot be remedied with troubleshooting

# **To Restart Embedded Unity**

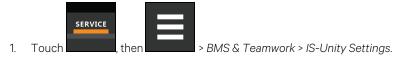

2. Touch Restart IS-Unity, then Save.

# To Reset the Configuration to Factory Defaults

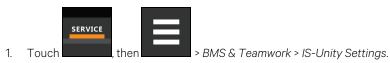

2. Touch Default IS-Unity Setup, then Save.

# 7.2.4 System Configuration

System displays general information about the monitored and managed device. You can select the temperature units displayed, which is Celsius by default.

# To Update the System Settings

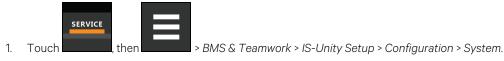

2. Adjust the information, and touch Save. The settings are configured.

# **Time Service Settings**

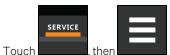

- > BMS & Teamwork > IS-Unity Setup > Configuration > System > Time Service.
- 2. Adjust the settings, and touch Save.

# **Time Service Setting Options**

# **External Time Source**

1.

The external source to use for time synchronization. Default is NTP Server.

# **Primary NTP Time Server**

URL, Hostname, or IP address of the primary NTP time source. Has a 64 character maximum.

# **Backup NTP Time Server**

URL, Hostname, or IP address of the back-up NTP time source. Has a 64 character maximum.

#### NTP Time Sync Rate

The rate at which time will be synchronized with the network time protocol server, if NTP is the external time source.

# Time Zone

Time zone where the device is located.

# **Enable Auto-Sync to Managed Device**

Enable automatic writing time to the managed device.

# Managed Device Auto-Sync Rate

Rate at which time will be written to the managed device, if an external time source has been selected.

# 7.2.5 Local Users Configuration

Local Users offers up to 10 users and three access levels described in Table 7.2 below .

The default password for all users is Liebert (case sensitive).

Table 7.2 User Access Levels

| Level Name    | Access/<br>Permission<br>Type | Description                                                                                                    |
|---------------|-------------------------------|----------------------------------------------------------------------------------------------------|
| No Access     | None                          | The No Access level is enforced when Password Protected Site is enabled.                                                                                                    |
| General User  | Read-only                     | Able to view all tabs, folders and sub-folders of the user interface.<br>A General User will only need to enter the assigned password if Password Protected Site is enabled, see Web Server<br>Configuration on page 87.<br>By default, Local User [2] is <i>User</i> with the default password <i>Liebert</i> (both are case sensitive). The Authorization<br>(access type) for Local User [2] is General User.               |
| Administrator | Read/Write                    | Able to edit settings using the assigned password, which is always required to edit settings/configuration.<br>By default, Local User [1] is <i>Liebert</i> with the default password <i>Liebert</i> (both are case sensitive). The Authorization<br>(access type) for Local User [1] is Administrator. Be sure that you always have one administrator user, so you can<br>access and modify configuration and other settings. |

IMPORTANT! Record user names and passwords and save them in a secure place where they can be found if forgotten. A lost password cannot be retrieved from the IS-UNITY card. If the administrator password is lost, the card must be reset to factory defaults and reconfigured.

# To Change the User Names and Passwords

NOTE: There is a 30 character maximum. All printable characters are valid except: \:' <> ~? " #

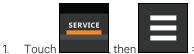

> BMS & Teamwork > IS-Unity Setup > Configuration > Users > User [n].

- 2. Enter a new user name and password.
- 3. Re-enter the password to confirm it.
- 4. In Authorization for User, select the type of access, see Table 7.2 above .
- 5. Touch Save.

# 7.2.6 Network Configuration

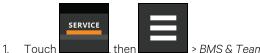

> BMS & Teamwork > IS-Unity Setup > Configuration > Network.

2. Adjust the settings, and touch Save.

# **Network Setting Options**

# Speed Duplex

Selects the speed and duplex configuration of the card's Ethernet port. It is set to Auto by default. If it requires changing, contact the system administrator for the proper settings.

# Hostname

Identifies the network node. Default is UNITY-serial\_number\_of\_card.

# **Domain Name Suffix List**

Listing of domain name suffixes for resolution of host names. If it requires changing, contact the system administrator for the proper setting.

# **Telnet Server**

Enables/disables telnet access to the card to prevent unauthorized changes. The default setting disables telnet access.

# SSHv2 Server

Enables/disables SSHv2 (Secure SHell) access to the card to prevent unauthorized changes. The default setting disables SSHv2 access.

# IPv4 and IPv6 Configuration

The IPv4 and IPv6 settings determine which internet protocol will be used for communication over the network connected to the Ethernet port. IPv4 and IPv6 networks will run in parallel (dual stack network), but the protocols are different. See your network administrator to determine which protocol should be enabled and to determine the correct settings.

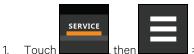

> BMS & Teamwork > IS-Unity Setup > Configuration > Network > IPv4 or IPv6.

2. Adjust the settings, and touch Save.

# **IPv4 Settings**

# **IPv4** Protocol

Enables IPv4 in the card

### **IP Address Method**

Mode the card boots into to be a network ready device (Static, DHCP, BootP). Default is DHCP.

# Static IP Address

Network address for the interface.

### Subnet Mask

Network mask for the interface which divides a network into manageable segments

# **Default Gateway**

IP address of the gateway for network traffic destined for other networks or subnets.

# **DNS Server Address Source**

Source of DNS server identification (None, Automatic, Configured).

# **Primary DNS Server**

Network address of the primary DNS server.

#### Secondary DNS Server

Network address of the secondary DNS server.

# **IPv6 Settings**

#### **IPv6 Protocol**

Enables IPv6 in the card.

# **IP Address Method**

Mode the card boots into to be a network ready device (Static, Auto). Default is Auto.

### **Static IP Address**

Network address for the interface.

#### **Prefix Length**

Prefix length for the address that divides a network into manageable segments.

# **Default Gateway**

IP address of the gateway for network traffic destined for other networks or subnets. Default is 64.

#### **DNS Server Address Source**

Source of DNS server identification (None, Automatic, Configured). Default is Automatic.

### **Primary DNS Server**

Primary DNS Server

# Secondary DNS Server

Secondary DNS Server

# **Domain Name Server Test**

The Domain Name Server (DNS) test checks key points of a DNS setup for a given domain.

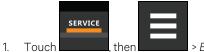

> BMS & Teamwork > IS-Unity Setup > Configuration > Network > DNS Test.

2. Adjust the settings, and touch Save.

# **DNS Test Settings**

#### Last Query Response

Response from a DNS to the last query.

Example: gxtwebdemo.liebert.com resolved to 126.4.203.251

# **Type of Query**

Type of DNS query. (Hostname, IP Address)

### **Query Value**

Value for the domain name server (DNS) to resolve. Example: gxtwebdemo.liebert.com

# 7.2.7 Web Server Configuration

Web Server Settings configures some security settings, such as HTTP or HTTPS, and password enabling.

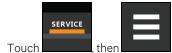

> BMS & Teamwork > IS-Unity Setup > Configuration > Web Server.

2. Adjust the settings, and touch Save.

# Web Server Settings

#### Web Server Protocol

1.

Select the operation mode of the web server (HTTP, HTTPS).

# **HTTP Port**

Standard web port not encrypted. Required if HTTP is enabled as web server protocol. Default is 80. Must be set to 80 for correct Vertiv<sup>™</sup> Liebert<sup>®</sup> iCOM<sup>™</sup> connection.

# **HTTPS Port**

Standard secure web port; all communication is encrypted. Required if HTTPS is enabled as web server protocol. Default is 443. Must be set to 443 for correct Liebert® iCOM™ connection.

#### **Password Protected Site**

When enabled, a log in session is required before any device information is displayed to the user. User level credentials will allow only viewing of device information. Administrator level credentials are required to make any changes.

#### **Remote Write Access**

When enabled, all web browsers have write access to data on all Unity card web pages when the user is logged in with Administrator credentials. When disabled, write access is restricted to web browsers connected on an Autoconfiguration IPv4 address. An Autoconfiguration IPv4 address is of the form 169.254.x.x, and is negotiated automatically when a direct connection is made between the Ethernet port of your PC and the Ethernet port of the Unity card. Regardless of this setting, all web browsers always have read access to the web pages (subject to the setting of the Password Protected Site parameter), and the diagnostic information file can be generated when the user is logged in with Administrator credentials (see Unity Support Information on page 109 ).

NOTE: When remote write access is disabled, an indicator is displayed in the upper right corner of the web page as a reminder, shown in the following figure.

NOTE: Only disable remote write access if you are absolutely sure that you do not need to administer the managed device or the Unity card through a remote web browser session.

### **Session Idle Timeout**

The interval the software will wait before logging off a user unless there is user activity. The default is five minutes.

# **Certificate Configuration**

When the web server protocol is configured to use HTTPS communications, all web server communication with all browsers is encrypted and validated based upon the security algorithms and validity checks specified in the SSL certificate that is currently installed in the card. By default, the card generates its own unique, self-signed SSL certificate when it is first powered up. However, many installations want to install and use SSL certificate files that were generated by their own Certificate Authority (CA).

Selections in Certificate provide commands to Upload SSL Certificate PEM Files or Generate Self-Signed SSL Certificate.

# **Certificate Commands**

# Generate Self-Signed SSL Certificate

Generates and installs a new self-signed certificate based on the mode selected for Generate Self-Signed SSL Certificate Mode. See Generating a Self-Signed SSL Certificate on the facing page.

# Generate Self-Signed SSL Certificate Mode

Method used to generate a self-signed SSL certificate. Options are:

- Use Default Values: The values used in place of the user configurable fields are the same as those used when the original SSL certificate was generated by the card on first power up. The default values are not displayed.
- Use Configured Settings: The user entered values in the configurable fields are used to generate the certificate.

# NOTE: When using configured settings, all of the configurable fields, described below, must have an entry to successfully generate a certificate.

#### **Common Name**

Fully qualified domain name that browser clients will use to reach the card's web server when it is running with the certificate generated with the name entered here.

# Organization

Organization or company identified as the owner of the generated certificate.

# **Organizational Unit**

Organizational unit or company division of the organization identified as the owner of the generated certificate.

# **City or Locality**

City or locality of the organization identified as the owner of the generated certificate.

### **State or Province**

State or province of the organization identified as the owner of the generated certificate.

# **Country Code**

Country code (two letter abbreviation) of the organization identified as the owner of the generated certificate.

### **Email Address**

E-mail address of the contact within the organization identified as owner of the generated certificate.

### **Generating a Self-Signed SSL Certificate**

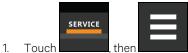

> BMS & Teamwork > IS-Unity Setup > Configuration > Web Server > Certificate.

- 2. In Generate Self-Signed SSL Certificate Mode, select the mode to use.
  - If you select User Configured Settings, make entries in all of the configurable-value fields (required).
- 3. Touch Save.
- 4. Follow the instructions in the dialog to generate and install the certificate.

# 7.2.8 Remote Services Configuration

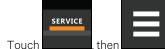

> BMS & Teamwork > IS-Unity Setup > Configuration > Remote Services.

2. Adjust the settings, and touch Save.

The folder contains sub-folders for connectivity and diagnostics:

- Remote Services Connectivity on the next page
- Remote Services Diagnostics on page 91

# **Remote Service Options and Settings**

## **Serial Number From Device**

1.

Serial number obtained from the managed device. Identifies the device to the system unless *Device Serial Number Override* is enabled.

### **Reset Remote Services Config**

Resets configuration of the remote service back to factory defaults.

#### NOTE: Does not reset the communication card configuration.

# **Remote Service**

Enables/disables remote service connection.

#### **Device Data Sampling**

Enables/disables, data sampling of the device.

# **Device Serial Number**

Serial number used when Device Serial Number Override is enabled.

#### **Device Serial Number Override**

Enables/disables use of the serial number obtained from the managed device.

# Site Equipment Tag Number

Number from the site equipment tag.

# Site Identifier

Site identification number.

# **Device Instance ID**

Manufacturer's device identification number.

# Service Center Country

Country in which the device is serviced.

# **Remote Services Connectivity**

# **Remote Service Connectivity Options and Settings**

# **Connectivity Test Result**

Result of most recent connectivity test.

# **Test Connectivity**

Initiates connectivity test.

# **Evaluate Remote Services Configuration**

Attempt to connect to the remote service to verify the configuration.

# **Remote Service Platform URL**

URL address of the remote-service platform. Do not enter the "http://" or "https://" prefix.

### **Connection Retry Time**

Length of time to attempt reconnection in the event of a communication failure. Range is 30 to 600 seconds.

#### **Proxy Enable**

Enables use of remote service platform URL to connect with a proxy server.

#### **Proxy Authentication**

Enables authentication of the proxy server.

# **Proxy Address**

IP or URL address of the proxy server.

### **Proxy IP Port Number**

Port number of the proxy server. Range is 1 to 65535.

### **Proxy User Name**

User name of the proxy server.

# **Proxy User Password**

Password of the proxy server.

# **Remote Service Cloud URL**

URL address of the remote-service cloud. Do not enter the "http://" or "https://" prefix.

# **Remote Services Diagnostics**

# **Remote Service Diagnostic Settings**

# **Communication Status**

Results of the most recent transaction.

# **Communication Error Count**

Number of communication errors since reboot.

# Last Communications Error

Most recent communication error message since reboot with date and time stamp.

#### **Monitored Device Rule File Information**

Details about the remote service rule file in effect for the monitored device.

# **Remote Services Operating Status**

Status of the remote service.

### **Managed Device Status**

Status of managed device's communication with the card.

# 7.2.9 Velocity Protocol Configuration

Velocity protocol contains four sub-folders: Managed Device, MSTP, Ethernet, and Internal.

NOTE: With the exception of changing the node ID when multiple cards are used or when disabling Velocity Protocol IP access, the settings in the Velocity Protocol sub-folders should not be modified unless directed by a Vertiv representative.

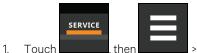

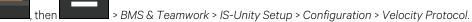

2. Adjust the settings, and touch Save.

# **Velocity Protocol Options**

# **Velocity Protocol IP Access**

When disabled, prevents access from a remote, IP-based system using the Velocity Protocol.

# **Velocity Protocol Managed Device Options**

# **Connection State**

Status of connection to managed device.

# **FDM Version**

Version of the managed device.

# **Product Sequence ID**

Product sequence identifier of the managed device.

# LAN Type

Type of interface connection to the managed device. Must be set to MSTP Internal for correct communication with Vertiv™ Liebert® iCOM™.

# Node ID (MSTP Only)

Identifier of the managed device on an MSTP LAN.

# IP Address (IP Only)

Address of the managed device on an IP LAN.

# **Velocity Protocol MSTP Options**

# Interface

Type of MSTP interface.

# Data Rate

Communication rate in bps.

# **Max Master Address**

Maximum node ID in-use on the MSTP interface.

### **Network Number**

Network number of the MSTP interface. 1 to 65534.

# Node ID

Node ID of the agent card on the MSTP LAN. 0 to 127.

# **Velocity Protocol Ethernet Options**

# Velocity Protocol IP Port Number

Port number of the IP interface, 1 to 65535.

# **Network Number**

Network number of the Ethernet interface, 1 to 65534.

# **Velocity Protocol Internal Options**

#### **Network Number**

Internal network number used on the agent card. Not available to other interfaces.

# 7.2.10 Messaging Configuration

Messaging enables and disables email and text messaging about events. It includes a test to determine if email and text messages can be successfully sent. Settings specify message recipients, the format or the messages, and other details.

# **Messaging Options**

### Email

May be enabled to send email messages about events

# SMS

May be enabled to send text messages about events

# **E-mail Messaging Configuration**

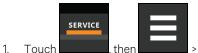

> BMS & Teamwork > IS-Unity Setup > Configuration > Messaging > Email.

2. Adjust the settings, and touch Save.

# **E-mail Settings**

# **E-mail From Address**

Sender's e-mail address. In most cases this will be the e-mail address of the person to whom replies should be sent. For example, Support@company.com

#### **E-mail To Address**

E-mail address of the recipient. Multiple e-mail addresses should be separated by a semicolon.

#### E-mail Subject Type

Subject of the email. This value will default to the event description. The subject line can be customized.

#### **Custom Subject Text**

The subject of the email can be changed

#### **SMTP Server Address**

Fully qualified domain name or IP address of the server used for relaying email messages. If using a server name, a DNS server may need to be configured under Network Settings.

#### **SMTP Server Port**

SMTP server port.

# **SMTP** Connection

SMTP server connection type. Determines the capabilities of the SMTP server. Options are:

- Clear: Do not use encryption
- SSL/TLS: Encryption using SSL/TLS connection
- STARTTLS: SSL/TLS encryption initiated using STARTTLS.

#### **SMTP** Authentication

Enable or disable email SMTP authentication. An e-mail account must be provided for the SMTP service provider to authenticate.

NOTE: Some e-mail servers may require account configuration changes to allow communication with the Unity card. For example, Gmail only recognizes Google applications as being secure. However, they provide an account setting that allows authentication with what they consider "less secure apps." Please see your network administrator or service provider for configuration details.

# **SMTP Username**

Username of the e-mail account to use when e-mail SMTP authentication is enabled.

### **SMTP** Password

Password for the e-mail account to use when e-mail SMTP authentication is enabled.

## Include IP Address in Message

If checked, the IP Address of the agent card will be included in outgoing messages.

# Include Event Description in Message

If True, SNMP event description will be included in outgoing messages.

#### Include Name in Message

If checked, the agent card Name will be included in outgoing messages.

#### Include Contact in Message

If checked, the agent card contact will be included in outgoing messages.

# Include Location in Message

If checked, the agent card location will be included in outgoing messages.

#### Include Description in Message

If checked, the agent card description will be included in outgoing messages.

#### Include Web Link in Message

If checked, a web link to the agent card and web server listening port number will be included in outgoing messages.

#### **Enable Event Consolidation**

If checked, multiple events will be sent per outgoing message.

# **Consolidation Time Limit**

If Event Consolidation is enabled, a message will be sent when Consolidation Time Limit seconds has passed since the first buffered event was received.

# **Consolidation Event Limit**

If Event Consolidation is enabled, a message will be sent when the number of buffered events reaches the Consolidation Event Limit.

# **SMS Messaging Configuration**

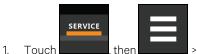

> BMS & Teamwork > IS-Unity Setup > Configuration > Messaging > SMS.

2. Adjust the settings, and touch Save.

# **SMS Settings**

#### **SMS From Address**

The sender's SMS address. In most cases this will be the SMS address of the person to whom replies should be sent. For example, Support@company.com.

#### **SMS To Address**

The SMS address of the recipient. Multiple SMS addresses should be separated by a semicolon.

#### SMS Subject Type

Subject of the message, either default or custom.

#### **Custom Subject Text**

The subject of the message. The subject can be customized by the customer.

# **SMTP Server Address**

Fully qualified domain name or IP address of the server used for relaying SMS messages.

#### NOTE: If using a server name, a DNS server may need to be configured under Network Settings.

#### **SMTP Server Port**

SMTP server port.

### **SMTP Connection**

SMTP server connection type. Determines the capabilities of the SMTP server. Options are:

- Clear: Do not use encryption.
- SSL/TLS: Encryption using SSL/TLS connection.
- STARTTLS: SSL/TLS encryption initiated using STARTTLS.

# **SMTP** Authentication

Enable or disable SMS SMTP authentication. An SMS account must be provided for the SMTP service provider to authenticate.

NOTE: Some messaging servers may require account configuration changes to allow communication with the Unity card. For example, Gmail only recognizes Google applications as being secure. However, they provide an account setting that allows authentication with what they consider less secure apps. Please see your network administrator or service provider for configuration details.

# **SMTP Username**

Username of the SMS account to use when SMS SMTP authentication is enabled.

### **SMTP** Password

Password for the SMS account to use when SMS SMTP authentication is enabled.

### Include IP Address in Message

If True, the IP Address of the agent card will be included in outgoing messages.

# Include Event Description in Message

If checked, SNMP event description will be included in outgoing messages.

#### Include Name in Message

If checked, the agent card name will be included in outgoing messages.

#### Include Contact in Message

If checked, the agent card contact will be included in outgoing messages.

# Include Location in Message

If checked, the agent card location will be included in outgoing messages.

#### Include Description in Message

If checked, the agent card description will be included in outgoing messages.

#### Include Web Link in Message

If checked, a web link to the agent card and web server listening port number will be included in outgoing messages.

#### **Enable Event Consolidation**

If checked, multiple events will be sent per outgoing message.

# **Consolidation Time Limit**

If Event Consolidation is enabled, a message will be sent when Consolidation Time Limit seconds has passed since the first buffered event was received.

# **Consolidation Event Limit**

If Event Consolidation is enabled, a message will be sent when the number of buffered events reaches the Consolidation Event Limit.

# **Messaging Test**

Tests the set up for e-mail and SMS messages. If the test fails, incorrect settings should be changed to ensure that proper notifications are sent if an event should occur.

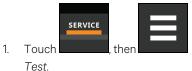

- , then Section > BMS & Teamwork > IS-Unity Setup > Configuration > Messaging > Messaging
- 2. Enter the settings, select the type of test in Send Test Message, and touch Save.

# 7.2.11 BACnet Protocol Setup

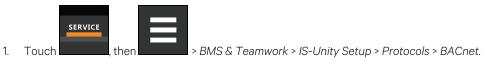

- 2. Adjust the settings, and touch Save.
- Configure the BACnet interface chosen.
   See Configuring BACnet IP Protocol on the facing page, or Configuring BACnet MSTP Protocol on page 100.

# **BACnet Settings**

# **Managed Device Write Access**

Enable or disable the BACnet server to write to the managed device.

# **BACnet Interface**

BACnet server interface: BACnet IP or BACnet MSTP.

# **Device Object Instance Number**

The instance number (0-4194302) of the BACnet server's device object.

# **Device Object Name**

The name of the BACnet server's device object.

# **APDU Timeout**

The timeout in milliseconds between APDU retries (1-65535).

#### **APDU Retries**

The number of times to retransmit an APDU after the initial attempt (0-8).

# **Configuring BACnet IP Protocol**

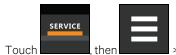

BMS & Teamwork > IS-Unity Setup > Protocols > BACnet > BACnet IP.

- 2. Set the BACnet MSTP Node ID.
  - The Node ID defaults to 1, but must have a value from 0 to 127 that is unique among devices connected through the RS-485 interface.
- 3. Set the BACnet MSTP data rate.
- 4. Set the BACnet MSTP max master address.
- 5. Set the BACnet MSTP max info frames.
- 6. Touch Save.

1.

7. Restart Unity:

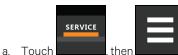

> BMS & Teamwork > IS-Unity Settings.

b. Touch *Restart IS-Unity.*, then touch Yes.

# **BACnet IP Settings**

# **BACnet IP Port Number**

The port for the BACnet server's UDP/IP connection.

# **Register as Foreign Device**

Enable or Disable registration as a foreign device.

# **IP Address of BBMD**

IP Address of the BACnet Broadcast Management Device (BBMD) to be accessed for Foreign Device Registration

# Foreign Device Time to Live

Time to remain in the BBMD Foreign Device table after registration.

1.

# **Configuring BACnet MSTP Protocol**

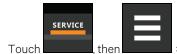

> BMS & Teamwork > IS-Unity Setup > Protocols > BACnet > BACnet IP.

- 2. Set the BACnet MSTP Node ID.
  - The Node ID defaults to 1, but must have a value from 0 to 127 that is unique among devices connected through the RS-485 interface.
- 3. Set the BACnet MSTP data rate.
- 4. Set the BACnet MSTP max master address.
- 5. Set the BACnet MSTP max info frames.
- 6. Touch Save.
- 7. Restart Unity:

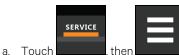

> BMS & Teamwork > IS-Unity Settings.

b. Touch *Restart IS-Unity.*, then touch Yes.

# **BACnet MSTP Settings**

# Node ID

The BACnet server's MS/TP node ID (MAC).

# Data Rate

The BACnet MSTP communication rate (bits per second).

# **Max Master Address**

The maximum node ID (MAC) in use on the MS/TP network.

# **Max Info Frames**

Maximum number of information frames this node may send before it must pass the token.

# 7.2.12 Modbus Protocol Setup

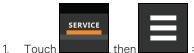

> BMS & Teamwork > IS-Unity Setup > Protocols > Modbus.

- 2. Adjust the settings, and touch Save.
- 3. Configure the Modbus interface chosen. See Configuring Modbus TCP Protocol below, or Configuring Modbus RTU Protocol on the next page.

### **Modbus Settings**

### **Managed Device Write Access**

Enable or disable the Modbus server to write to the managed device

### **Modbus Interface**

Select the Modbus interface, either Modbus TCP or Modbus RTU

### **Configuring Modbus TCP Protocol**

The Modbus TCP permits connection to the card by:

- Any client (open) permits communication by any IP address.
- Clients on the same subnet as the Unity card.
- Clients with specific IP addresses (Trusted IP Lists); only five addresses are permitted.

### To configure Modbus TCP

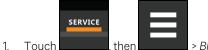

- then > BMS & Teamwork > IS-Unity Setup > Protocols > Modbus TCP.
- 2. Adjust the settings, and touch Save.
- 3. Restart Unity:

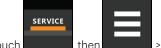

- a. Touch \_\_\_\_\_, then \_\_\_\_\_ > BMS & Teamwork > IS-Unity Settings.
- b. Touch Restart IS-Unity., then touch Yes.

### Modbus TCP Settings

### Limit Network Access Type

IP Access List

- Open
- Same Subnet
- Trusted IP List

### Port

The TCP port used by the Modbus server to listen for and respond to Modbus protocol requests based on Limit Network Access Type setting.

### **Maximum Client Connection Count**

Displays the maximum client connection count.

### **Configuring Modbus RTU Protocol**

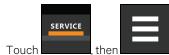

> BMS & Teamwork > IS-Unity Setup > Protocols > Modbus RTU.

- 2. Enter the Node ID and the Baud Rate.
  - The Node ID defaults to 1, but must have a value from 1 to 247 that is unique among devices connected through the RS-485 interface.
  - The default baud rate is 9600. 19200 and 38400 are also available.

### NOTE: Contact your system administrator if you are uncertain about the settings.

3. Touch Save.

1.

4. Restart Unity:

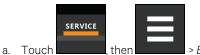

> BMS & Teamwork > IS-Unity Settings.

b. Touch *Restart IS-Unity.*, then touch Yes.

### **Modbus RTU Settings**

### Node ID

Modbus Server ID for the interface; obtain from network administrator.

### **Baud Rate**

Communication rate.

- 9600
- 19200
- 38400

### **Parity Check**

The communication parity check.

- None
- Even
- Odd

# 7.2.13 SNMP Protocol Setup

SNMPv1/v2c and SNMPv3 are enabled by default. The protocols may be configured or their default values may be accepted. Authentication traps are not enabled by default. The default heartbeat trap interval is 24 hours. This can be disabled or the interval may be changed.

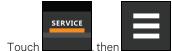

- > BMS & Teamwork > IS-Unity Setup > Protocols > SNMP.
- 2. To enable Authentication Traps, touch to select Enabled.
- 3. To change the Heartbeat Trap Interval, choose a time from the drop-down list or choose *Disabled* to prevent any heartbeat traps from being sent.
  - The interval times offered are 5 or 30 minutes, or 1, 4, 8, 12 or 24 hours.
- 4. For each trap, choose whether or not to disable or set the interval to one of the periods on the menu.
- 5. Touch Save.
- 6. Restart Unity:

а

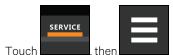

> BMS & Teamwork > IS-Unity Settings.

b. Touch Restart IS-Unity., then touch Yes.

### **SNMP Settings**

1.

### SNMPv3 Engine ID

Read-only. The generated SNMPv3 engine ID.

### NOTE: A newly-generated ID appears only after rebooting the card.

### SNMP v1/v2c Enable

Enable or disable SNMP v1/v2c.

### SNMP v3 Enable

Enable or disable SNMPv3.

### **Authentication Traps**

When enabled, an authentication trap is sent if an SNMP host tries to access the card via SNMP, but either the host address is not in the SNMP access settings or it is using the wrong community string.

### Heartbeat Trap Interval

Enable or disable and set interval 5 or 30 minutes, or 1,4,8,12, or 24 hours.

### RFC-1628 MIB

Enable or disable support for retrieval of data from the RFC-1628 MIB objects.

### **RFC-1628 MIB Traps**

Enable or disable support for sending RFC-1628 traps.

### Vertiv<sup>™</sup> Liebert<sup>®</sup> Global Products (LGP) MIB

Enable or disable support for getting and setting data using the Liebert® Global Products MIB.

### LGP MIB Traps

Enable or disable support for Liebert® Global Products MIB traps.

### NOTE: LGP traps will not be sent unless LGP MIB is enabled.

### LGP MIB System Notify Trap

Enable or disable support for the LGP System Notification trap. This is a single trap sent each time an alarm or warning is added or removed from the conditions table. It provides a text description of the event in a varbind of the trap message.

NOTE: LGP System Notify traps will not be generated unless the LGP MIB is enabled.

### SNMPv3 Engine ID Format Type

Selects method to build the engine ID. Valid values:

- MAC Address (default): Engine ID built from the Unity card's MAC address.
- Text: Engine ID built from text entered in SNMPv3 Engine ID Text. See Figure 7.4 on the facing page .

### SNMPv3 Engine ID Text

1.

Text on which the engine ID is built when SNMPv3 Engine ID Format Type is Text.

#### NOTE: If this field is left blank, the engine ID is built from the Unity card's MAC address.

### Select SNMPv3 Engine ID Format

By default, the Engine ID is automatically generated using the MAC address. Optionally, you can select a text based ID instead.

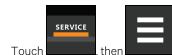

> BMS & Teamwork > IS-Unity Setup > Protocols > SNMP.

- 2. Select the format. Refer to SNMP Protocol Setup on page 103, for descriptions of the settings and options.
  - In SNMPv3 Engine ID Format Type, select MAC Address or Text.
  - If you selected Text, type the text on which the generated engine ID will be based.
  - Click Save to confirm the changes or Cancel to discard them. The new engine ID is not displayed until after rebooting the card in Step 3. The text generated engine ID is a hexadecimal representation of ASCII characters similar to that shown in Figure 7.4 below.

NOTE: If the format type or text for the Engine ID are incomplete or invalid, the Engine ID is generated based on the MAC Address.

3. Restart Unity:

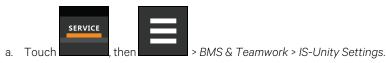

b. Touch *Restart IS-Unity.*, then touch Yes.

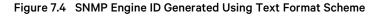

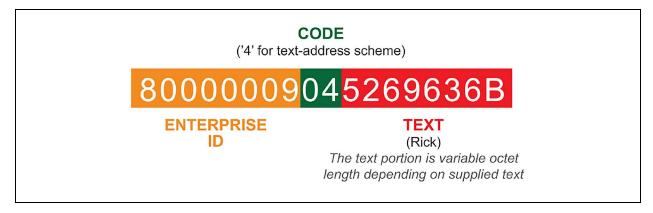

## **Configuring SNMPv3 Users**

IS-Unity supports up to 20 SNMPv3 users. The top level is a list of all 20.

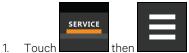

> BMS & Teamwork > IS-Unity Setup > Protocols > SNMP > SNMPv3 Users, then

one of the listed users.

- 2. Enter the information and set the permissions appropriate to the user, and touch Save.
- 3. Repeat steps 1 and 2 for additional users.
- 4. Restart Unity:

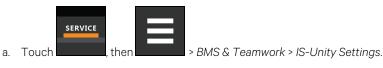

b. Touch Restart IS-Unity., then touch Yes.

### **SNMPv3 User Settings**

### SNMPv3 User Enable

Select to enable read, write or sending notifications with the user's credentials.

### SNMPv3 Username

The User name the authentication and privacy settings apply to. This string can be composed of printable characters except colon, tab, double quote, and question mark.

### SNMPv3 Access Type

Read-only, Read/Write, or Traps only

### **SNMPv3** Authentication

Cryptographic algorithm used for authentication: None, MD5 or SHA-1

### **SNMPv3** Authentication Secret

Pass phrase or password used for SNMPv3 Get request. This string can be composed of printable characters with the exception of colon, tab, double quote, and question mark. The entry must be from eight to 64 characters.

### SNMPv3 Privacy

Cryptographic algorithm used for encryption. Options are:

- None
- DES
- AES

### **SNMPv3 Privacy Secret**

Pass phrase or password used for SNMPv3 Get request. This string can be composed of printable characters with the exception of colon, tab, double quote, and question mark. The entry must be from eight to 64 characters.

### SNMPv3 Trap Target Addresses

Network hosts that will receive SNMPv3 traps, identified with either a network name or IP address. Multiple addresses must be separated by commas.

### SNMPv3 Trap Port

Port used by the target host for receiving SNMPv3 traps; default is 162.

### **Configuring SNMPv1 Traps**

You may configure up to 20 network hosts that receive SNMPv1 traps. The top level is a list of all 20.

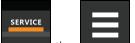

- 1. Touch **Solution**, then **Solution** > BMS & Teamwork > IS-Unity Setup > Protocols > SNMP > SNMPv1 Traps, then one of the listed traps.
- 2. Enter the information and set the permissions appropriate to the host/trap, and touch Save.
- 3. Repeat steps 1 and 2 for additional traps.
- 4. Restart Unity:

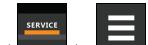

- a. Touch , then > BMS & Teamwork > IS-Unity Settings.
- b. Touch Restart IS-Unity., then touch Yes.

### **SNMPv1 Trap Settings**

#### **SNMP Trap Target Addresses**

Configure network hosts that will receive alert notifications (SNMP Traps). The host can be identified as either an IP address or the host's network name.

### **SNMP Trap Port**

Port used by the target host for receiving notifications; default is 162.

#### **SNMP Trap Community String**

String identifying a secret known only by those hosts that want to be notified of device status changes.

### Configuring SNMPv1/v2c Access

Unity supports up to 20 network hosts that access data using SNMPv1/v2c. The top level is a list of all 20.

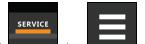

1. Touch \_\_\_\_\_\_, then \_\_\_\_\_ > BMS & Teamwork > IS-Unity Setup > Protocols > SNMP > SNMPv1v2c Access, then one of the listed access options.

- 2. Enter the information and set the permissions appropriate to the network host, and touch Save.
- 3. Repeat steps 1 and 2 for additional users.
- 4. Restart Unity:

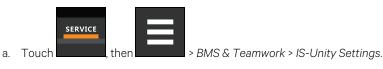

b. Touch Restart IS-Unity., then touch Yes.

### SNMPv1/v2c Access Settings

### **SNMP Access IP Address**

Configure network hosts interested in device information access. The host can be identified as either an IP address or the host's network name.

### **SNMP Access Type**

SNMPv1/v2C access type: Read-only or Read/Write.

### **SNMP Access Community String**

SNMP Community String.

# 7.3 Unity Status Readings

The read-only Status page displays the system status of IS-Unity and a list of events that affect its status.

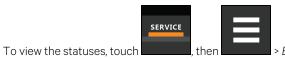

> BMS & Teamwork > IS-Unity Setup > Status.

# 7.4 Unity Support Information

Support displays information about IS-Unity for troubleshooting.

|    |       | SERVICE |        |       |
|----|-------|---------|--------|-------|
| 1. | Touch |         | , then | > BMS |

, then > BMS & Teamwork > IS-Unity Setup > Support.

2. Adjust the settings, and touch Save.

### **Support Folder Settings**

### Agent Date and Time

Date and time setting for the card.

### Agent Model

The card's model (Unity Platform).

### **Agent App Firmware Version**

The card's firmware version (2.0 or higher).

### Agent App Firmware Label.

The card's firmware label.

### **Agent Boot Firmware Version**

The card's Boot firmware version.

### Agent Boot Firmware Label

The card's boot firmware label.

### **Agent Serial Number**

The card's serial number.

### Agent Manufacture Date

The card's manufacture date.

### **Agent Hardware Version**

The card's hardware version.

### **GDD Version**

The card's GDD version, current when the card's firmware was installed; the GDD is a proprietary reference document for device data.

### **FDM Version**

The card's FDM version; the FDM is a data model document that defines data supported by devices that use the Velocity Protocol.

### **Product Sequence ID**

The card's product sequence identifier.

### **Device Assigned Label**

Displays the label assigned to the device.

## 7.4.1 Configuring Active Networking Settings

Status of the currently active IP network settings for IS-Unity along with some previous values for troubleshooting IP communication issues.

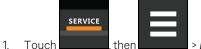

> BMS & Teamwork > IS-Unity Setup > Support > Active Networking.

2. Adjust the settings, and touch Save.

### **Active Networking Settings**

### **Ethernet MAC Address**

Ethernet MAC Address for the

### **IPv4 Address**

Presently used IPv4 network address.

### **IPv4 Default Gateway**

Presently used IPv4 network address of the gateway for network traffic destined for other networks or subnets.

### **Primary DNS**

Presently used IPv4 Primary DNS.

#### Secondary DNS

Presently used IPv4 Secondary DNS.

### Last DHCP/BOOTP Address

Last known IPv4 address assigned by DHCP.

### Last DHCP Lease

Lease time of last known DHCP address.

### **IPv6 Global Address**

Shows if DHCPv6 or Static address is presently being used.

### StateLess Address AutoConfiguration

IPv6 SLAAC is assigned automatically from Router Advertisement, if "A" flag is set, combining Prefix with EUI-64 MAC.

### Link Local

Presently used IPv6 Link Local Address.

### IPv6 Default Gateway

Presently used IPv6 network address of the gateway for network traffic destined for other networks or subnets.

### **Primary DNS Server**

IPv6 Primary DNS.

### Secondary DNS Server

Presently used IPv6 Secondary DNS.

### Last DHCPv6

Last known IPv6 address assigned by DHCPv6.

### Last DHCPv6 Lease

Lease time of last known DHCPv6 address.

Vertiv™ Liebert® iCOM™ Installer/User Guide

This page intentionally left blank

# **8 Configuring Auxiliary Devices**

NOTE: Your Vertiv<sup>™</sup> Liebert<sup>®</sup> DSE Packaged Solution does not offer humidification or dehumidification functions. Please disregard those settings/fields when mentioned in this guide or displayed on the Vertiv<sup>™</sup> Liebert<sup>®</sup> iCOM<sup>™</sup> controller.

With Liebert® iCOM™, you can manage and control many devices that work with your thermal-management unit(s).

# 8.1 Power Monitoring

Up to six power meters may be connected to each cooling unit. Power meters are factory programmed to monitor individual components or whole cooling units. For efficient data center control, power meters provide monitoring of:

- Connection status
- Input under voltage
- Input RMS voltage leg-to-leg and leg-to-ground
- Input current per phase
- Energy consumption in kilowatt hours
- Instantaneous power in watts
- Power consumption

## 8.1.1 To Set Up Power Monitoring

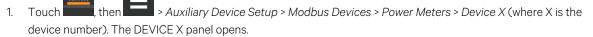

2. Adjust the power meter settings and touch Save. The power monitoring settings are saved.

NOTE: Depending on the type of thermal management unit, included components, and control settings of your system, all of the options listed may not be available on your Vertiv<sup>™</sup> Liebert<sup>®</sup> iCOM<sup>™</sup> display.

## **Power Monitoring Device Options**

### Address

Modbus address for the power meter.

### **Connection Status**

Read only. The connection status of the Modbus. Valid values:

- 0: Off
- 1: Connected
- 2: Unknown
- 3: Comm Error
- 4: Disconnect
- 5: Cfg Error

### **Device Enable**

Enables/disables the Modbus power meter.

### Device X

Editable field to describe the device.

### SysType

Read-only, The type of feedback from the power meter. Valid values:

- 0: 3Ph+N
- 1: 1Ph+N
- 2: 2Ph+N
- 3: 3Ph

1.

### Туре

Read-only. The type of power meter.

# 8.2 Configuring Analog Input Devices

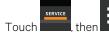

> Auxiliary Device Setup > Analog Input.

The ANALOG INPUTS and ANALOG INPUT PROPERTIES panels open.

# NOTE: Depending on the type of thermal management unit, included components, and control settings of your system, all of the options listed may not be available on your Vertiv<sup>™</sup> Liebert<sup>®</sup> iCOM<sup>™</sup> display.

- 2. Before you touch a specific analog input, the properties panel lists the inputs along with their configuration status:
  - *Factory Std* indicates that the input is configured for a factory installed component such as a pressure transducer.
  - Not Config indicates that the input is configurable.
- 3. Select the associated Analog Input number, define the configuration type to be used for the Analog Input, and select the Input Range. Selectable options include 0-5V, 0-10V, and 4-20mA.
- 4. On Liebert<sup>®</sup> iCOM<sup>™</sup>, touch , then *Auxiliary Device Setup > Analog Input >* Customer Analog Inputs, the touch an Analog Input. The ANALOG INPUT PROPERTIES for that device displays.
- 5. Select the configuration and touch Save. The analog input is configured.

NOTE: The Airflow, Static Pressure and analog-input settings configure factory options and require special instruction. Contact Vertiv Technical Support at 1-800-222-5877.

# 8.3 Wired Remote Sensors

Wired, remote, rack sensors can function as control sensors and, subsequently, provide input individually, at the unit level, or at the system level for temperature control and teamwork functions.

For wired remote sensors, either 2T sensors or T/H sensors may be utilized. The Vertiv™ Liebert® iCOM™ controller shall populate the user interface with the applicable data according to the sensor style utilized. In Individual Sensor mode, the higher temperature reading or the average temperature reading of the two probes can be used. In Unit Sensors mode, some or all of the rack sensor's temperature readings are considered for higher (maximum) or average calculation. For example, setting three sensors as control and average for unit mode, averages the three highest temperature readings.

At the system level, using a unit to unit (U2U) network, the same maximum or average calculations can be based on readings from all of the sensors in all of the units in group (including those in standby) using teamwork. See Teamwork Modes on page 65.

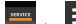

- service, then > Auxiliary Device Setup > Sensors > Wired Remote Sensors > Setup. The set-up 1. Touch SENSOR PROPERTIES panel opens.
- 2. Adjust the settings for the cooling units sensor array, and touch Save. Wired Remote Sensor-Set Up Options below, describes the setting options.
- 3. Touch a specific sensor. The SENSOR PROPERTIES for that sensor open.

### NOTE: The sensor number listed corresponds to the DIP switch assignment of the sensor made during installation.

4. Touch Name, and use the keyboard to give the sensor a descriptive name.

### NOTE: This is the name displayed on the REMOTE SENSORS panel for non-service users.

5. Refer to the Wired Remote Sensor-Sensor Property Options on the next page to adjust the remaining settings, and touch Save.

The wired-remote sensors for the cooling unit are configured.

## 8.3.1 Wired Remote Sensor—Set Up Options

### **Average Rack Temp**

Calculated average of temperature readings from the control sensors.

### Individual Remote Sensors Mode

When controlling at the sensor level, selects the method of using the readings from the two temperature thermistors (probes) on the sensor. Options are:

- Maximum: Use the highest temperature reading of the two thermistors.
- Average: Use the average of the readings from the two thermistors.

### Max Rack Temp

Highest temperature reading from the unit remote sensors.

### **REM Sensors set to Control**

Number of sensors set to control.

### **Unit Remote Sensors Mode**

When controlling at the unit level, selects the method of using the inlet-rack temperature readings from the control sensors to control fan speed. Options are:

- Excluded Remote sensor is not enabled in order to populate controller with applicable sensor readings and is not included in any form of control.
- Included Remote sensor is enabled and will populate the controller with applicable sensor readings, sensor may be assigned to control as a remote sensor.

### **Unit Remote Sensors included in AVG**

When Unit Remote Sensors Mode is *Average*, selects the number of sensors used to calculate the average temperature.

• If the number selected is smaller than the number of REM Sensors set to Control, only the highest readings are used for the calculation.

NOTE: Depending on the type of thermal management unit, included components, and control settings of your system, all of the options listed may not be available on your Vertiv<sup>™</sup> Liebert<sup>®</sup> iCOM<sup>™</sup> display.

## 8.3.2 Wired Remote Sensor–Sensor Property Options

### Function

Sets the function of the sensor when Unit Remote Sensors Mode is enabled.

- Excluded Remote sensor is not enabled in order to populate controller with applicable sensor readings and is not included in any form of control.
- Included Remote sensor is enabled and will populate the controller with applicable sensor readings, sensor may be assigned to control as a 'remote' sensor.
- Reference: Sensor readings are considered for Max Rack Temp, but are not used in maximum/average calculations that drive a form of control.
- Standby

### Left Lead Current Value

Current reading of the left sensor probe. The left probe is always a temperature reading.

### Left Lead Offset

Correction (calibration) value added to the reading. Used in the event that the sensor reading is incorrect.

• May be a positive or negative value.

### Name

Custom, descriptive name to assist in identifying the sensor's location/function in the facility, for example, the name of the rack on which it is installed. The name is limited to:

- Up to four alphanumeric characters in length
- Upper or lower case characters
- The following special characters:  $\& * / . + : @ \.$

### **Right Lead Current Value**

Current reading of the right sensor probe. May be a temperature or humidity reading, depending on the connected sensor.

## **Right Lead Offset**

Correction (calibration) value added to the reading. Used in the event that the sensor reading is incorrect.

• May be a positive or negative value.

# 8.4 Supply Sensors

When the supply air sensor is set as the control sensor for temperature, additional supply air configuration parameters (valve pulse, cooling filters and return compensation) can be used to enhance the supply air control. See Main Sensor Aggregation on page 34.

The valve pulse and cooling filter timer can be adjusted to prevent oscillation around the supply setpoint and still allow for rapid cooling-capacity adjustments to compensate for heat load changes. Contact Vertiv™ technical support for adjustments.

NOTE: Supply control air temperature sensors are required to use Optimized Aisle Teamwork (mode 3).

NOTE: On units equipped with a 3P actuator type valve, response can be improved by using the feedback signal.

# 8.5 Modbus Devices

## 8.5.1 Power Meters

For products equipped with the additional Power Meter device. Device properties include:

- Device Enable
- Power Meter Type
- Address
- Type
- SysType
- Connection Status
- Device Name

## 8.5.2 Modbus Fans

For products configured with fans that are controlled through Modbus protocol. Device properties include:

- EC Fan Slope
- EC Fan Offset
- EC Fan Source
- Emergency Speed Operation
- Emergency Speed
- Communicate @ Fan OFF

# 8.5.3 Automatic Transfer Switch (ATS)

For products equipped with the Automatic Transfer Switch (ATS) hardware. Device properties include:

- Device Enable
- Address
- ATS Type
- Connection Status
- Device Name

# 9 Administering Firmware, Settings and Security

# 9.1 Vertiv<sup>™</sup> Liebert<sup>®</sup> iCOM<sup>™</sup> Firmware Upgrades

# 9.1.1 Compatibility with Earlier Versions of Vertiv<sup>™</sup> Liebert<sup>®</sup> iCOM

Versions of Liebert® iCOM™ control firmware PA2.05.31R are incompatible with earlier firmware versions PA1.XX.XXXSTD.

The firmware versions PA2.05.31R and later cannot communicate with earlier versions. The Vertiv<sup>™</sup> Liebert<sup>®</sup> DSE will not operate with PA1.XX.XXSTD installed.

Contact your Vertiv representative to upgrade firmware.

# 9.1.2 Updating Vertiv<sup>™</sup> Liebert<sup>®</sup> iCOM<sup>™</sup> Control Board Firmware

The FIRMWARE UPGRADE panel shows the firmware version of the control board of the cooling unit. It also includes settings to use while performing the upgrade.

NOTE: Only personnel who have completed Vertiv training should perform a control board update. Contact technical support at 1-800-222-5877 for information on control board updates.

- 1. Save the Liebert® iCOM™ software to a USB flash drive formatted with a FAT32 file system.
  - Make sure that the file-name extension is all lower case. For example, *xbp* not *XBP*.
  - Remove all other files with the .xpb extension from the flash drive.
- 2. At the Liebert<sup>®</sup> iCOM<sup>™</sup> control:

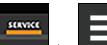

- Touch , then > Backup & Security > . The FIRMWARE UPGRADE panel opens.
- Make sure the Lock for Upgrade, is selected.
- Refer to Control Board Firmware Upgrade Options on the next page , for the reset and retain options.
- 3. On the Liebert<sup>®</sup> iCOM<sup>™</sup> control board:
  - Insert the flash drive into the P76 USB port. After a few seconds, the DS25 LED lights up green.
  - P75 does not work for firmware upgrade.
  - To continue with the upgrade, press the S3 button near the LED within 15 seconds. The LED blinks blue to indicate that the upgrade has commenced. When the upgrade completes, the LED blinks fast green, and the board reboots with the new firmware.
- 4. Remove the USB flash drive after the board reboots.

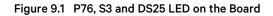

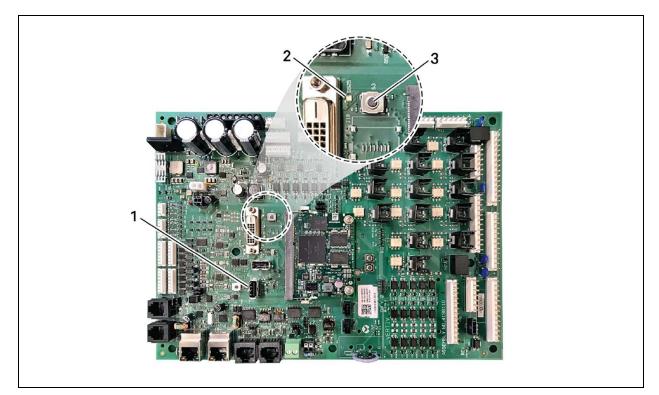

| ltem | Description |
|------|-------------|
| 1    | P76 port    |
| 2    | DS25 LED    |
| 3    | S3 button   |

## **Control Board Firmware Upgrade Options**

### Lock for Upgrade

When selected, the unit is locked for a firmware upgrade.

### **Reset to Default Configuration**

When selected, the unit is reset to the factory-default configuration during the upgrade

### **Retain Network Configuration**

When selected, the current network settings and options are retained while all other settings are reset to the factory default configuration.

# 9.1.3 Reverting to Firmware in Dormant Partition

The Vertiv™ Liebert® iCOM™ control board holds firmware in two partitions:

- The active partition holds the currently running firmware.
- The dormant partition holds the previously installed firmware.

Upon firmware upgrade, the new firmware writes to the dormant partition, which switches to the active partition when the upgrade is complete. If needed, you can revert to the previously installed version that is now in the dormant partition while the board boots after the upgrade.

To return to pre-upgrade firmware:

- 1. At boot, watch for the DS25 LED to flash red then blue for a second or two, and after it flashes red then blue, press-and-hold S3 for six to 10 seconds until DS25 lights solid red then release. Figure 9.1 on the previous page, shows DS25 and S3 on the board.
- 2. Upon releasing S3, DS25 blinks for three seconds, and you must press and release S3 during that 3 seconds. If completed correctly, DS25 lights solid green and the board is reverted to the pre-upgrade firmware in the dormant partition. If incorrect, DS25 is not lit and the board boots normally.

NOTE: Use these steps to switch between active/dormant partitions (current/previous firmware) as needed. The switch can only be initiated right after a boot of the system, so power-off the unit, wait five seconds, and power on the unit, then start at step 1 above, as the system boots.

# 9.2 Backing Up and Restoring Control Board Settings

Vertiv<sup>™</sup> Liebert<sup>®</sup> iCOM<sup>™</sup> settings may be saved to a local disk or USB drive, and the saved files may be imported to restore iCOM<sup>™</sup> if it is replaced or if a problem occurs and to transfer settings to another iCOM<sup>™</sup>.

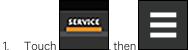

> Backup & Security > Control Backup/Restore. The BACKUP & RESTORE

panel opens.

- 2. Touch the Action Type drop-down, and select the action to perform.
- 3. Select the location, site, and system to save back-up files or load restore/replicate files, see Control Board Back Up and Restore Options on the next page, for descriptions.

### NOTE: USB drives are automatically detected and displayed as options for Location selection.

- 4. Touch the action button in the lower-right corner. A notification indicates that the back up/restore/replicate is complete.
- 5. Remove the USB drive from the port.

# 9.2.1 Control Board Back Up and Restore Options

## **Action Type**

Selects the back up or restore function. Options are:

- Back up: Saves a copy of the settings in a file named with the IP address of the Liebert® iCOM™ control board. Use a backup file to restore the unit settings in the event of a failure.
- Replicate: Loads only the configsafe files (general settings/setpoints) from a back-up file from another system.
- Restore: Loads a backup configuration from a previously saved backup file. For example, when a control board fails and must be replaced, you can load the configuration from a backup of the failed board.

### Location

Indicates the port to which the USB drive is connected.

### Site

Indicates the folder you created on the USB drive to which the back up system file is saved.

### System

The back up file named with the IP address of the control board from which it was saved.

# 9.3 Managing Access Permission and Passwords

### NOTICE

1

Risk of loss of access to Vertiv<sup>™</sup> Liebert<sup>®</sup> iCOM<sup>™</sup> can cause operational problems.

When a password is changed, make sure you record the new password and inform authorized users. If problems arise, passwords can be reset by Vertiv Technical Support, visit https://www.vertiv.com/en-us/support/.

The default four-digit passwords provide certain levels of permission to access the various Liebert® iCOM<sup>™</sup> menus levels within the Liebert® iCOM<sup>™</sup> user interface. The end use-user may edit the default four-digit passwords based on need so that only those provided with the current configured passwords may be granted access to the appropriate menus. You can change the value of each password so that only those provided with the current password may access the menus that it unlocks.

- User Login default: 1490
- Service Login default: 5010
- Advanced: Contact Vertiv Technical Support
- Administrator: Contact Vertiv Technical Support

NOTE: To change the password, you must use the Administrator password currently assigned to unlock the Service menu.

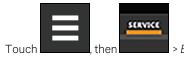

> Backup & Security > Manage Permissions.

The MANAGE PINS panel opens.

2. Touch the role to change, then touch the Value field for the password to change. The keypad opens.

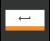

3. Type a new four digit/character password, then touch and touch Save. The password is saved.

• Touch *Cancel* to discard the change.

Vertiv™ Liebert® iCOM™ Installer/User Guide

This page intentionally left blank

# **10 Performing Diagnostics**

NOTE: Depending on the type of thermal management unit, included components, and control settings of your system, all of the options listed may not be available on your Vertiv<sup>™</sup> Liebert<sup>®</sup> iCOM<sup>™</sup> display.

NOTE: Your Vertiv<sup>™</sup> Liebert<sup>®</sup> DSE Packaged Solution does not offer humidification or dehumidification functions. Please disregard those settings/fields when mentioned in this guide or displayed on the Liebert<sup>®</sup> iCOM<sup>™</sup> controller.

# 10.1 Cooling Unit Status LED

Just below the Vertiv<sup>™</sup> Liebert<sup>®</sup> iCOM<sup>™</sup> touchscreen display is an LED that changes color and flashes on-off indicating cooling unit status. See **Table 10.1** below , for the LED colors and meanings.

Table 10.1 Cooling Unit LED Colors and State Meanings

| State    | Color(s)    | Meaning                                                          |
|----------|-------------|------------------------------------------------------------------|
| Solid    | Green       | Powered on and operating.                                        |
| Solid    | Amber       | In diagnostic/service mode or powered off.                       |
| Solid    | Red         | Active warning or alarm present and acknowledged.                |
| Flashing | Amber/Green | In sleep or U2U standby mode and available to operate.           |
| Flashing | Red/Green   | Operating with an active warning or alarm.                       |
| Flashing | Amber/Red   | Shut down (not operating) because of an unacknowledged alarm.    |
| Flashing | Red         | Active warning or alarm present but unacknowledged.              |
| Flashing | Blue        | Liebert® iCOM™ display is starting-up or updating iCOM firmware. |

# **10.2 Enabling Manual Mode for Diagnostics**

Use manual mode to test components, validate operation, and evaluate performance.

NOTE: When manual mode is enabled, the cooling unit does not operate normally:

- Fan operation depends on the diagnostic category in use.
- Safety routines will prevent the use of some diagnostic features.
- Active alarms may prevent some the use of some diagnostic functions.
- In most cases, all components are turned-off.

NOTE: When manual mode is disabled, all components and the cooling unit return to normal operation. See Disabling Diagnostics Manual Mode on the next page. Manual mode times-out after 30 minutes of inactivity and normal operation resumes.

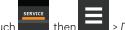

- Touch Touch Touch, then Touch > Diagnostic/Service > Diagnostics > Manual Mode in the Category list. The MANUAL MODE panel displays.
- 2. Touch the *Enable* check box in the upper-right of the *MANUAL MODE* panel. The MANUAL MODE confirmation dialog opens.
- Touch OK to enable manual mode.
   Enable is checked and manual control for diagnostics enabled.
  - Touch Cancel to close the dialog and manual mode remains disabled.

# 10.2.1 Disabling Diagnostics Manual Mode

- 1. Touch , then Diagnostic/Service > Diagnostics > Manual Mode in the Category list. The MANUAL MODE panel displays.
- 2. Remove the check mark from the *Enable* box by touching it. Manual mode is disabled.

# 10.3 Diagnosing Evaporator Fan Issues

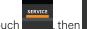

- Touch **East**, then **East** > *Diagnostic/Service* > *Diagnostics* > *Evaporator Fan* in the Category list. The EVAPORATOR FAN panel displays.
- 2. Refer to Diagnostics—Evaporator Fan Options below, for descriptions of diagnostic options.

NOTE: Depending on the type of thermal management unit, included components, and control settings of your system, all of the options listed may not be available on your Vertiv<sup>™</sup> Liebert<sup>®</sup> iCOM<sup>™</sup> display.

# 10.3.1 Diagnostics—Evaporator Fan Options

### **Analog Output 1**

1.

OV to 10V analog output that drives the speed of the evaporator fan. Typically, the evaporator fan is Analog Output 1 by default.

### **Analog Output 1 Selection**

Var SpeedDrive.

### **Fan Speed**

Current speed of fan.

### Motors

Enables/disables fan motor during manual/diagnostic mode.

### **Status Airflow**

Status of Air Safety Switch: Open or Closed.

### **Status Filter**

Status of the air filter.

### **Status Remote Shutdown**

Indicates whether remote shutdown is On or Off.

# **10.4 Diagnosing Compressor Circuit Issues**

- 1. Touch **1**, then **1** > *Diagnostic/Service* > *Diagnostics* > *Compressor Circuit* N (where N is the circuit number) in the Category list. The COMPRESSOR CIRCUIT panel displays.
- 2. Refer to Diagnostics—Compressor Circuit Options below, for descriptions of diagnostic options.

NOTE: Depending on the type of thermal management unit, included components, and control settings of your system, all of the options listed may not be available on your Vertiv<sup>™</sup> Liebert<sup>®</sup> iCOM display.

# 10.4.1 Diagnostics—Compressor Circuit Options

## **Compressor Capacity**

Enables/disables compressor capacity during manual/diagnostics mode.

## **Compressor Mode**

Selects compressor operation during manual/diagnostics mode. Options are:

- 0: Run (normal operation)
- 1: Evacuate
- 2: Charge

# **Compressor Overload**

Compress overload status.

## **Compressor State**

Compressor status, On or Off.

## **High Pressure Alarm Code**

Code of high pressure alarm. To address the alarm condition, see Diagnosing EconoPhase Issues on page 130 .

- Zero: Okay
- Non-zero: High head pressure situation.

## **High Pressure Status**

Status of compressor's high pressure switch.

## Low Pressure Alarm Code

Code of low pressure alarm. To address the alarm condition, see Resetting Low Pressure Alarm Code on the next page .

- 0 (zero): Okay.
- Nonzero: Low suction pressure condition.

## Low Pressure Status

Status of compressor's low pressure switch.

## Status HT1

Count of times compressor is powered off for high scroll temperature.

## 10.4.2 Resetting High Pressure Alarm Code

When a high pressure problem has caused a compressor to lock off, resetting the High Pressure Alarm Code to zero unlocks the compressor for operation.

NOTE: Cycling main power of the cooling unit will also unlock the compressor.

- 1. Touch , then Diagnostic/Service > Diagnostics > Compressor Circuit Nin the Category list (where N is the circuit number).
- 2. On the COMPRESSOR CIRCUIT panel, touch *Set to Zero* next to High Pressure Alarm Code, then touch *Save*. The code is reset and the compressor can now operate.

## 10.4.3 Resetting Low Pressure Alarm Code

When a low pressure problem has caused a compressor to lock off, resetting the Low Pressure Alarm Code to zero unlocks the compressor for operation.

### NOTE: Cycling main power of the cooling unit will also unlock the compressor.

- 1. On the Service menu, touch *Diagnostic/Service > Diagnostics*. The DIAGNOSTICS panel opens.
- 2. Touch Compressor Circuit Nin the Category list (where "N" is the circuit number).
- 3. On the COMPRESSOR CIRCUIT panel, touch *Set to Zero* next to Low Pressure Alarm Code, then touch *Save*. The code is reset and the compressor can now operate.

## 10.4.4 Resetting High-temperature Alarm Counter

- 1. Touch , then Diagnostic/Service > Diagnostics > Compressor Circuit Nin the Category list (where "N" is the circuit number).
- 2. On the COMPRESSOR CIRCUIT panel, touch *Set to Zero* next to High Temperature Alarm Counter, then touch *Save*. The code is reset and the compressor can now operate.

# **10.5 Diagnosing Electronic Expansion Valve Issues**

- 1. Touch then Diagnostic/Service > Diagnostics > Electronic Expansion Valve N in the Category list. The ELECTRONIC EXPANSION VALVE panel displays.
- 2. Refer to Diagnostics—Electronic Expansion Valve Options on the facing page for descriptions of diagnostic options.

NOTE: Depending on the type of thermal management unit, included components, and control settings of your system, all of the options listed may not be available on your Vertiv<sup>™</sup> Liebert<sup>®</sup> iCOM<sup>™</sup> display.

## 10.5.1 Diagnostics—Electronic Expansion Valve Options

### **Current SH Setpoint**

Setpoint for superheat.

### **EEV Batt Fail Counter C1**

Number of battery test failures for the valve control board. To address the alarm condition, see Resetting Electronic Expansive Valve Battery Failure Counter on the next page.

### **Firmware Version**

Current firmware data.

### **Manual Valve Control**

Sets the valve open percentage during manual/diagnostics mode.

### Manual Valve Control Enabled

Enables/disables manual control of the valve in manual/diagnostics mode.

### **Saturation Suction Temp**

Saturated suction temperature of the refrigeration circuit.

### **Status Battery**

Status of the battery on the valve control board.

### **Status EEV**

Current status of the valve control board.

### **Suction Pressure**

Current pressure at valve.

### Suction Temp

Suction temperature of the refrigeration circuit.

### Superheat

Current superheat reading of the refrigeration circuit.

### Valve Opening

Current percentage that valve is open.

# 10.5.2 Resetting Electronic Expansive Valve Battery Failure Counter

- 1. Touch then Diagnostic/Service > Diagnostics > Electronic Expansion Valve N in the Category list.
- 2. On the ELECTRONIC EXPANSION VALVE panel, touch *Set to Zero* next to EEV Batt Fail Counter, then touch *Save*. The counter is reset.

# 10.6 Diagnosing EconoPhase Issues

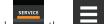

- 1. Touch **East**, then **East** > *Diagnostic/Service* > *Diagnostics* > *EconoPhase* in the Category list. The ECONOPHASE panel displays,.
- 2. Refer to Diagnostics—EconoPhase Options below, for descriptions of diagnostic options.

NOTE: Depending on the type of thermal management unit, included components, and control settings of your system, all of the options listed may not be available on your Vertiv<sup>™</sup> Liebert<sup>®</sup> iCOM<sup>™</sup> display.

## 10.6.1 Diagnostics—EconoPhase Options

### **Pump Board N Firmware**

Firmware version of the pump control board, where N is the pump number.

### **Pump Board Test**

Runs a diagnostic test on the board.

### **Pump N Diff Pressure**

Current differential-pressure reading, where N is the pump number.

### **Pump N Inlet pressure**

Current inlet pressure reading, where N is the pump number.

### **Pump N Outlet Pressure**

Current outlet pressure reading , where N is the pump number.

### **Pump N Speed**

Current pump speed, where N is the pump number.

### **Pump N Test Results**

Results of board test, where N is the pump number.

# 10.7 Diagnosing Digital Output Issues

- 1. Touch , then : > Diagnostic/Service > Diagnostics > Digital Outputs in the Category list. The DIGITAL OUTPUTS panel displays.
- 2. Refer to Diagnostics—Digital Output Options below for descriptions of diagnostic options.

NOTE: Depending on the type of thermal management unit, included components, and control settings of your system, all of the options listed may not be available on your Vertiv<sup>™</sup> Liebert<sup>®</sup> iCOM<sup>™</sup> display.

# 10.7.1 Diagnostics—Digital Output Options

## **Alarm Relay**

Enables/disables alarms during manual/diagnostic mode.

### Q15 Output State

Enables/disables Q15 output during manual/diagnostic mode.

# **10.8 Diagnosing Analog Output Issues**

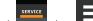

- 1. Touch **Internet**, then **Internet** > *Diagnostic/Service* > *Diagnostics* > *Analog Outputs* in the Category list. The ANALOG OUTPUTS panel displays.
- 2. Refer to Diagnostics—Analog Output Options below , for descriptions of diagnostic options.

NOTE: Depending on the type of thermal management unit, included components, and control settings of your system, all of the options listed may not be available on your Liebert<sup>®</sup> iCOM<sup>™</sup> display.

# 10.8.1 Diagnostics—Analog Output Options

## **Analog Output N**

Controls analog outputs during manual/diagnostic mode. (where N is the analog output number)

# **10.9 Diagnosing Customer Input Issues**

- 1. Touch , then Diagnostic/Service > Diagnostics > Customer Inputs in the Category list. The CUSTOMER INPUTS panel displays.
- 2. Refer to Diagnostics—Customer Input Options below, for descriptions of diagnostic options.

NOTE: Depending on the type of thermal management unit, included components, and control settings of your system, all of the options listed may not be available on your Vertiv<sup>™</sup> Liebert<sup>®</sup> iCOM<sup>™</sup> display.

# 10.9.1 Diagnostics—Customer Input Options

### Input N

Status and description of customer-input sensors (where N is the input number).

# 11 Customizing Your Vertiv<sup>™</sup> Liebert<sup>®</sup> iCOM<sup>™</sup> Display

NOTE: Your Vertiv<sup>™</sup> Liebert<sup>®</sup> DSE Packaged Solution does not offer humidification or dehumidification functions. Please disregard those settings/fields when mentioned in this guide or displayed on the Liebert<sup>®</sup> iCOM<sup>™</sup> controller.

# **11.1 Setting General Display Properties**

NOTE: You must be logged in to adjust the settings. See Powering On Vertiv<sup>™</sup> Liebert<sup>®</sup> iCOM<sup>™</sup> and Logging In/Unlocking Controls on page 6.

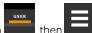

- 1. Touch , then Display Options > Display Properties. The DISPLAY PROPERTIES panel opens.
- 2. Touch a value to select the setting from the drop-down list
- 3. Touch Save to save the property settings.
  - Touch Cancel to discard changes.

# 11.1.1 Unit Display Options

### Alarm Buzzer Pattern

Selects or disables the audible alarm notification. See Enabling the Audible Alarm Notification on page 55.

### Allow System On/Off

Enables/disables powering on/off the entire system of networked units from the Vertiv™ Liebert® iCOM™ display.

### **Backlight Brightness**

Selects the brightness of the display back light.

### **Inactivity Timer**

Time to elapse before display locks and dims.

### Language

Selects the display language.

### **LED Brightness**

Percentage brightness of the display.

### **Measurement System**

Selects the units of measurement. Options are:

- Imperial (°F)
- Metric (°C)

### Skin

Selects the color/background format of the user interface. Options are:

- Dark Blue
- White
- Dark Grey

### **Touch Beep**

Enable/disable sound when display is touched.

### **Touch Shockwave**

Enable/disable visual shockwave when display is touched.

### Turn Unit On/Off without Password

When enabled, a Power On/Off button displays in the upper-right corner of the Vertiv<sup>™</sup> Liebert<sup>®</sup> iCOM<sup>™</sup> main display so personnel can turn the unit on or off with out logging-in and accessing the User/Service menus.

# **11.2 Customizing Main Display Views**

The default Vertiv<sup>™</sup> Liebert<sup>®</sup> iCOM<sup>™</sup> display view is essentially a layout of two panels, one with status content and the other with alarms content. You can create custom display views by adding, changing, moving, and resizing the content objects.

NOTE: You must be logged-in to customize the view. See Powering On Vertiv<sup>™</sup> Liebert<sup>®</sup> iCOM<sup>™</sup> and Logging In/Unlocking Controls on page 6.

## 11.2.1 Moving Content

You can drag and drop content objects anywhere you like on the main display.

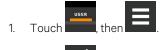

- Touch in the upper right corner of the display and just below the control header.
- 3. Touch an object to select it (highlighted green), and drag it to the new location.

## 11.2.2 Resizing Content

2.

You can resize content objects on the main display.

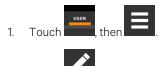

- 2. Touch in the upper-right corner of the display and just below the control header.
- 3. Touch an object to select it (highlighted green), touch and drag a handle to resize the object. See **Figure 11.1** on the facing page .

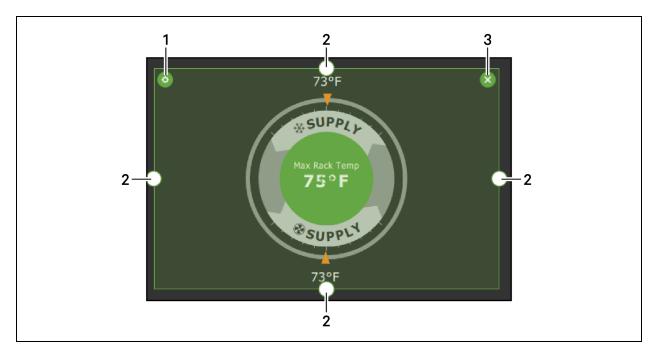

### Figure 11.1 Add/Remove Content Icons and Resizing Handles

| ltəm | Description             |
|------|-------------------------|
| 1    | Content adjustment icon |
| 2    | Resizing handles        |
| 3    | Remove content icon     |

# 11.2.3 Adding and Adjusting Content

You can add a variety of content to the main display.

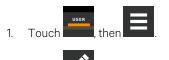

2. Touch in the upper-right corner of the display and just below the control header, then touch A menu of content options opens, described in **Table 11.1** on the next page .

- 3. Touch the Move icon next to the content and drag it onto the display, the use the resize handles to adjust as needed.
- 4. To adjust the content object or the way the it displays, touch

, see **Figure 11.1** above .

| Content               | Description                                                                                                    |  |
|-----------------------|----------------------------------------------------------------------------------------------------|--|
| Separator             | Separating line to place between content sections. You can adjust the thickness and orientation of the separator.                                                                                                    |  |
| Dial                  | Status dial. You can select the sensor readings displayed in the center of the status dial when you touch to scroll through the readings.                                                                                      |  |
| Setpoint<br>Readout   | Displays the current reading of a connected sensor, for example: Return temperature at 72°F.                                                                                                    |  |
| Setpoint Bar          | Displays a bar graph for a selected setpoint with customizable empty and full limits. For example, if a temperature setpoint bar is empty at 60°F and full at 80°F, and the reading is 70°, the graph will be filled half way. |  |
| Sensor Bar            | For remote sensors only, functions the same as the setpoint bar, but only offers connected remote sensors, and displays the customer-<br>assigned name of the sensor next to the graph.                                        |  |
| Shortcut              | Shortcut opens panels directly instead of browsing through menus. You can select the destination of the shortcut, whether or not an icon displays, and the size, label, and frame of the shortcut.                             |  |
| Alarms                | Alarms panel. You can select whether or not the information may be exported.                                                                                                    |  |
| Event Log             | Event log panel. You can select whether or not the information may be exported.                                                                                                    |  |
| Run Hours             | Run hours panel. Summary of the component run hours and limits.                                                                                                    |  |
| EconoPhase<br>Diagram | EconoPhase operating diagram.                                                                                                    |  |
| EconoPhase<br>Status  | Compressor/Econophase status bar. Indicates the operating mode and the percentage at which the component is operating.                                                                                                    |  |

### Table 11.1 Main User Display Content Options

# 11.2.4 Removing Content

You can easily remove content from the main display.

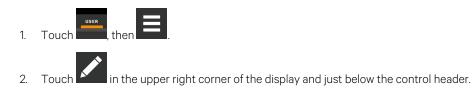

3. Touch an object to select it (highlighted green), then touch see Figure 11.1 on the previous page .

# **11.3 Customizing Parameter and Field Labels**

You can customize header labels for parameters in the menus and you can customize field names.

NOTE: You can export labels for back up or to use a text editor to customize the labels. See Exporting, Importing, and Customizing Labels Using a Text Editor on page 138.

1. Before going to the customization panel, use the search box and on screen keyboard to find the label(s) that you want to customize. Once you know where they are, you'll be able to find them in the categories on the Customize Labels panel.

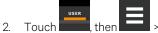

then -> Display Options > Custom Labels.

The CUSTOM LABELS panel opens. The labels are divided into "categories" that represent the names of menus, sub-menus and screen panels.

- 3. Locate the category that contains the label(s) to customize that you determined in step 1, and touch to expand it.
- 4. In the Custom Text column, touch the text box to edit, make changes and touch See Figure 11.2 below, for an example of changing the column names for Property and Value (in the Analog Inputs panel) to Input and Configuration.
  - Touch Cancel to discard the change.
- 5. When finished editing labels, make sure the Enable Custom Labels is selected (or your updates will not display), and touch Save.

The label(s) are updated. **Figure 11.3** on the next page, shows the Analog Input Properties panel with the custom labels that replaced Property and Value.

#### Figure 11.2 Custom Text for the Analog Input Properties Labels

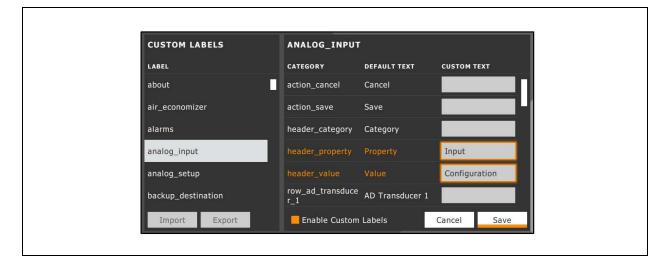

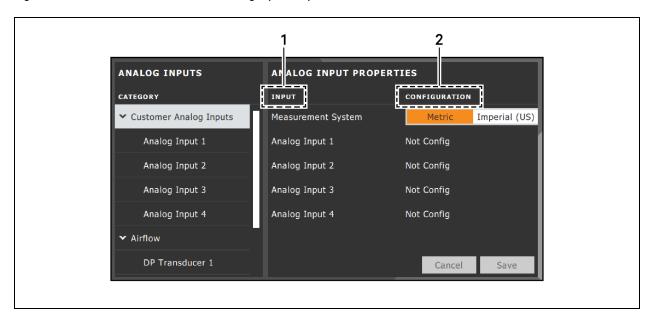

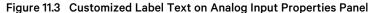

| Item | Description                                |
|------|--------------------------------------------|
| 1    | Former Parameter heading is now Input.     |
| 2    | Former Value heading is now Configuration. |

## 11.3.1 Exporting, Importing, and Customizing Labels Using a Text Editor

You can export custom label settings to a text file for back-up or to modify the labels using a text editor. The text file is exported and imported using a USB drive.

- 1. Insert a USB drive into an open USB port on the rear of the touchscreen display, then navigate to the Custom Labels panel and touch *Export*. The EXPORT FILE dialog opens, and the connected USB drive is automatically detected.
  - If "No USB devices are available" displays, check the connection or try reinserting the drive.
- 2. Touch Name and type a descriptive name for the file, then touch Go.
- 3. Touch Export and wait at least 15 seconds, then you can remove the USB drive.
- 4. Insert the USB drive into a PC or laptop and locate the file, which is named with the Name you entered and the extension "cl.txt." For example, if you named your export "MyLabels," the file will be MyLabels.cl.txt.
- 5. Open the file in a text editor. The file contains all of the labels available for customization listed with the menu/panel on which the label is located, the label identifier, and an equal sign (=) as shown in the following example:

NOTE: You must use an editor that interprets Linux line endings, otherwise all of the lines will run together. For example, Microsoft WordPad will interpret the Linux line endings, but Microsoft Notepad will not.

```
analog_input/row_customer_analog_inputs=Unit A Inputs
analog_input_properties/header_property=Property
analog_input_properties/header_value=Value
```

6. To customize, type a new label name to the right of =, and save the text file. The following example will result in the same custom labels shown in **Figure 11.3** on the previous page .

analog\_input/row\_customer\_analog\_inputs=Unit A Inputs

analog\_input\_properties/header\_property=Input

analog\_input\_properties/header\_value=Configuration

- 7. Remove the USB drive with the updated/saved text file from the PC/laptop, insert it into an open USB port on the rear of the touchscreen display, then navigate to the Custom Labels panel and touch *Import*.
- Locate the updated text file in the drop-down list, and touch *Import*.
   The dialog closes and the customizations display on the menus and panels that you updated.

Vertiv™ Liebert® iCOM™ Installer/User Guide

This page intentionally left blank

## **12 Hardware Installation**

Your unit includes the Vertiv<sup>™</sup> Liebert<sup>®</sup> iCOM<sup>™</sup> controller. This section describes the installation of connections and cabling to fully utilize the Liebert<sup>®</sup> iCOM<sup>™</sup> features.

NOTE: Your Vertiv<sup>™</sup> Liebert<sup>®</sup> DSE Packaged Solution does not offer humidification or dehumidification functions. Please disregard those settings/fields when mentioned in this guide or displayed on the Liebert<sup>®</sup> iCOM<sup>™</sup> controller.

## 12.1 Installing Wired Remote Sensors

Up to 10 remote sensor modules, installed in the monitored racks and connected to the cooling unit, provide control and reference input to Vertiv<sup>™</sup> Liebert<sup>®</sup> iCOM<sup>™</sup> and building-management systems. Using remote, rack sensors combats cooling problems related to recirculation air, uneven rack loading, and air distribution.

The sensor array consists of 2T sensors that each have two temperature probes on a 6 ft (1.8 m) probe-connection cable, **Figure 12.1** below , and requires several steps to prepare, connect, and begin monitoring the racks:

- Set DIP switches in each sensor.
- Terminate final sensor on CANbus link.
- Install sensors on racks.
- Install CANbus cabling between sensors.
- Connect CANbus cable to the cooling unit.
- Configure the sensors in Liebert® iCOM.

# NOTE: The 2T sensor shown in **Figure 12.1** below , may differ slightly for your system, depending on equipment installed.

#### Figure 12.1 2T Sensor for Rack Monitoring

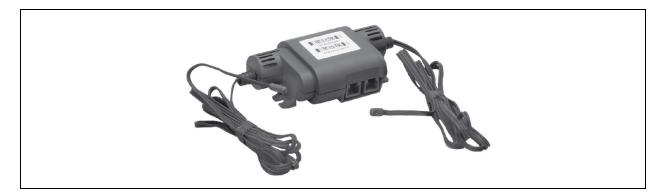

## 12.1.1 Setting DIP Switches and Labeling Remote Sensors

Tools required:

- Small non-conductive tool to set switches
- Small Phillips head screw driver to open 2T housing.

Each sensor requires a unique address in the CANbus loop connected to the cooling unit. We recommend that you set the DIP-switch sensor-number setting to correspond to the sensor's location on the CANbus run. If settings are incorrect, the control will not operate properly.

NOTE: Sensors are connected in a daisy chain via CANbus cabling to the cooling-unit control board. You can extend the sensor network (up to 10) by adding sensors to the end of the chain and adjusting the termination settings. Do not run individual wires from the sensors to the cooling unit.

- 1. Apply numbered stickers to the sensor housing that corresponds to the sensor's position in the chain.
- 2. Locate the DIP-switch hole on the rear of the sensor housing, Figure 12.2 below .

– or –

If the hole is not present, or the settings are difficult to make through the hole, remove the cover by removing the Phillips-head screws (typically 3). See **Figure 12.2** below .

# NOTE: Use the non-conductive DIP-switch tool (included) or a similar tool to set switches. Do not insert any metal object into the sensor case.

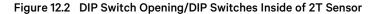

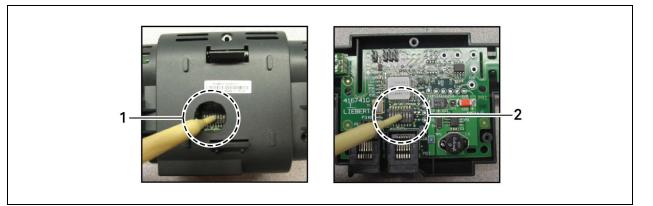

| ltem | Description            |
|------|------------------------|
| 1    | Hole in sensor housing |
| 2    | Cover removed          |

- Referring to Table 12.1 below, and using the non-conductive tool, set the DIP switches for each sensor to its number in the chain (from sticker applied in step 1).
   Figure 12.3 below, shows a representation of the DIP switches.
- 4. Confirm that the DIP switches are set correctly for each sensor, and replace the housing cover if necessary.

| 2T Sensor      | DIP Switch Position |     |     |     |    |     |     |     |
|----------------|---------------------|-----|-----|-----|----|-----|-----|-----|
| Number/Address | 1                   | 2   | 3   | 4   | 5  | 6   | 7   | 8   |
| 1              | Off                 | Off | On  | Off | On | Off | Off | Off |
| 2              | On                  | Off | On  | Off | On | Off | Off | Off |
| 3              | Off                 | On  | On  | Off | On | Off | Off | Off |
| 4              | On                  | On  | On  | Off | On | Off | Off | Off |
| 5              | Off                 | Off | Off | On  | On | Off | Off | Off |
| 6              | On                  | Off | Off | On  | On | Off | Off | Off |
| 7              | Off                 | On  | Off | On  | On | Off | Off | Off |
| 8              | On                  | On  | Off | On  | On | Off | Off | Off |
| 9              | Off                 | Off | On  | On  | On | Off | Off | Off |
| 10             | On                  | Off | On  | On  | On | Off | Off | Off |

Table 12.1 DIP Switch Settings for Wired Remote Sensors

NOTE: Up is on, down is off on the DIP switch.

Figure 12.3 DIP Switches in 2T Sensor

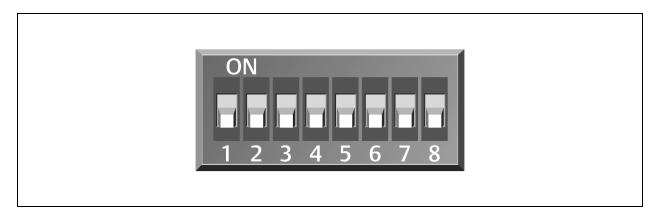

## 12.1.2 Terminating the Last Sensor on the CANbus Link

The 2T sensor need not be installed in the numeric order of their address/sensor number (although it may be easier for later maintenance). However, the last sensor in the chain must be terminated. All others must remain unterminated. We also recommend that you make a record of the sensor numbers along with the name/number of the rack on which they are installed. **Figure 12.4** on the next page, shows an example CANbus arrangement.

NOTE: To add sensors, unterminate final sensor, add sensors to the chain, and terminate the new final sensor.

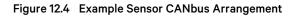

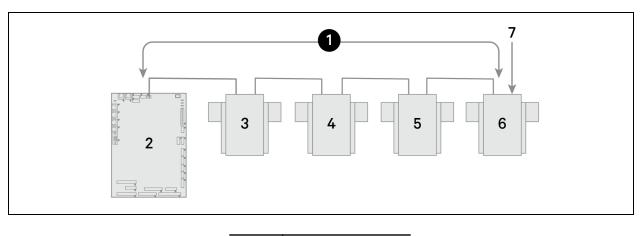

| ltem | Description               |
|------|---------------------------|
| 1    | CANbus communication loop |
| 2    | iCOM control board        |
| 3    | 2T sensor                 |
| 4    | 2T sensor                 |
| 5    | 2T sensor                 |
| 6    | 2T sensor                 |
| 7    | Terminated sensor         |

To terminate the last sensor:

1. Locate the sensor that will be last on the network.

NOTE: The last sensor on the network will be the sensor with only 1 CAN cable after all sensors are connected to the CANbus network. See Connect the CANbus Cable and Ground on page 148.

- 2. Open the sensor's case by removing the Phillips-head screws (typically 3) on the rear of the housing to access the jumper used for terminating.
- 3. Remove the black jumper from pins 1 and 2 on the P3 pin connector, and install it on pins 2 and 3 as shown in **Figure 12.5** on the facing page.
- 4. Replace the sensor cover. The 2T sensor is terminated in the CANbus link.

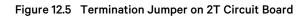

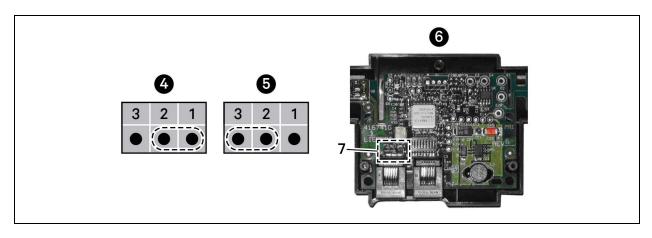

| ltem | Description                   |
|------|-------------------------------|
| 1    | Position 1 (P3 jumper)        |
| 2    | Position 2 (P3 jumper)        |
| 3    | Position 3 (P3 jumper)        |
| 4    | Unterminated                  |
| 5    | Terminated                    |
| 6    | Rear of sensor, cover removed |
| 7    | P3 termination jumper         |

## 12.1.3 Installing Remote Sensors in the Remote Space to Monitor

Tools required:

- Medium, flat head screw driver to open electric panel dead front
- Cutting tool to trim cable ties

The cooling units and rack sensors in **Figure 12.6** below are symbol coded to show how interlacing sensors from different cooling units provides redundancy and effective operation by sharing sensor data from the cooling units in Teamwork mode.

NOTE: Even though your DP Packaged Unit is located outside the conditioned area, the sensor placement still applies.

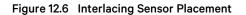

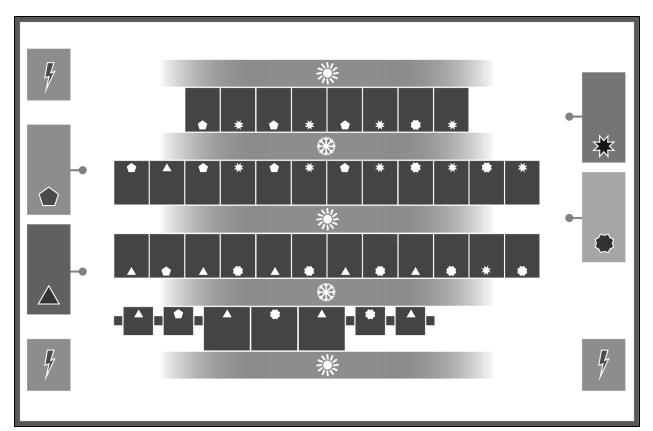

| item | Description | ltem | Description                           |
|------|-------------|------|---------------------------------------|
| ٠    | Unit 1      | *    | Cold aisle (front of racks)           |
|      | Unit 2      | *    | Hot Aisle (rear of racks)             |
| *    | Unit 3      | -•   | Supply (discharge) temperature sensor |
| ٠    | Unit 4      | 4    | Power distribution unit               |

#### To install the sensors on the racks:

NOTE: Do not leave sensor probes coiled on top or coiled inside of a rack. Do not install a sensor in the hot aisle, or if a sensor is installed in the hot aisle, make sure that it is set to "reference" to ensure that its readings are not used for fan or cooling control.

Install the inlet-rack temperature sensors on a rack in the area cooled by its connected unit as shown in Figure 12.7 below.

#### Figure 12.7 Rack Sensor Placement

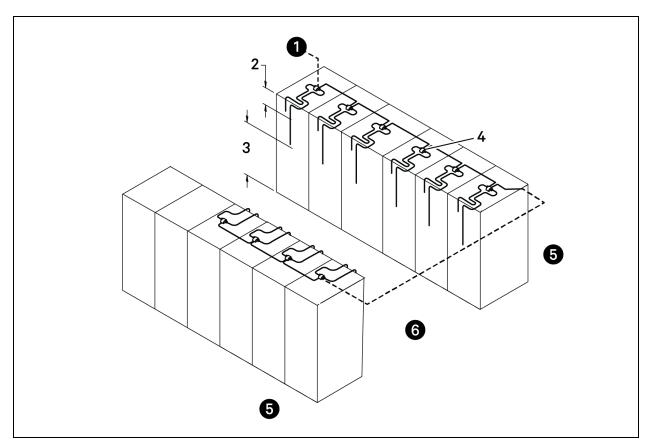

| ltem | Description                                                               |
|------|---------------------------------------------------------------------------|
| 1    | To cable entry in cooling unit                                            |
| 2    | First probe, 12 in. (305 mm) from top                                     |
| 3    | Second probe, in approximate center of rack and in front of the equipment |
| 4    | 2T sensor with label visible                                              |
| 5    | Hot aisle                                                                 |
| 6    | Cold aisle                                                                |

#### NOTE: Both probes on the 2T sensor must be installed on the same rack.

- 2. Install the 2T sensor probes the front door of the rack:
  - a. Using a cable tie, secure the sensor wire so that a probe is approximately 12 in. (305 mm) from the top and in the center of the front door.

This sensor monitors hot air coming over the top of the rack from the hot aisle.

# NOTE: Do not wrap cable ties around the actual sensor probe. If the rack has no door, secure the probes to the rack at the side of the front opening.

b. Use a cable tie to secure the sensor wire of the second probe to the front door so that it is centered in front of the heat generating equipment drawing air.

If the cabinet is completely filled with equipment, determine the center based on cabinet width and height.

- c. With probes in place, use cable ties to route the wires neatly up the rack door and into the rack leaving enough slack in the wire so that the rack door opens and closes without binding or pinching the wire.
- d. Using the supplied hook and loop fastener, connect the 2T sensor housing to the rack in an easilyaccessible location and with the sensor number visible.
- 3. Repeat step 2 until all sensors are installed.

## 12.1.4 Connect the CANbus Cable and Ground

WARNING! Risk of electric shock. Can cause equipment damage, injury or death. Open all local and remote electric power supply disconnect switches and verify with a voltmeter that power is off before working within any electric connection enclosures. Service and maintenance work must be performed only by properly trained and qualified personnel and in accordance with applicable regulations and manufacturers' specifications. Opening or removing the covers to any equipment may expose personnel to lethal voltages within the unit even when it is apparently not operating and the input wiring is disconnected from the electrical source.

#### Cabling considerations:

- For cable up to 150 ft (45 m) long, no special considerations are needed.
- Cable 150 ft (45 m) to 300 ft (91 m) require a CANbus isolator.
- For cable longer than 300 ft (91 m), contact the factory.
- The CANbus cable network requires a ground wire.

To connect the cables:

1. Connect CANbus cable and a ground wire between each sensor for the cooling unit, **Figure 12.8** below, taking the following precautions:

# NOTE: Remember that the last sensor on the chain must be terminated as described in Terminating the Last Sensor on the CANbus Link on page 143.

- Use only approved hangers, and do not secure cables in a way that could damage them.
- Limit bends to less than four times the diameter of the cable.
- When securing and hanging, avoid deforming the cable.
- Keep cables away from devices that may cause interference such as high-voltage wires, machinery, fluorescent lights and electronics.

#### NOTE: High voltage sources much be at least 12 in. (305 mm) from CAN wires.

- Avoid stretching cables.
- Avoid using excess cable between sensors.
- Make sure that cables have the correct pin-out. Mismatched pins at the RJ12 connection will damage the CAN device.

#### Figure 12.8 CANbus and Ground Connection on 2T Sensor

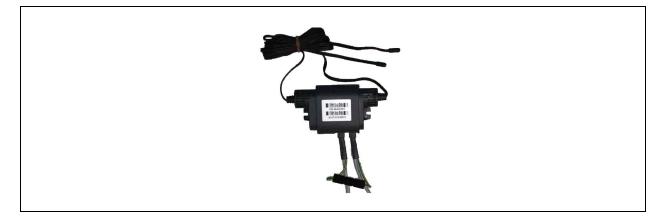

- Terminate the ground wire to a field-installed ground ring in the low-voltage electrical panel, as shown in Figure 12.9 below.
- 3. Connect the CANbus cable to the cooling unit. On most cooling units, the connection points for the CANbus link are P66 and P67.

Figure 12.9 Ground Wire Ring Connection

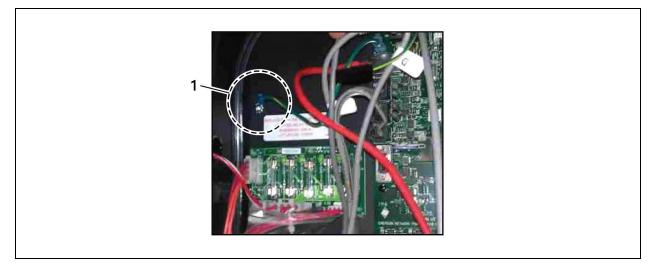

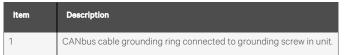

## 12.2 Installing Additional Supply Air

## 12.2.1 Deploying the Supply Air Temperature Sensor

The supply temperature sensor is connected to P8, Pins 1 and 2 at the factory require no configuration.

1. Place the sensor in an area that is influenced only by the unit to which it is connected to provide an accurate reading: 5 ft. to 15 ft. (1.5 m to 4.5 m) from the cooling unit, **Figure 12.10** on the facing page.

NOTE: A 50 ft. (15 m) extension cable is available from Vertiv if the sensor must be more than 15 ft. (4.5 m) from the Vertiv<sup>™</sup> Liebert<sup>®</sup> iCOM<sup>™</sup> unit.

2. Confirm connectivity via SENSOR DATA. See Viewing Sensor Data on page 17.

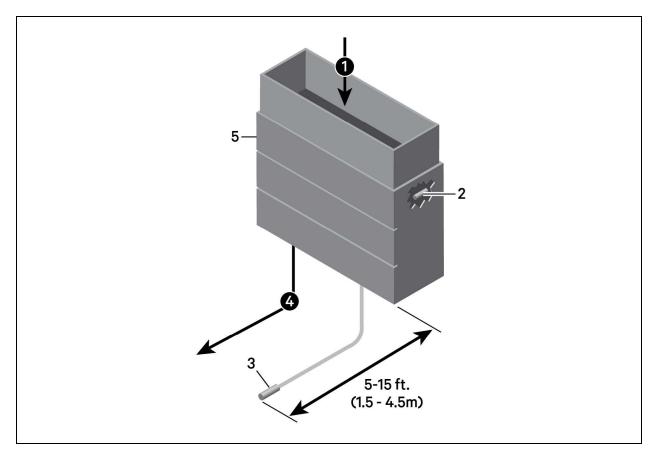

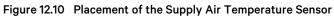

| ltem | Description                          |
|------|--------------------------------------|
| 1    | Return air                           |
| 2    | Internal temperature/humidity sensor |
| 3    | Temperature sensor                   |
| 4    | Supply air                           |
| 5    | Liebert® Thermal Management unit     |

## 12.2.2 Installing Additional Aggregated Supply Air Temperature Sensors

On systems with large supply air plenums, up to five additional 2T sensors may be connected (via CANbus) in addition to the standard supply air sensor. Vertiv<sup>™</sup> Liebert<sup>®</sup> iCOM<sup>™</sup> then aggregates the readings and converts to average or maximum values for supply control.

NOTE: The 2T sensors used for supply air sensor aggregation are identical to the wired-remote sensors and are added in addition to the up to 10 remote sensors. You may install the supply air sensors at the end of the wired remote CANbus link or as a separate CANbus loop tied back to the control board and properly terminated.

The sensor array consists of 2T sensors that each have two temperature probes on a 6 ft (1.8 m) probe connection cable and requires several steps to prepare, connect, and begin monitoring the racks:

- Set DIP switches in each sensor.
- Terminate final sensor on CANbus link.
- Install sensors.
- Install CANbus cabling between sensors.
- Connect CANbus cable to the cooling unit.
- Configure the sensors in Liebert<sup>®</sup> iCOM<sup>™</sup>.

## Setting DIP Switches and Labeling Supply Air Sensors

Supply sensors A through E have dual purpose CANbus node IDs in Vertiv<sup>™</sup> Liebert<sup>®</sup> iCOM<sup>™</sup> software and may be alternately used for air temperature/humidity monitoring or fluid temperature monitoring. **Table 12.2** on the facing page, indicates the Node IDs and the alternate use.

Once installed, Liebert<sup>®</sup> iCOM<sup>™</sup> recognizes the as supply air sensors, distinguished from the wired remote sensors that may be in use. Before installing the supply air sensors, make sure that the CANbus node IDs are not already in use. Duplicate sensors will cause loss of sensor communication.

Tools required:

- Small non-conductive tool to set switches
- Small Phillips head screw driver to open 2T housing.

Each sensor requires a unique address on the CANbus cable connected to the cooling unit. We recommend that you set the DIP switch sensor-number setting to correspond to the sensor's location on the CANbus run. If settings are incorrect, the control will not operate properly.

# NOTE: Sensors are connected in a daisy chain to the cooling unit control board. Do not run individual wires from the sensors to the cooling unit.

- 1. Apply numbered stickers to the sensor housing that corresponds to the sensor's position in the chain.
- 2. Locate the DIP switch hole on the rear of the sensor housing, Figure 12.11 on the facing page .

– or –

If the hole is not present, or the settings are difficult to make through the hole, remove the cover by removing the Phillips head screws (typically three).

NOTE: Use the non-conductive DIP switch tool (included) or a similar tool to set switches. Do not insert any metal object into the sensor case.

# 

#### Figure 12.11 DIP Switch Opening/DIP Switches Inside of 2T Sensor

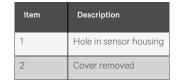

3. Referring to **Table 12.2** below, and using the non-conductive tool, set the DIP switches for each sensor to its number in the chain (from sticker applied in step 1).

Figure 12.12 on the next page , shows a representation of the DIP switches.

4. Confirm that the DIP switches are set correctly for each sensor, and replace the housing cover if necessary.

 Table 12.2
 DIP Switch Settings for Supply Air Aggregation Sensors

| Sensor<br>Number/Address |     | DIP Switch Position |     |     |    |     |     |     | CANbus Node | Alternate Use                     |
|--------------------------|-----|---------------------|-----|-----|----|-----|-----|-----|-------------|-----------------------------------|
|                          | 1   | 2                   | 3   | 4   | 5  | 6   | 7   | 8   | ID          |                                   |
| A                        | On  | Off                 | Off | Off | On | Off | Off | Off | 17          | Temperature/Humidity              |
| В                        | Off | On                  | Off | Off | On | Off | Off | Off | 18          | Temperature/Humidity              |
| С                        | On  | On                  | Off | Off | On | Off | Off | Off | 19          | Temperature/Humidity              |
| D                        | Off | On                  | On  | On  | On | Off | Off | Off | 30          | Fluid inlet/outlet<br>temperature |
| E                        | On  | On                  | On  | On  | On | Off | Off | Off | 31          | Fluid inlet/outlet<br>temperature |

#### NOTE: Up is on, down is off on the DIP switch.

#### Figure 12.12 DIP Switches in 2T Sensor

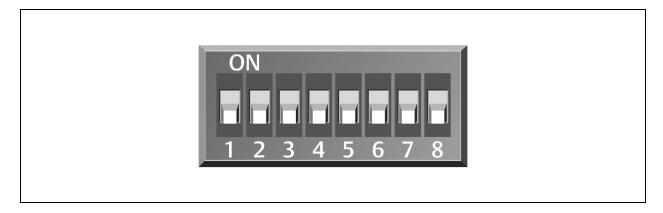

## Terminating the Last Supply Air Sensor on the CANbus Link

The 2T sensor need not be installed in the alphabetic order of their address/sensor letter (although it may be easier for later maintenance). However, the last sensor in the chain must be terminated. All others must remain unterminated. We also recommend that you make a record of the sensor numbers along with the name/location of the equipment on which they are installed.

To terminate the last sensor:

1. Locate the sensor that will be last on the CANbus link.

# NOTE: The last sensor on the network will be the sensor with only one CAN cable after all sensors are connected to the CANbus network.

- 2. Open the sensor's case by removing the Phillips head screws (typically three) one the rear of the housing to access the jumper used for terminating.
- 3. Remove the black jumper from pins 1 and 2, and install it on pins 2 and 3 as shown in **Figure 12.13** on the facing page .
- 4. Replace the sensor cover. The 2T sensor is terminated in the CANbus link.
- 5. If installing in an existing CANbus link, remember to unterminate the sensor that was previously last.

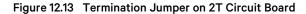

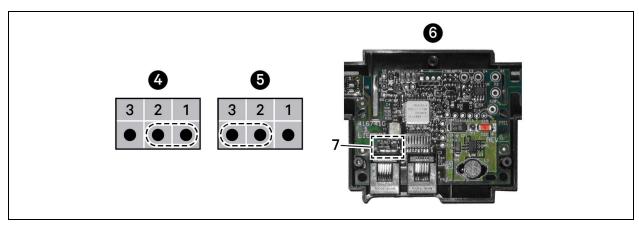

| ltem | Description                   |
|------|-------------------------------|
| 1    | Position 1 (P3 jumper)        |
| 2    | Position 2 (P3 jumper)        |
| 3    | Position 3 (P3 jumper)        |
| 4    | Unterminated                  |
| 5    | Terminated                    |
| 6    | Rear of sensor, cover removed |
| 7    | P3 termination jumper         |

## 12.3 Installing Analog Input Devices

External sensors and analog devices may be connected to Vertiv<sup>™</sup> Liebert<sup>®</sup> iCOM<sup>™</sup> using an electrical connection on the iCOM control board to a required, factory supplied plug, harness and terminal strip. (Contact Vertiv technical support for parts.)

When equipped, devices as follows can be connected to terminals 41 and 42, 43 and 44, 45 and 46, or 47 and 48. **Table 12.3** below , lists available analog inputs depending on the type of cooling unit.

See Configuring Analog Input Devices on page 114, to configure the Liebert® iCOM™ settings for the device.

Table 12.3 Number of Analog Inputs Available by Cooling Unit Type

| Cooling Unit                                              | Inputs Available                        |
|-----------------------------------------------------------|-----------------------------------------|
| Vertiv™ Liebert® DS and Vertiv™ Liebert® DSE Air-cooled   | 2                                       |
| Vertiv." Liebert® DS and Vertiv." Liebert® DSE Air-cooled | Both used for low pressure transducers. |

## **12.4 Installing the Unit to Unit Network**

## 12.4.1 Required Network Equipment

Ethernet cable CAT5 or greater

- Maximum cable length is 328 ft (100 m).
- An Ethernet repeater is required for cable lengths greater than 328 ft (100 m).

Network switch

- IEEE 802.3; IEEE 802.3u
- 10/100 Mbps speed
- Multiple 10/100 RJ-45 ports, one shared.
- RJ-45 up link port

NOTE: Up to 32 cooling units may be connected in a unit to unit (U2U) network.

## 12.4.2 Planning Wiring Runs

When planning the layout of the conditioned space, consider the following:

- Good wiring practices.
- An Ethernet repeater is required for cable lengths greater than 328 ft (100 m).
- A private network that only connects and manages the cooling units is required.
- Keep control and communication cables away from power cables to prevent electromagnetic interference.
- Keep cables away from noise introducing device such as machines, fluorescent lights and electronics.
- Do not bend cables to less than four times the diameter of the diameter of the cable.
- Do not deform cables when hanging or securing in bundles.
- Do not exceed 25 lb (11 kg) of tension when pulling cables to avoid stretching.
- Do not damage cables when securing them. Use only approve hangers, such as telephone wire/RG-6 coaxial-wire hangers.

## 12.4.3 U2U Wiring Connection

## NOTICE

Cooling units are factory wired for stand-alone operation. Do not connect the U2U network cabling before setting the U2U network configuration/groups. Network communication conflicts and un-reliable display readings will result.

Before you begin, refer to Preparing for U2U Group Set Up on page 59, and Configuring U2U Network Settings on page 61.

– or –

Contact Vertiv Technical Support at 1-800-543-2778 or https://www.vertiv.com/en-us/support/.

## **U2U Network Requirements**

The network must be private:

- Isolated from other network traffic/non-Liebert Thermal equipment.
- Switches connecting the units must be dedicated to Vertiv™ Liebert® iCOM™ communication only.
- Do not connect the U2U network to the building or IT network. If the U2U network experiences a failure, the cooling units continue to operate independently.

Liebert® iCOM™ supports up to 64 nodes on the U2U network. The following are considered nodes:

- Input/output board (one in each cooling unit)
- Nine inch color touchscreen display or vNSA 14-iCOM-H

Seven inch color touchscreen displays on the cooling unit are not considered nodes because they are directly connected to the main internal control board via DVI cable in the unit, not the network.

Of the 64 nodes, up to 32 may be cooling unit input/output boards connected as a group. **Table 12.4** below, provides U2U network configuration examples.

| Configuration Example | No. of Input/Output Boards (Cooling Units) | No. of Wall Mount Displays | Private Switch Required? |
|-----------------------|--------------------------------------------|----------------------------|--------------------------|
| A                     | 2                                          | 0                          | No                       |
| В                     | 2                                          | 1                          | Yes                      |
| С                     | 3                                          | 0                          | Yes                      |
| D                     | 8                                          | 1                          | Yes                      |
| E                     | 32                                         | 5                          | Yes                      |
| F                     | 32                                         | 32                         | Yes                      |

#### Table 12.4 Example Liebert<sup>®</sup> iCOM<sup>™</sup> U2U Network Configurations

## 12.4.4 Wiring Cooling Units without Wall Mount Displays

NOTE: Cooling units are factory wired for stand-alone operation. Do not connect the U2U network cabling before setting the U2U network configuration/groups. Network communication conflicts and unreliable display readings will result.

NOTE: Before you begin, refer to Preparing for U2U Group Set Up on page 59, and Configuring U2U Network Settings on page 61.

To connect two cooling units with a touchscreen, a network switch is not needed:

• Connect a crossover CAT5 cable to the ETH-2 connector on the rear of each display as shown in Figure 12.14 below .

## Figure 12.14 Connection between Only Two Cooling Units—No Network Switch Needed

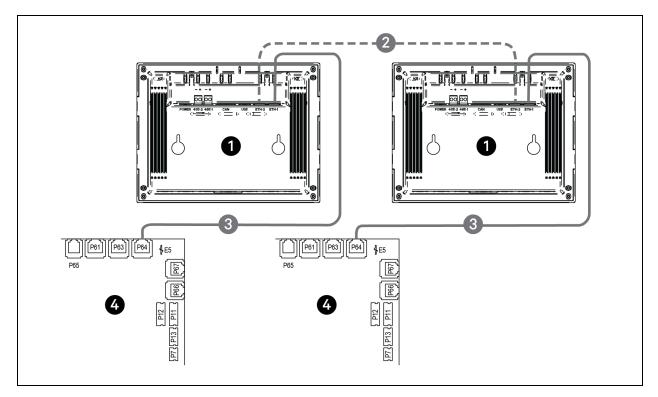

| ltem | Description                       |
|------|-----------------------------------|
| 1    | Touchscreen (rear view)           |
| 2    | Ethernet cable (field-supplied)   |
| 3    | Ethernet cable (factory-supplied) |
| 4    | iCOM I/O board                    |

To connect two or more cooling units into one group (maximum 32 units per group, up to 99 groups), a network switch is required:

• On each unit, connect one plug on the CAT5 cable to ETH-2 on the rear of the display, and the other to the network switch, see Figure 12.15 below.

Figure 12.15 Connecting Two or More Units with a Network Switch

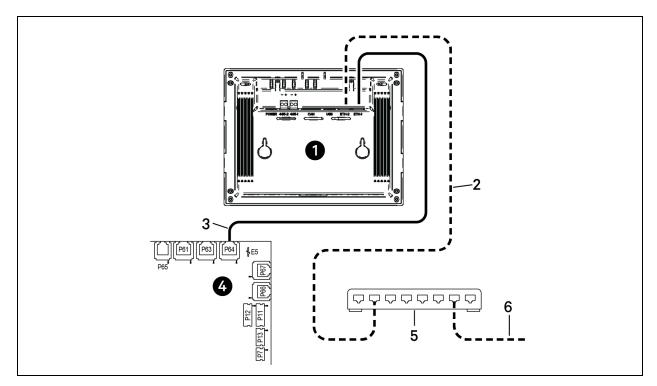

| ltem | Description                                          |
|------|------------------------------------------------------|
| 1    | Touchscreen (rear view)                              |
| 2    | Ethernet cable (field supplied)                      |
| 3    | Ethernet cable (factory supplied)                    |
| 4    | iCOM I/O board                                       |
| 5    | Network switch (field supplied)                      |
| 6    | to ETH-2 on rear of other cooling-unit touchscreeens |

## 12.4.5 Wiring Cooling Units with Wall Mount Displays

NOTE: Cooling units are factory wired for stand alone operation. Do not connect the U2U network cabling before setting the U2U network configuration/groups. Network communication conflicts and un-reliable display readings will result.

# NOTE: Before you begin, refer to Preparing for U2U Group Set Up on page 59, and Configuring U2U Network Settings on page 61.

Nine inch color touchscreen display or vNSA14-iCOM-H may be used to remotely configure, control, and monitor all cooling units connected on the U2U network.

• Each display requires 120 VAC or 230 VAC input power.

To connect wiring:

- 1. On each wall mount display (32 max.), connect one plug of a straight-through Ethernet cable to port P64 on the rear of the display.
- 2. Connect the other end to the U2U network switch.

# Appendices

## **Appendix A: Technical Support and Contacts**

## A.1 Technical Support/Service in the United States

## Vertiv Group Corporation

24x7 dispatch of technicians for all products.

1-800-543-2378

## Liebert Thermal Management Products

1-800-543-2378

## **Liebert Channel Products**

1-800-222-5877

## Liebert AC and DC Power Products

1-800-543-2378

## A.2 Locations

## United States

Vertiv Headquarters

505 N. Cleveland Ave.

Westerville, OH, 43082, USA

## Europe

Via Leonardo Da Vinci 8 Zona Industriale Tognana

35028 Piove Di Sacco (PD) Italy

## Asia

7/F, Dah Sing Financial Centre

3108 Gloucester Road

Wanchai, Hong Kong

Vertiv™ Liebert® iCOM™ Installer/User Guide

This page intentionally left blank

## Appendix B: Setpoints and Alarm Settings by Line ID

These tables list the parameters by the line identification assignments employed before the Vertiv<sup>™</sup> Liebert<sup>®</sup> iCOM<sup>™</sup> touchscreen. The tables include range/options of the parameter, the factory default setting, and a description of the parameter function.

The line IDs are not listed in the User or Settings menus, only in the parameter directory. You can search the parameter list to find the line ID and it's associated label and value in the Liebert® iCOM™ user interface.

To search the parameters list:

- 1. Log in at the Service level, then touch -> Parameter Directory.
- 2. Enter a line ID or term in the Search field, and touch

## **B.1 Line IDs for Setpoint Parameters**

## Table B.1 User Menu Setpoints by Line ID

| Line<br>ID | Parameter<br>Name             | Range                                              | Default<br>Setting | Description                                                                                                    |
|------------|-------------------------------|----------------------------------------------------|--------------------|----------------------------------------------------------------------------------------------------|
|            | Temperature                   | 32 - 113 °F                                        | 73 °F              |                                                                                                    |
|            | Setpoint Act                  | 0.0 - 45.0 °C                                      | 23.0 °C            | Selects the temperature that the cooling unit will maintain by applying cooling and/or                                                                                                    |
| U102       | Temperature                   | 41 - 104 °F                                        | 73 °F              | reheats. Temp Set value is the temperature that has been set by the User to control the temperature. "Temp Act" value is a read-only value that indicates if another                                                                                                    |
| 0102       | Setpoint                      | 5.0 - 40.0 °C                                      | 23.0 °C            | routine, such as supply compensation, has internally modified the temperature<br>controlling value. If compensation has not be activated, the ACT and SET values will                                                                                                    |
|            | TempSetUsr                    | 41 - 104 °F                                        | 73 °F              | always match.                                                                                                    |
|            | rempsetosi                    | 5.0 - 40.0 °C                                      | 23.0 °C            |                                                                                                    |
| U103       | Temperature<br>Control Sensor | Supply Sensor<br>Remote Sensor<br>Return Sensor    | Return<br>Sensor   | Selects the sensor that will control the cooling capacity; either chilled water valve, compressors, free cooling valve, or air economizer. Unloading-type compressors can be set to any type of sensor, however, fixed-style compressors can only be set to Return or Remote sensors.                                                                                                    |
| Hur        | Humidity Dew                  | 41 - 65 °F                                         | 48°F               |                                                                                                    |
| U104       | Point Setpoint                | 5.0 - 18.3 °C                                      | 8.9 °C             | Selects a humidity level that the cooling unit will maintain by removing or adding<br>moisture to the air. The humidity setpoint will be represented in %RH or Dew Point                                                                                                    |
| 0104       | Humidity<br>Setpoint          | 20 - 80 %RH                                        | 50 %RH             | value depending on what the humidity control type is set for.                                                                                                    |
| U105       | Humidity Control<br>Sensor    | Remote Sensor<br>Return Sensor                     | Return<br>Sensor   | Defines which humidity value the setpoint will be compared with. The return sensor is equipped with Temp/Humidity sensor and can calculate the dew point based on Liebert® iCOM's internal lookup table. If a sensor other than the return sensor is selected, the iCOM™ will calculate the correct %RH based on the sensor selected and its actual temperature reading.                                                                                                    |
| U106       | Humidity Control<br>Type      | Relative<br>Compensated<br>Predictive Dew<br>Point | Predictive         | Selects the humidity control calculation. If set to "Relative', the unit will control the humidity without considering any temperature deviations. If set to Predictive and Absolute, the control will consider the temperature deviation from temperature setpoint so that a constant level of moisture is kept in the area based on the humidity sensor reading and the temperature deviation from setpoint. "Dew Point" allows the Liebert® iCOM™ controller to calculate the actual dew point of the space and to control the humidity based on a user- entered dew point temperature. |

| Table B.1 | User Menu Setpoints by Line ID (continued) |
|-----------|--------------------------------------------|
|-----------|--------------------------------------------|

| Line<br>ID | Parameter<br>Nam <del>o</del>      | Range                                                     | Default<br>Setting | Description                                                                                                    |
|------------|------------------------------------|-----------------------------------------------------------|--------------------|----------------------------------------------------------------------------------------------------|
| U107       | Fan Setpoint                       | 41 - 104 °F<br>5.0 - 40.0 °C                              | 73 °F<br>22.8 ℃    | Required anytime the fan operates from a different sensor than that used for the temperature setpoint. EX: temperature setpoint is set to Supply Air and the fan control is set to Remote Air. This is considered "Optimized Aisle" control, which decouples the fan and cooling capacity modulation. The remote sensor setpoint would modulate the fan speed and the supply sensor setpoint would modulate the cooling.                                                                                                    |
| U108       | Fan Control<br>Sensor              | Supply Sensor<br>Remote Sensor<br>Return Sensor<br>Manual | Disabled           | Determines which sensor will control the speed of the fan. If set to "Manual", then the fan control can be set through the local Vertiv™ Liebert® iCOM™ display or through the BMS system via one of the various IntelliSlot™ monitoring cards.                                                                                                    |
| U110       | Optimized Aisle<br>Enabled         | Disabled<br>Enabled                                       | Disabled           | This read-only value indicates if the Liebert <sup>®</sup> iCOM <sup>™</sup> controller is setup in a Optimized<br>Aisle configuration. To enable optimized aisle via the Liebert <sup>®</sup> iCOM <sup>™</sup> display, the<br>Supply Air sensor must be set to control the cooling capacity and the remote sensor<br>must be set to control the fan speed. This allows the cooling unit to maintain rack<br>temperatures while still maintaining an even under-floor air temperature when<br>controlling unbalanced rooms. |
| U113       | 2nd<br>Temperature<br>Setpoint     | 41 - 104 °F<br>5.0 - 40.0 °C                              | 73 °F<br>23.0 °C   | Allows for a dry contact through the customer input connections. When a customer input connection is set for 2nd temperature setpoint and that input is triggered, then the value set in this parameter sets the active temperature setpoint the unit will maintain. If the unit is configured for De-coupled Mode, then this setpoint will only affect the temperature control setpoint; it will not affect the fan control setpoint.                                                                                        |
| U114       | Supply Temp<br>Limit Setpoint      | 41 - 81 °F<br>5.0 - 27.0 °C                               | 41 °F<br>5.0 °C    | Selects the minimum discharge air temperature. When the actual sensor reading approaches this parameter, the cooling capacity will be limited to avoid going below the Supply Limit Temperature value. This parameter must be enabled in the Service Menu/Setpoints menu prior to setting a supply limit setpoint.                                                                                                    |
| U116       | BMS Backup<br>Temp Setpoint        | 41 - 104 °F<br>5.0 - 40.0 °C                              | 73 °F<br>23.0 °C   | Selects a temperature setpoint that will be activated in the event of a BMS time-out or a customer input signal. The BMS timer and/or the customer input must be configured for this parameter to activate. If the unit is operating in De-coupled mode, then this setpoint will only affect the temperature control setpoint; it will not affect the fan control setpoint.                                                                                                    |
| U117       | BMS Backup Fan<br>Setpoint         | 41 - 104 °F<br>5.0 - 40.0 °C                              | 73 °F<br>23.0 °C   | Selects a temperature setpoint when the backup fans will be activated in the event of<br>a BMS time-out or a customer input signal. The BMS timer and/or customer input                                                                                                    |
|            | BMS Backup Fan<br>Speed            | 0 - 100 %                                                 | 100%               | must be configured in order for this parameter to activate. If the unit is operating in De-coupled mode, then this setpoint will only affect the temperature control setpoint; it will not affect the fan control setpoint.                                                                                                    |
| U119       | Return<br>Compensation<br>Setpoint | 41 - 104 °F 5.0 -<br>40.0 °C                              | 73 °F 23.0 °C      | Allows the return air sensor to be used even when in Supply or Remote temperature control mode. Return Compensation modifies the temperature setpoint to ensure that the return air temperature is kept above a specific temperature. If the return compensation value is set to 80 °F and the actual return temperature falls to 75 °F, then the controlling temperature setpoint will be increased and will reflect in the "Control Temp Act" parameter.                                                                    |

#### Table B.2 Service Menu Setpoints by Line ID

| Line<br>ID | Parameter<br>Name                | Range                                           | Default<br>Setting | Description                                                                                                    |
|------------|----------------------------------|-------------------------------------------------|--------------------|----------------------------------------------------------------------------------------------------|
| S102       | Temperature<br>Control Sensor    | Supply Sensor<br>Return Sensor<br>Remote Sensor | Return<br>Sensor   | Selects which sensor will be controlling/influencing the cooling capacity. Cooling Capacity is either the Chilled Water Valve, Compressor, Free Cooling Valve, or Air Economizer. Unloading type compressors can be set to any sensor type, however fixed style compressors can only be set to Return or Remote control sensor.                                       |
|            | Temperature<br>Setpoint          | 41 - 104 °F<br>5.0 - 40.0 °F                    | 73 °F<br>23.0 °C   | Selects a temperature that the cooling unit will maintain by applying cooling and/or reheats. The temperature setpoint value that has been set by the User to control the temperature.                                                                                                    |
| S103       | Temperature<br>Setpoint Actual   | 32 - 113 °F<br>0.0 - 45.0 °C                    | 73 °F<br>23.0 °C   | The temperature setpoint actual value is a read-only value that indicates if<br>another routine, such as supply compensation has internally modified the<br>Temperature controlling value. If compensation has not been activated, the ACT<br>and SET will always match.                                                                                              |
| S104       | Temperature<br>Control Type      | Proportional PI<br>Adaptive PID<br>Intelligent  | PI                 | Sets the type of control to be followed: Proportional, PI, Adaptive PID (auto-<br>tuning), Intelligent                                                                                                    |
| S105       | Temperature User<br>Low Limit    | 41 - 104 °F<br>5.0 - 40.0 °C                    | 41 °F<br>5.0 °C    | Defines the temperature range below setpoint; temperature setpoint cannot be<br>adjusted below this value. If the setpoint value has been adjusted lower than this<br>setting, then the setpoint will automatically default back to its previous setting.                                                                                                    |
| 0100       | Temperature User<br>High Limit   | 41 - 104 °F<br>5.0 - 40.0 °C                    | 104 °F<br>40.0 °C  | Defines the temperature range above setpoint; temperature setpoint cannot be<br>adjusted above this value. If the setpoint value has been set higher than this<br>setting, then the setpoint will automatically default back to its previous setting.                                                                                                    |
| S106       | Temperature<br>Proportional Band | 4 - 200 °F<br>2.2 - 111.0 K                     | 12 °F<br>6.7 K     | Adjusts the activation points of compressors/chilled water valves or rate of<br>changed based on the actual sensor values deviation from setpoint. The smaller<br>this number, the faster the compressors/chilled water values will increase<br>capacity. Too small of a number may cause the unit to short cycle compressors or<br>excessively reposition the valve. |
|            | Temperature<br>Integral Time     | 0.0 - 15.0 min                                  | 5.0 min            | Adjusts the capacity of the units based on time away from setpoint so that<br>accurate temperature control can be maintained. The proportional and integral<br>time settings work together to maintain setpoint. Large p-band and small integral<br>time is typical when controlling to supply air.                                                                   |
| S107       | Temperature<br>Derivative Time   | 0 - 900 sec                                     | 0 sec              |                                                                                                    |
| S108       | AutoSet Enable                   | No Yes                                          | Yes                | Sets the temperature and humidity proportional bands automatically based on the type of unit when this parameter is set to YES and if teamwork modes are selected. To change the proportional bands, this parameter must be set to "NO". If supply or remote sensors are used, then this value is always set to NO.                                                   |
| S109       | Temperature<br>Deadband          | 0 - 36 °F<br>0 - 20.0 K                         | 2 °F<br>1.1 K      | Avoids overshooting of the setpoint and cycling between cooling and reheats.<br>The value entered in this field will be split in half by the temperature setpoint.                                                                                                    |
| S110       | Supply Limit<br>Enabled          | No<br>Yes                                       | No                 | Chilled water units may be set up with the supply air sensor to maintain a<br>minimum air temperature under the raised floor to help prevent condensation. In<br>order to avoid supply temperatures that are too low, the Supply Limit can<br>influence the opening of three point or analog actuators or the output of analog                                        |
|            | Supply Limit<br>Setpoint         | 41 - 81 °F<br>5.0 - 27.0 °C                     | 41 °F<br>5.0 °C    | values. The control compares the deviation from the return air setpoint & the supply limit setpoint, and calculates the output to the actuator from the smaller deviation.                                                                                                    |
| S111       | Heater Deadband                  | 0 - 36 °F<br>0 - 20.0 K                         | 0 °F<br>0.0 K      | Changes the amount of deviation below the temperature setpoint that the heaters will cycle ON and OFF. This value is added to the heating side of the normal temperature deadband.                                                                                                    |

| Table B.2 | Service Menu | Setpoints by | Line ID | (continued) |
|-----------|--------------|--------------|---------|-------------|
|-----------|--------------|--------------|---------|-------------|

| Line<br>ID | Parameter<br>Name                                                 | Range                                                  | Default<br>Setting           | Description                                                                                                    |
|------------|-------------------------------------------------------------------|--------------------------------------------------------|------------------------------|----------------------------------------------------------------------------------------------------|
| S113       | Enable<br>Temperature<br>Compensation                             | No Return<br>Supply Ret+Sup                            | No                           | Temperature compensation allows for a second or even a third sensor to be used<br>that will influence the units cooling or heating. Return compensation can be used<br>when the supply or remote sensors are being used for control. Then the return<br>sensor is then monitored to maintain a minimum return temperature. Supply<br>compensation can be used only when Optimized Aisle (TW3) is enabled. The<br>supply sensor will not only be used for controlling cooling capacity but will also<br>monitor the cold aisle temperature to ensure that the cold aisle temperature<br>setpoint is met. |
| S114       | Return<br>Compensation<br>Setpoint                                | 41 - 104 °F<br>5.0 - 40.0 °C                           | 73 °F<br>23.0 °C             | The temperature setpoint where compensation begins to operate by increasing the supply air setpoint.                                                                                                    |
| S115       | Return<br>Compensation<br>Band<br>Return<br>Compensation<br>Value | 0 - 18 °F<br>0.0 - 10.0 K<br>0 - 18 °F<br>0.0 - 10.0 K | 0°F<br>0.0 K<br>0°F<br>0.0 K | The return compensation band/value will determine how quickly the cooling capacity is adjusted as the return temperature drops below the return compensation setpoint.                                                                                                    |
| S116       | Supply<br>Compensation<br>Value                                   | 0 - 18 °F<br>0.0 - 10.0 K                              | 0 °F<br>0.0 K                | The Supply Compensation value determines how much the supply temperature setpoint will be reduced when the units fan speed is at 100% and the cold aisle is not able to maintain temperature setpoint. Any modifications to the supply temperature setpoint will be shown at the temperature setpoint on parameter S103 as the actual active control point.                                                                                                    |
| S118       | Compressor<br>Capacity Filter at 0<br>%                           | 0.01 - 99.99<br>%/s                                    | 0.60 %/s                     | Controls the rate of change during compressor load changes to avoid overshoots.<br>The filter value depends on the current control deviation from setpoint. On the<br>setpoints (@ 0% call for cooling), it's typically set lower (slow).                                                                                                    |
| 3110       | Compressor<br>Capacity Filter at<br>100%                          | 0.01 - 99.99<br>%/s                                    | 4.00 %/s                     | At the end of the proportional band (@ 100% call for cooling) it's typically set higher (faster).                                                                                                    |
| S119       | Capacity<br>Transition Filter                                     | 0.01 - 99.99<br>%/s                                    | 4.00 %/s                     | This parameter should only be adjusted by a factory-service trained technician.<br>The transition capacity filter controls how quickly the capacity changes between<br>different modes of operation. This filter helps with the transition to avoid<br>overshoot.                                                                                                    |
| S120       | CW Capacity Filter<br>@ 0%                                        | 0.01 - 99.99<br>%/s                                    | 0.10 %/s                     | The CW capacity filter controls the rate of change during a valve position adjustment to avoid overshoots. The filter value depends on the current control deviation from setpoint. On the setpoint (@ 0% call for cooling), its typically set lower (slower)                                                                                                    |
|            | CW Capacity Filter<br>@ 100%                                      | 0.01 - 99.99<br>%/s                                    | 0.60 %/s                     | At the end of the p-band (@ 100% call for cooling) its typically set higher (faster)                                                                                                    |
| S121       | BMS Backup Temp<br>Setpoint                                       | 41 - 104 °F<br>5.0 - 40.0 °C                           | 73 °F<br>23.0 °C             | Selects a temperature setpoint that will be activated in the event of a BMS timeout. The BMS timer must be configured for this parameter to be active.                                                                                                    |
| S122       | 2nd Temperature<br>Setpoint                                       | 41 - 104 °F<br>5.0 - 40.0 °C                           | 73 °F<br>23.0 °C             | Selects a temperature setpoint that will be activated in the event of a customer input signal configured as the second setpoint. The customer input must be configured for the parameter to activate.                                                                                                    |
| S124       | Humidity Control<br>Sensor                                        | Remote Sensor<br>Return Sensor                         | Return<br>Sensor             | Defines which humidity sensor the humidity setpoint is compared with. The return sensor is equipped with a Temp/Hum sensor and can calculate the dew point                                                                                                    |

Table B.2 Service Menu Setpoints by Line ID (continued)

| Line<br>ID | Parameter<br>Name                                       | Range                                              | Default<br>Setting | Description                                                                                                    |
|------------|---------------------------------------------------------|----------------------------------------------------|--------------------|----------------------------------------------------------------------------------------------------|
|            |                                                         |                                                    |                    | based on Vertiv <sup>™</sup> Liebert® iCOM <sup>™</sup> s internal lookup table. If a sensor other than<br>the return sensor is selected, the Liebert® iCOM <sup>™</sup> will calculate the corresponding<br>RH% based on that sensors actual temperature.                                                                                                    |
|            | Dew Point Setpoint                                      | 41 - 65 °F                                         | 48 °F              | Selects a humidity level that the cooling unit will maintain by removing or adding                                                                                                    |
| S125       | Dew Point Setpoint                                      | 5.0 - 18.3 °C                                      | 8.9 °C             | moisture to the air. The humidity setpoint will either be set in percent RH or as a                                                                                                    |
|            | Humidity Setpoint                                       | 20 - 80 %                                          | 0.5                | Dew Point value depending on what the humidity control type is set for.                                                                                                    |
| S126       | Humidity Control<br>Type                                | Relative<br>Compensated<br>Predictive Dew<br>Point | Predictive         | Selects the humidity control calculation. Setting this parameter to Relative (%RH)<br>will control the humidity without considering any temperature deviations.<br>Predictive and Absolute control consider the temperature deviation from<br>temperature setpoint so that a constant level of moisture is kept in the area based<br>on the humidity sensor reading and the temperature deviation from setpoint.<br>Compensated is recalculated with the actual deviation from temperature setpoint.<br>1 degree Celsius is equal to 3 %RH, indirect proportional. If temperature increases,<br>the humidity setpoint is decreased and vice versa. |
|            | Humidity Control<br>Mode                                | Supply Return                                      | Return             |                                                                                                    |
|            | Dew Point                                               | 2 - 18 °F                                          | 8 °F               | Adjusts the activation points of the humidifier and compressors based on the                                                                                                    |
| S127       | Proportional Band                                       | 1.1 - 10.0 K                                       | 4.4 K              | actual sensor values deviation from setpoint. The smaller this number, the faster                                                                                                    |
|            | Humidity<br>Proportional Band                           | 1 - 20%                                            | 0.2                | the compressors and humidifier will increase capacity. Too small of a number may cause the unit to short cycle or overshoot setpoint.                                                                                                    |
| S128       | Humidity<br>Integration Time                            | 0.0 - 25.0 min                                     | 0.0 min            | Adjusts the capacity of the unit based on a time away from setpoint so that accurate humidity control can be maintained. If the integration time is set to 0, the humidity control operates as a "proportional only" control. When integration time is set, the control mode changes to "PI" control                                                                                                    |
| S129       | Humidity<br>Deadband                                    | 0 - 18 °F<br>0.0 - 10.0 K                          | 4 °F<br>2.2 K      | Prevents overshooting of the setpoint and cycling between humidification and dehumidification. The value entered in this field will be split in half by the temperature setpoint.                                                                                                    |
| S130       | Dehum Supply<br>Temperature<br>Setpoint<br>Actual Dehum | 41 - 104 °F<br>5.0 - 40.0 °C                       | 54 °F<br>12.2 °C   | Allows for a target temperature setpoint to be activated when a call for<br>dehumidification is enabled instead of the traditional method of over cooling the<br>space by increasing cooling to 100% and lowering fan speed if equipped. Must be<br>in supply air control mode. When a call for dehumidification is active, the supply or<br>remote sensor setpoint will be lowered to this parameter. This parameter should                                                                                                    |
|            | Temperature<br>Setpoint                                 | 41 - 104 °F 5.0 -<br>40.0 °C                       | 50 °F 10.0 °C      | be set below the accepted dew point threshold of your space. Used only when supply dehumidification is enabled.                                                                                                    |
|            | Dehum Setpoint                                          | 0 - 18 °F                                          | 9 °F               | Sets the amount of that the Dehum Temp Setpoint is adjusted once the reheats                                                                                                    |
| S131       | Adjustment                                              | 0.0 - 10.0 K                                       | 5.0 K              | activate. EX: If the unit is equipped with a reheat device, this parameter will<br>increase the dehumidification temperature as the call for reheats are increased                                                                                                    |
|            | Dehum Setpoint<br>Filter                                | 0.01 - 0.10 K/s                                    | 0.02 K/s           | until the reheat call is at 100%. When the reheats are at 100%, the full Dehum<br>Setpoint Adjustment will be applied.                                                                                                    |
| S132       | Dehum Reheat/LL<br>Sensor                               | Supply Sensor<br>Remote Sensor<br>Return Sensor    | Return<br>Sensor   | Sets the sensor and temperature start point that the reheat will be deactivated and dehumidification will be stopped due to over cooling the space in a call for                                                                                                    |
|            | Dehum Reheat/LL                                         | 41 - 104°F                                         | 71 °F              | dehumidification.                                                                                                    |
|            | Setpoint                                                | 5.0 - 40.0 °C                                      | 21.7 °C            |                                                                                                    |
| S133       | Dehum/Reheat<br>Low Limit 1 Temp                        | -30.0 °F2.0°F                                      | -5 °F              | Dehum/Reheat Low Limit 1                                                                                                    |

| Line<br>ID | Parameter<br>Name                              | Range                                                         | Default<br>Setting | Description                                                                                                    |
|------------|------------------------------------------------|---------------------------------------------------------------|--------------------|----------------------------------------------------------------------------------------------------|
|            | Hysteresis                                     | -16.7K1.1K                                                    | -2.5 K             |                                                                                                    |
|            | Dehum/Reheat<br>Low Limit 2 Temp<br>Hysteresis | -30.0 °F2.0°F<br>-16.7K1.1K                                   | -7 °F<br>-3.9 K    | Dehum/Reheat Low Limit 2                                                                                                    |
| S13A       | Dehum Reheat<br>Proportional Band              | 2 - 54 °F<br>2.0 - 30.0 K                                     | 14 °F<br>7.8 K     | Sets the reheat proportional band for reheat operation independently of the temperature proportional band. This parameter can be used to activate the reheats at different points below the temperature setpoint.                                                                                                    |
| S13B       | Estimated Aisle<br>Temp                        | 41 - 104 °F<br>5.0 - 40.0 °C                                  | 75 °F<br>23.9 ℃    | Sets an estimated cold aisle temperature when humidity control sensor is set to remote and no remote temperature sensors are installed at the unit. This estimated temperature will be used to determine the humidity versus using an actual temperature in the cold aisle that may fluctuate during modes of dehumidification or load changes of the IT equipment. This provides a stable control point to reference the actual measured dew point from the return sensor. |
| S135       | DT1<br>(Room/Outdoor)<br>Type                  | 0 = Disabled<br>1 = Contact<br>2 = EFC<br>3 = Temp<br>4 = Set | Temp               | Sets the activation point of the ambient dry bulb outdoor temperature as it relates to either an indoor actual temperature or temperature setpoint.                                                                                                    |
| S136       | DT1<br>(Room/Outdoor)<br>Value                 | 2 - 72 °F<br>1.0 - 40.0 K                                     | 5 °F<br>3.0 K      | Field-adjustable setpoint or temperature                                                                                                    |
| S137       | DT2 (Room/FC<br>Fluid) Type                    | Disabled<br>Contact Temp<br>Set                               | Disabled           | Determines the method to activate the water circuit on Dual-Cool and Free-Cool<br>units. It may be set to CONTACT, TEMP or SET. CONTACT uses a dry contact to<br>activate the free-cooling circuit. TEMP uses a sensor reading that can be<br>compared to the return temp to see whether free-cooling is possible. SET<br>compares the temperature set to the free-cooling sensor to determine free-<br>cooling availability.                                               |
| S138       | DT2 (Room/FC<br>Fluid) Value                   | 0 - 36 °F<br>0.0 - 20.0 K                                     | 12 °F<br>6.7K      | sets the delta T between the actual temperature and fluid temperature that must be met before free-cooling will occur.                                                                                                    |
| S139       | Minimum Chilled<br>Water Temp<br>Enable        | No Yes                                                        | Disabled           | Enables the temperature at which free-cooling can operate independently without assistance of the compressor circuit(s).                                                                                                    |
| S140       | Minimum Chilled<br>Water Temp Value            | 32 - 68 °F<br>0.0 - 20.0 °C                                   | 45 °F<br>7.0 °C    | Sets the water temperature at which 100% free cooling can be provided to handle<br>the full room load. When the fluid temperature is below this setting, then the<br>compressors will no longer turn ON until the water temperature is above the<br>minimum CW temperature.                                                                                                    |
| S141       | Lockout FC at<br>Fluid Below                   | 6 - 50 °F<br>-15.0 -<br>+10.0°C                               | 32 °F<br>0.0 °C    | Prevents frost from building up on the free cooling pipes when the outdoor<br>ambient temperature is extremely low by turning OFF the free-cooling circuit<br>when the water temperature is too low.                                                                                                    |
| S146       | Fan Control Sensor                             | Supply Sensor<br>Remote Sensor<br>Return Sensor<br>Manual     | Return<br>Sensor   | Controls the fan speed for modulation. If MANUAL is selected, then the fan speed<br>can be controlled from the local display or through a building management<br>system.                                                                                                    |
| S147       | Fan Setpoint                                   | 41 - 104 °F                                                   | 73 °F              | Activated when a temperature sensor is being used to control the fan speed. If the                                                                                                    |

Table B.2 Service Menu Setpoints by Line ID (continued)

Table B.2 Service Menu Setpoints by Line ID (continued)

| Line<br>ID | Parameter<br>Name                              | Range                           | Default<br>Setting | Description                                                                                                    |
|------------|------------------------------------------------|---------------------------------|--------------------|----------------------------------------------------------------------------------------------------|
|            |                                                | 5.0 - 40.0 °C                   | 22.8 °C            | same sensor is used for temperature control and fan speed control, then this value will reflect the same setpoint as the temperature control setpoint. Manual mode uses fan speed STD for control.                                                                                                    |
| S148       | Fan Temperature<br>Control Type                | Proportional PI<br>Adaptive PID | PI                 | Sets the type of control the unit will use to control fan speed. Pl control gain is set<br>in the Temp Prop/Integral parameter. Pl control will operate the fan speed so that<br>the actual temperature of the fan control sensor is equal to the fan temp setpoint.<br>If PROPORTIONAL only is selected, the fan will change "ONLY" based on the<br>deviation from setpoint which will allow the actual temp to settle higher than<br>setpoint.             |
|            | Fan Temperature<br>Control Prop Band           | 4 - 200 °F<br>2.0 - 111.0 K     | 36 °F<br>20.0 K    | Adjusts the fan speed rate of change based on the actual sensor values deviation<br>from setpoint. The small this number, the faster the fans will increase speed. Too<br>small of a number may cause the fans increase/decrease to overshoot setpoint                                                                                                    |
| 149        | Fan Temperature<br>Control Integration<br>Time | 0.0 - 15.0 min                  | 1.0 min            | Adjusts the fans of the unit based on time away from setpoint so that accurate temperature control can be maintained. The proportional and integral work together to maintain setpoint. Large p-band with small integral time is a typical way to achieve stable control.                                                                                                    |
|            | Fan CFF Hysteresis                             | 0 - 20 %                        | 0.02               | Modifies the reaction of the fan speed when fan speed is being dictated by the<br>Call for Cooling. Adding the Hysteresis may result in a lagged response to<br>changes in fan speed.                                                                                                    |
| S150       | Fan Deadband                                   | 0 - 36 °F<br>0 - 20.0 K         | 1°F<br>0.6 K       | Avoids overshooting of the setpoint. The value entered in this field will be split in half by the fan speed setpoint                                                                                                    |
| S151       | Airflow Calibration                            | 3.0 - 10.0 V                    | 10.0 V             | Allows the front display to be scaled to show the actual percentage of airflow independent of the voltage operating the fan speed. This value cannot be set above/below the Analog Output High/Low Limit for the fan set in the Advanced Menu. This also includes the service menu fan speed parameters.                                                                                                    |
| S152       | Fanspeed VSD<br>Setpoint Minimum               | 0 - 100 %                       | 0.7                | Sets the range for the variable fans. Min sets the minimum speed that the fan will operate at. Fan speed is modulated between MIN and STD based on which sensor is set as the controlling sensor, setpoint and the PI settings. If the controlling                                                                                                    |
|            | Fanspeed VSD<br>Setpoint Standard              | 0 - 100 %                       | 1                  | sensor is set to manual, then the STD setting will control the current fan speed.<br>This parameter is also adjustable through the BMS.                                                                                                    |
| S153       | Fanspeed VSD<br>Setpoint Dehum                 | 0 - 100 %                       | 70%                | Sets the fan speed when a call for dehumidification is active. This allows the units fan speed to be ramped lower to help with any overcooling due to the dehumidification process. This also allows the coil to remove additional moisture                                                                                                    |
|            | Fanspeed VSD<br>Setpoint No Power              | 0 - 100 %                       | 100%               | even faster                                                                                                    |
| S154       | Allow Fan<br>Modulation on<br>Compressors      | No Yes                          | Yes                | Provides the option to set the fan to fixed speed if unit is equipped with compressors. Once this parameter is set at the local display, it must be removed at the local display to re-engage fan speed control.                                                                                                    |
| S155       | High Return Limit<br>Enable                    | Disabled Local<br>Team          | No                 | Sets a control point that will increase the fan speed if the return temperature exceeds the limit set in the High Return Temperature Limit parameter. If set to DISABLED, no limit will be applied to the return air temperature. If set to LOCAL, then only the local units return temperature will be monitored for applying the limit. If set to TEAM, then the highest networked unit return temperature will activate the limit on all connected units. |
| S15A       | High Return<br>Temperature Limit               | 41 - 104 °F<br>5.0 - 40.0 °C    | 85 °F<br>29.4 °C   | Sets the temperature limit that will increase the fan speed to decrease the return<br>temperature. Some compressors may require this limit to prevent extremely high<br>temperatures that could potentially cause degradation of the compressor oil, that                                                                                                    |

| Line<br>ID | Parameter<br>Name               | Range                                                   | Default<br>Setting | Description                                                                                                    |
|------------|---------------------------------|---------------------------------------------------------|--------------------|----------------------------------------------------------------------------------------------------|
|            |                                 |                                                         |                    | could decrease the overall compressor life expectancy.                                                                                                    |
| S15B       | Return Limit                    | 0 - 36 °F                                               | 20 °F              | Sets the rate of fan speed increase as the actual return temperature approaches                                                                                                    |
| 0100       | Proportional Band               | 0.2 - 20.0 K                                            | 11.1 K             | the limit set in the High Return Temperature limit parameter.                                                                                                    |
| S157       | Fan Startup Time                | 0 - 600 sec                                             | 3 sec              | Determines the speed of the fan at system start-up. The fan will operate at the set speed (%) until the set time has elapsed; at this point the fan will assume normal                                                                                                    |
| 0107       | Fan Startup Speed               | 0 - 100 %                                               | 100%               | operation.                                                                                                    |
| S158       | Fanspeed Filter @<br>0%         | 0.01 - 99.99 %/s                                        | 0.20 %/s           | This parameter should only be adjusted by factory service trained technician. Fan Cap Filter at 0/100% controls the rate of change during fan speed changes to avoid overshoots. The filter value depends on the current control deviation from setpoint. On the setpoint (at 0%), its typically set lower (slower). At the end of the p-band (at 100%) its typically set higher (faster). The value is given as a % control output per second change. This parameter sets the rate of changed based on where actual temperature is when compared to setpoint. |
| S159       | Fanspeed Filter at 100%         | 0.01 - 99.99<br>%/s                                     | 1.00 %/s           | This parameter should only be adjusted by factory service trained technician. The transition fan speed filter controls how quickly the fan speed changes between                                                                                                    |
|            | Fanspeed<br>Transition Filter   | 0.50 - 99.99<br>%/s                                     | 1.00 %/s           | different modes of operation. This filter helps with the transition to avoid overshoots.                                                                                                    |
| S160       | Fanspeed<br>Reposition Mode     | Decel Both                                              | Decel              | This parameter should only be adjusted by factory service trained technician. The fan speed reposition mode/delay is a one time delay as the fan speed is requested to change direction. This delay will be applied only when the fan speed is commanded from an increasing to decreasing state or decreasing to increasing                                                                                                    |
|            | Fanspeed<br>Reposition Delay    | 0 - 300 sec                                             | 0 sec              | state. This allows the fan to hold its current position while the temperature stabilizes.                                                                                                    |
| S161       | Max Deceleration<br>Rate        | 0.01 - 99.99<br>%/s                                     | 0.10 %/s           | This parameter should only be adjusted by the factory service trained technician.<br>Only slows the decreasing of the variable fan speed. The control will use the<br>slower of this parameter and the fan speed filter.                                                                                                    |
|            | BMS Backup Fan                  | 41 - 104 °F                                             | 73 °F              |                                                                                                    |
| S162       | Setpoint                        | 5.0 - 40.0 °C                                           | 23.0 °C            | Selects a fan speed setpoint that will be activated in the event of a BMS Timeout.                                                                                                    |
|            | BMS Backup<br>Fanspeed          | 0 - 100 %                                               | 1                  | The BMS timer must be configured for this parameter to activate.                                                                                                    |
| S163       | BMS Backup Fan<br>Operation     | Disabled BMS<br>Backup Spd<br>Coupled BMS<br>Backup Set | Disabled           | Sets the default operation of the fan speed control when a BMS Timeout occurs.<br>Default is disabled which will keep the fan speed at the last value before the<br>disconnect occurred. STD speed will ramp the fan to the STD speed setting. This<br>will drive the fan speed to its maximum speed. The control will use the slower<br>value. COUPLED will set the fan speed to follow the cooling capacity. BACKUP<br>SET will use the BMS Backup Setpoint to drive fan speed.                                                                              |
| S164       | Allow BMS to<br>change Fanspeed | No Yes                                                  | Yes                | Enables or disables BMS fan speed control. When this parameter is disabled, the BMS will not have write capability to this point.                                                                                                    |
| S165       | BMS is connected to             | Velocity Ana In 1<br>Ana In 2<br>Ana In 3               | Velocity           | If the BMS is connected to Analog Input (1-4), it is used for manually writing to & controlling the unit fan speed using a low-voltage control signal. If the BMS is set to 'Velocity' (V3 or V4), it is used for manually writing to & controlling the unit fan                                                                                                    |

speed via the Velocity protocol.

Ana In 4

Table B.2 Service Menu Setpoints by Line ID (continued)

Table B.2 Service Menu Setpoints by Line ID (continued)

| Line<br>ID | Parameter<br>Name                                             | Range                           | Default<br>Setting | Description                                                                                                    |
|------------|---------------------------------------------------------------|---------------------------------|--------------------|----------------------------------------------------------------------------------------------------|
|            | BMS Analog Input<br>Signal Type                               | 0-5V<br>0-10V<br>4-20mA<br>None | None               |                                                                                                    |
|            | BMS Analog Input<br>current value                             | 0 - 100%                        | 100%               |                                                                                                    |
| S166       | High Temp Limit<br>Approach                                   | Disabled Supply<br>Return       | Return             | Sets the sensor to be used to increase the fan speed value above the fans peed setpoint STD to the value set in the Analog Output high limit.                                                                                                    |
| S16A       | High Temp Limit<br>Approach at                                | 0 °F / +10 °F<br>0 K / +5.5 K   | 2 °F<br>1.1 K      | Sets the temperature differential below the high supply and high return<br>temperature limit where the fan speed would increase from fan speed setpoint<br>STD to fan speed MAX.                                                                                                    |
| S16B       | FC / AirEco Ramp<br>Up w/ CFC                                 | 0 = No<br>1 = Yes               | 0 (No)             | Sets the selection to decouple the fan output from the call for cooling.                                                                                                    |
| S168       | Fan Back Draft<br>Control                                     | Disabled<br>Enabled             | Disabled           | Enables/disables Fan Back Draft Control. This feature allows EC Fans (only) to operate at very low speeds to prevent airflow from cycling through the unit due to a high under-floor static pressure than above the floor static pressure. VFD's cannot be used with this feature due to motor and/or bearing degradation that may occur at the low fan speeds required to support this feature. |
| S169       | VSD Setpoint Back<br>Draft                                    | 0.1 - 5.1 V                     | 1.5 V              | The variable speed device setpoint is set as a voltage reference. The lower the voltage, the slower the fans will spin. This parameter is set based on the application. Higher under-floor static pressure may require a higher setting to prevent airflow through the unit.                                                                                                    |
| S171       | Not Selectable<br>Zone 1 Low                                  | 0.0 - 5.0 V                     | 3.5 V              | The not selectable zone 1 and 2 are zones that the EC fans cannot operate within due to vibration harmonics that the fans may introduce to the unit. These parameters will be set from the factory based on model type and should not need adjusted in the field.                                                                                                    |
| S172       | Not Selectable<br>Zone 2 Low<br>Not Selectable<br>Zone 2 High | 0.0 - 5.0 V<br>0.0 - 5.0 V      | 0 V<br>0 V         | The not selectable zone 1 and 2 are zones that the EC fans cannot operate within due to vibration harmonics that the fans may introduce to the unit. These parameters will be set from the factory based on model type and should not need adjusted in the field.                                                                                                    |
| S173       | Stop BDR when<br>System is OFF                                | No Yes                          | No                 | The above is true when S173 Stop BDR when System is OFF is set to "YES". If set to "NO", the BDR mode will not be interrupted, unless BDR is disabled or the unit is restarted.                                                                                                    |
| S175       | Display Off and<br>BDR                                        | Off BackDraft                   | Off                | When the back draft damper is enabled, different modes can activate this feature.<br>Remote Off, Display Off, BMS Off, and Local Off can all be set to activate the back<br>draft damper operation. This is done by pressing the ON/OFF key at the unit to<br>put the unit in a Display Off condition                                                                                            |
| S176       | BMS Off and BDR                                               | Off BackDraft                   | Off                | When the back draft damper is enabled, different modes can activate this feature.<br>Remote Off, Display Off, BMS Off, and Local Off can all be set to activate the back<br>draft damper operation. This is done by sending a remote OFF signal from BMS to<br>the unit to be remotely OFF.                                                                                                    |
| S177       | LOC Off and BDR                                               | Off BackDraft                   | Off                | When the back draft damper is enabled, different modes can activate this feature.<br>Remote Off, Display Off, BMS Off, and Local Off can all be set to activate the back<br>draft damper operation. This is done by sending local OFF signal to the unit by<br>pressing the ON/OFF key.                                                                                                    |

| Table B.2 | Service Menu Setpoints by Line ID (continued) |
|-----------|-----------------------------------------------|
|-----------|-----------------------------------------------|

| Line<br>ID | Parameter<br>Name                       | Range                     | Default<br>Setting | Description                                                                                                    |
|------------|-----------------------------------------|---------------------------|--------------------|----------------------------------------------------------------------------------------------------|
| S179       | SCR Control Type                        | None Tight<br>Standard    | None               | Sets the control type for the SCR reheats. If set to Standard, then the reheats will modulate when the temperature is below setpoint based on the control settings. If set to Tight, then one compressor will be locked on and the reheats will modulate to offset the cooling capacity. |
| S180       | Start 1st<br>Compressor at              | -100 / +100 %             | 0%                 | Sets activation point of the first compressor. This parameter can be used when set to "Tight" control with SCR.                                                                                                    |
| S181       | Stop 1st<br>Compressor at               | -200 / +50 %              | -200 %             | Sets the deactivation point of the first compressor. This parameter can be used when set to "Tight" control with SCR.                                                                                                    |
| S182       | 1st Compressor<br>stop delay            | 0 - 30 min                | 20 min             | Sets the delay when the stop compressor setpoint for the first compressor is met.                                                                                                    |
| S183       | Start 2nd<br>Compressor at              | -100 / +100 %             | 100%               | Sets activation point of the second compressor. This parameter can be used when set to "Tight" control with SCR.                                                                                                    |
| S184       | Stop 2nd<br>Compressor ats              | -200 / +50 %              | 0%                 | Sets the deactivation point of the second compressor. This parameter can be used when set to Tight control with SCR.                                                                                                    |
| S185       | 2nd Compressor<br>stop delay            | 0 - 30 min                | 0 min              | Sets the delay when the stop compressor setpoint for the second compressor is met.                                                                                                    |
| S186       | Cycle Time                              | 1.0 - 200.0 sec           | 1.0 sec            | Set at the factory and should be changed only by an authorized Vertiv/Liebert technician.                                                                                                    |
| S187       | SCR Factor                              | 1.0 - 10.0                | 1                  | Set at the factory and should be changed only by an authorized Vertiv/Liebert technician.                                                                                                    |
| S188       | Actual SCR<br>request                   | 0 - 100 %                 | 0%                 | Displays the actual SCR reheat being requested.                                                                                                    |
| S190       | Static Pressure Fan<br>Control          | Disabled Limit<br>Control | Disabled           | Enables/disables the use of static pressure control for fan modulation.                                                                                                    |
|            | Static Pressure<br>Setpoint inWC        | 0.010 - 1.003             | 0.020              | Sets the static pressure setpoint to be used by the control to modulate the fan control.                                                                                                    |
| S191       |                                         | inWC                      | inWC               |                                                                                                    |
| 0101       | Static Pressure<br>Setpoint Pa          | 2 - 250 Pa                | 5 Pa               |                                                                                                    |
|            | Static Pressure<br>Deadband in WC       | 0.010 - 1.003             | 0.020              | Sets the static pressure deadband.                                                                                                    |
| S192       |                                         | inWC                      | inWC               |                                                                                                    |
|            | Static Pressure<br>Deadband Pa          | 2 - 250 Pa                | 5 Pa               |                                                                                                    |
| S193       | SP Pause Time at<br>deadband<br>minimum | 0 (Disabled) -<br>180 sec | 30 sec             | Sets the minimum and maximum pause times when the static pressure crosses<br>into the deadband border. The fan speed will stop increasing or decreasing based<br>on the time set in these parameters.                                                                                    |
|            | SP Pause time at<br>deadband<br>maximum | 2 - 180 sec               | 60 sec%            |                                                                                                    |
| S194       | SP Pulse Time<br>inside Deadband        | 2 - 15 sec                | 3 sec              | Sets the pulse time that the speed filter will be performed to the fan analog output.                                                                                                    |
| S195       | Static Pressure<br>Prop Band inWC       | 0.010 - 1.003<br>inWC     | 0.020<br>inWC      | Sets the proportional band for which the fan speed modulation output calculation<br>is based upon in relation to the difference between the pressure reading the SP<br>Setpoint.                                                                                                    |

Table B.2 Service Menu Setpoints by Line ID (continued)

| Line<br>ID | Parameter<br>Name                                      | Range                                  | Default<br>Setting | Description                                                                                                    |
|------------|--------------------------------------------------------|----------------------------------------|--------------------|----------------------------------------------------------------------------------------------------|
|            | Static Pressure<br>Prop Band Pa                        | 2 - 250 Pa                             | 5 Pa               |                                                                                                    |
| S196       | SP During Dehum                                        | Disabled<br>Enabled                    | Disabled           | Sets the use of static pressure control if dehumidification becomes active. It set to<br>Disabled then the static pressure routines will become inactive and the fan will be<br>allowed to ramp to the dehumidification speed set in Fan speed Dehum/No Power.<br>If set to "Enabled", then the static pressure routines shall remain active during the<br>call for dehumidification.                                                                                                    |
| S197       | Static Pressure<br>Teamwork Mode                       | Average<br>Minimum                     | Average            | There are modes available for static pressure teamwork functionality: Average & Minimum. When selecting "Average Mode", the average of the lowest static pressure sensor readings in the system will be average to generate a shared static pressure value for all units in the team. The number of static pressure sensors to be averaged is set in line S198 SP Sensors in Avg for TW. When this line is set to a value lower than the number of units in the team, the lowest static pressure readings will be averaged. |
| S198       | SP Sensors in Avg<br>for TW                            | 1 - 32                                 | 2                  | Sets the number of sensors used when averaging sensors in the teamwork.                                                                                                    |
| S199       | Operation on<br>Sensor Failure                         | SP Off<br>Freeze Speed                 | SP Off             | This parameter determines what action to take if the static pressure sensor fails<br>(non-teamwork). If "SP OFF" is selected, then the control will use S146 "Fan Control<br>Sensor" to control the fan when the sensor is lost. If "Freeze Speed" is selected,<br>then the control will keep the fan speed in its last known position. Situations that<br>need to override the fan speed such as Freeze Protection can still change the fan<br>speed.                                                                      |
| S1A1       | Static Pressure<br>Upper Range inWC<br>Static Pressure | 0.010 - 1.003<br>inWC                  | 0.030 inWC         | The control calculates the Upper Range by using S191 "SP Setpoint" and S192 "SP Deadband", the results on lines show both values, inWC and Pa.                                                                                                    |
|            | Upper Range Pa                                         | 2.5 - 250.0 Pa                         | 7.5 Pa             |                                                                                                    |
| S1A2       | Static Pressure<br>Lower Range inWC                    | 0.000 - 0.993<br>inWC                  | 0.010 inWC         | The control calculates the Lower Range by using S191 "SP Setpoint" and S192 "SP                                                                                                    |
| 01112      | Static Pressure<br>Lower Range Pa                      | 0.0 - 247.5 Pa                         | 2.5 Pa             | Deadband", the results on lines show both values, inWC and Pa.                                                                                                    |
| S1A4       | Enable Static<br>Pressure Control<br>Override          | None Remote<br>Sensor Return<br>Sensor | None               |                                                                                                    |
| S1A5       | SP Requested<br>Speed up to                            | 41 - 104 °F<br>5.0 - 40.0 °C           | 86 °F<br>30.0 °C   |                                                                                                    |
| S1A6       | STD Speed at                                           | 41 - 104 °F<br>5.0 - 40.0 °C           | 95 °F<br>35.0 °C   |                                                                                                    |
| S1A7       | Override<br>Integration Time                           | 0.0 - 15.0 min                         | 0.0 min            |                                                                                                    |
| S1A8       | Control Slew Rate<br>Filter                            | 0.50 - 99.99<br>%/s                    | 1.00 %/s           |                                                                                                    |
| S1A9       | Current Override<br>Temperature                        | °F<br>°C                               | invalid            |                                                                                                    |
| S1B1       | Current Override<br>Value                              | 0 - 100 %                              | 0%                 |                                                                                                    |

| Table B.2 | Service Menu Setpoints by Line ID (continued) |
|-----------|-----------------------------------------------|
|-----------|-----------------------------------------------|

| Line<br>ID | Parameter<br>Name                            | Range                                                                                       | Default<br>Setting | Description                                             |
|------------|----------------------------------------------|---------------------------------------------------------------------------------------------|--------------------|---------------------------------------------------------|
| S1B9       | Create SuperSaver<br>Signal                  | 0 = No<br>1 = Local<br>2 = U2U<br>Group AVG 3 =<br>U2U<br>Group MAX 4 =<br>U2U<br>Group MIN | 0 (No)             |                                                         |
| S1C1       | Deadband Low<br>Value                        | 5 - 95 %                                                                                    | 20%                |                                                         |
| S1C2       | Deadband High<br>Value                       | 10 - 100 %                                                                                  | 90%                |                                                         |
| S1C3       | Update<br>SuperSaver Signal<br>every         | 30 - 300 sec                                                                                | 120 sec            |                                                         |
| S1C4       | Update<br>SuperSaver Signal<br>by            | 1 - 10 %                                                                                    | 1%                 |                                                         |
| S1C5       | SuperSaver Max<br>Limit                      | 0 - 100 %                                                                                   | 100%               |                                                         |
| S1C6       | Current<br>SuperSaver<br>Request             | 0 - 100 %                                                                                   | 0%                 |                                                         |
|            | Current<br>SuperSaver Signal                 | 0 - 100 %                                                                                   | 0%                 |                                                         |
| S1C7       | U2U Aggregated<br>Signal                     | 0 - 100 %                                                                                   | 0%                 |                                                         |
| XDU.006    | Calibration Leaving<br>Air Temperature       | +/-18°F                                                                                     | 0°F                | Calibrate Supply Air Leaving Temperature sensor reading |
| XDU.008    | Calibration<br>Entering Fluid<br>Temperature | +/-18°F                                                                                     | 0°F                | Calibrate Entering Fluid Temperature sensor reading     |
| XDU.007    | Calibration Leaving<br>Fluid Temperature     | +/-18°F                                                                                     | 0°F                | Calibrate Leaving Fluid Temperature sensor reading      |
| XDU.009    | Fluid Flow Rate at<br>Full Scale (20mA)      | 10 - 1000 l/m                                                                               | 115 l/m            | Fluid Flow Rate at Full Scale (20mA)                    |
| XDU.010    | Fluid Flow Rate<br>Setpoint                  | 5.0 - 1000.0 l/m                                                                            | 50.0 l/m           | display readout showing current Fluid Flow Rate         |
| XDU.011    | Fluid Pump Initial<br>Speed                  | 30 - 100%                                                                                   | 50 %               | Fluid Pump Initial Speed %                              |
| XDU.012    | Fluid Flow<br>Proportional Band              | 1.0 - 1000 l/m                                                                              | 20.0 l/m           | Fluid Flow Proportional Band                            |
| XDU.013    | Fluid Flow                                   | 0.0 - 100.0 l/m                                                                             | 10.0 l/m           | Fluid Flow Deadband                                     |

| Table B.2 Service Menu Setpoints by Line ID (continued) | ) |
|---------------------------------------------------------|---|
|---------------------------------------------------------|---|

| Line<br>ID | Parameter<br>Name              | Range                               | Default<br>Setting | Description                                                                                                    |
|------------|--------------------------------|-------------------------------------|--------------------|----------------------------------------------------------------------------------------------------|
|            | Deadband                       |                                     |                    |                                                                                                    |
| XDU.014    | Fluid Flow<br>Integration Time | 0 - 300 sec                         | 60 sec             | Fluid Flow Integration Time                                                                                                    |
| XDU.018    | Pump Transition<br>Duration    | 0 - 30 sec                          | 15 sec             | Overlap timer for when pumps are rotating from one another                                                                      |
| XDU.021    | Pump Sequence                  | 0 = Auto 1 =<br>Pump 12 =<br>Pump 2 | (0) Auto           | Specifies which is the lead pump. If configured for auto, pumps will rotate for equal runtime purposes based off a set schedule |
| XDU.027    | Pump Rotation<br>Frequency     | 0 - 30 days                         | 7 days             | Allows end user to define how often pumps should rotate                                                                         |
| XDU.035    | Flow Switch Time<br>Delay      | 1 - 9999 sec                        | 20 sec             |                                                                                                    |
| XDU.052    | Minimum Fluid<br>Flow Volume   | 1.0 - 1000.0 l/m                    | 5.0 l/m            | Allows end user to specify minimum Fluid Flow                                                                                   |
| XDU.053    | Perform Pump<br>Rotation       | 0 = No 1 = Yes                      | (0) No             | Allows end user to force a pump rotation                                                                                        |

# **B.2 Line IDs for Alarm Setting Parameters**

| Table B.3 | User Menu | Alarm | Settings | by | Line ID |
|-----------|-----------|-------|----------|----|---------|
|-----------|-----------|-------|----------|----|---------|

| Line<br>ID | Parameter<br>Name               | Range                       | Default<br>Setting | Description                                                                                                    |
|------------|---------------------------------|-----------------------------|--------------------|----------------------------------------------------------------------------------------------------|
| U202       | Return Sensor<br>Alarms         | Disabled<br>Enabled         | Enabled            | Enables or disables the return sensor alarms. When enabled, the return temperature and humidity values will be compared to a high & low setting.              |
| U203       | High Return<br>Temperature      | 34 - 210°F<br>1.0 - 99.0 °C | 100 °F             | Allows a user to adjust the point at which the actual return temperature activates a High Temperature Alarm.                                                  |
| U204       | Low Return<br>Temperature       | 34 - 210°F<br>1.0 - 99.0 °C | 65 °F              | Allows a user to adjust the point at which the actual return temperature activates the Low Temperature Alarm.                                                 |
| U205       | High Return<br>Humidity         | 1.0 - 99.0 %                | 65.0%              | Allows a user to adjust the point at which the actual return humidity activates the High Humidity Alarm.                                                      |
| U206       | Low Return<br>Humidity          | 1.0 - 99.0 %                | 35.0%              | Allows a user to adjust the point at which the actual return humidity activates the Low Humidity Alarm.                                                       |
| U207       | Sensor A<br>Alarms              | Disabled<br>Enabled         | Disabled           | Enables or disables the alarms for reference Sensor A. When enabled, the Sensor A temperature and humidity values will be compared to a high and low setting. |
| U208       | High<br>Temperature<br>Sensor A | 34 - 210°F<br>1.0 - 99.0 °C | 90 °F              | Allows a user to adjust the point at which the actual Sensor A temperature activates a High<br>Temperature Alarm.                                             |
| U209       | Low<br>Temperature<br>Sensor A  | 34 - 210°F<br>1.0 - 99.0 °C | 55 °F              | Allows a user to adjust the point at which the actual Sensor A temperature activates a Low<br>Temperature Alarm.                                              |

| Line<br>ID | Parameter<br>Name                 | Range                                         | Default<br>Setting | Description                                                                                                    |  |
|------------|-----------------------------------|-----------------------------------------------|--------------------|----------------------------------------------------------------------------------------------------|--|
| U210       | High Humidity<br>Sensor A         | 1.0 - 99.0 %                                  | 70.0%              | Allows a user to adjust the point at which the actual Sensor A humidity activates a High Humidity Alarm.                                                                                                    |  |
| U211       | Low Humidity<br>Sensor            | 1.0 - 99.0 %                                  | 30.0%              | Allows a user to adjust the point at which the actual Sensor A humidity activates a Low<br>Humidity Alarm.                                                                                                    |  |
| U213       | Supply Sensor<br>Alarms           | Disabled<br>Enabled                           | Disabled           | Enables or disables the supply sensor alarms. When enabled, the supply temperature value will be compared to a high and low setting.                                                                                                    |  |
| U214       | High Supply<br>Temperature        | 34 - 210°F<br>1.0 - 99.0 °C                   | 75 °F              | Sets the temperature at which the High Supply Temperature Alarm is activated.                                                                                                    |  |
| U215       | Low Supply<br>Temperature         | 34 - 210°F<br>1.0 - 99.0 °C                   | 50 °F              | Sets the temperature at which the Low Supply Temperature Alarm is activated.                                                                                                    |  |
| U219       | Remote Sensor<br>Alarms           | 0 =<br>Disabled<br>1 = Com Set<br>2 = Sep Set | Disabled           | Enables or disables the remote sensor alarms. When enabled, the remote temperature values will be compared to a high and low setting.                                                                                                    |  |
| U220       | High Remote<br>Temperature        | 34 - 210°F<br>1.0 - 99.0 °C                   | 90 °F              | Enables or disables remote sensor temperature alarms. When enabled, the high and low remote temperature alarm will allow a user to adjust the point at which the actual remote temperature activates a High/Low temperature alarm. This parameter is used when |  |
| 0220       | Low Remote<br>Temperature         | 34 - 210°F<br>1.0 - 99.0 °C                   | 55 °F              | common alarm points will be shared by all sensors. Otherwise, the remote sensors can be set individually.                                                                                                    |  |
| U224-      | High Remote<br>01-10              | 34 - 210°F<br>1.0 - 99.0 °C                   | 90 °F              | Sets the high and low remote temperature sensor alarm points individually for each sensor                                                                                                    |  |
| U233       | Low Remote 01-<br>10              | 34 - 210°F<br>1.0 - 99.0 °C                   | 55 °F              | when the parameter separate thresholds is set to disabled                                                                                                    |  |
| U235       | Static Pressure<br>Messages       | Disabled<br>Enabled                           | Disabled           | Enables or disables static pressure messages.                                                                                                    |  |
| U236       | High Static<br>Pressure<br>(inWC) | 0.010 -<br>1.405 inWC                         | 1.284 inWC         | Sets the pressure at which the High Static Pressure Alarm is activated (inWC, Pa)                                                                                                    |  |
|            | High Static<br>Pressure (Pa)      | 2 - 350 Pa                                    | 320 Pa             |                                                                                                    |  |
| U237       | Low Static<br>Pressure<br>(inWC)  | 0.000 -<br>1.395 nWC                          | 0.000 inWC         | Sets the pressure at which the Low Static Pressure Alarm is activated (inWC, Pa)                                                                                                    |  |
|            | Low Static<br>Pressure (Pa)       | 0 - 348 Pa                                    | 0 Pa               |                                                                                                    |  |
| U238       | SP Messages<br>During Unit Off    | No<br>Yes                                     | No                 | Enables or disables Static Pressure messages when the unit is OFF                                                                                                    |  |
| U239       | SP Messages<br>on Fan Adjust      | No<br>Yes                                     | No                 | Enables or disables the static pressure messages when the fan as been adjusted due to special events. These events include an adjustment for heating, humidification, dehumidification, motor overload / EC fan fault or loss of airflow.                      |  |

| Line<br>ID | Parameter<br>Name                     | Range                 | Default<br>Setting | Description                                                                                |
|------------|---------------------------------------|-----------------------|--------------------|--------------------------------------------------------------------------------------------|
| U240       | SP Transducer<br>High Range<br>(inWC) | 0.000 -<br>1.405 inWC | 1.284 inWC         | Sets the pressure range at which the High Static Pressure Out of Range alarm is activated. |
| 0240       | SP Transducer<br>High Range<br>(Pa)   | 0 - 350 Pa            | 320 Pa             |                                                                                            |
| U241       | SP Transducer<br>Low Range<br>(inWC)  | 0.000 -<br>1.395 inWC | 0.000 inWC         | Sets the pressure range at which the Low Static Pressure Out of Range alarm is activated.  |
|            | SP Transducer<br>Low Range (Pa)       | 0 - 348 Pa            | 0 Pa               |                                                                                            |

### Table B.4 Service Menu Alarm Settings by Line ID

| Line<br>ID | Parameter<br>Name                  | Range                        | Default<br>Setting | Description                                                                                                    |
|------------|------------------------------------|------------------------------|--------------------|----------------------------------------------------------------------------------------------------|
| S202       | Return Sensor Alarms<br>Enable     | Disabled Enabled             | Enabled            | Enables or disables the return temperature and humidity                                                           |
| 5202       | Return Sensor Alarms<br>Init Delay | 10 - 9999 sec                | 90 sec             | sensor alarms.                                                                                                    |
| S203       | High Return<br>Temperature Alarm   | 34 - 210 °F<br>1.0 - 99.0 °C | 100 °F             | Sets the temperature threshold for the High/Low Return                                                            |
| 5203       | Low Return<br>Temperature Alarm    | 34 - 210 °F<br>1.0 - 99.0 °C | 65 °F              | Temperature alarms.                                                                                               |
| S204       | High Return Humidity<br>Alarm      | 1.0 - 99.0 %                 | 0.65               | Sets the humidity threshold for the High/Low Return                                                               |
| 0201       | Low Return Humidity<br>Alarm       | 1.0 - 99.0 %                 | 0.35               | Temperature alarms.                                                                                               |
| S205       | Sensor A Alarms<br>Enable          | Disabled Enabled             | Disabled           | Enables or disables the alarms associated with Sensor A and                                                       |
|            | Sensor A Alarms Init<br>Delay      | 10 - 9999 sec                | 90 sec             | sets the time delay before the alarm is annunciated.                                                              |
| S206       | Sensor A Low<br>Temperature Alarm  | 34 - 210 °F<br>1.0 - 99.0 °C | 55 °F              | Sets the temperature threshold when Sensor A High/Low                                                             |
| 0200       | Sensor A High<br>Temperature Alarm |                              |                    | Temperature alarm will occur                                                                                      |
| S207       | Sensor A Low Humidity<br>Alarm     | 1.0 - 99.0%                  | 30.0%              | Sets the temperature threshold when Sensor A High/Low                                                             |
| 5207       | Sensor A High<br>Humidity Alarm    | 1.0 - 99.0%                  | 70.0%              | Humidity alarm will occur                                                                                         |
| S208       | Warning Activates<br>Alarm Relay   | No Yes                       | Yes                | When set for 'Yes', a "Warning" event-type will activate the<br>Alarm Relay in addition to an "Alarm" event-type. |

| Lin <del>e</del><br>ID | Parameter<br>Name                       | Range                                                                             | Default<br>Setting | Description                                                                                                    |
|------------------------|-----------------------------------------|-----------------------------------------------------------------------------------|--------------------|----------------------------------------------------------------------------------------------------|
| S209                   | K11 (WA Relay) Active<br>On             | 0 = Dehum<br>1 = Warning<br>2 = Emergency Pwr<br>3 = Free cooling<br>4 = FC Start | Warning            | The Warning Relay (WA Relay) can be activated for different<br>purposes; during a Call of Dehumidification, during a<br>'Warning' event- type, when unit is on Emergency Power and<br>a Customer Input Alarm is configured for 'Emergency Pwr',<br>during Free cooling, or during Freecooling (FC) Start. |
| S210                   | K11(WA Relay) and AL<br>Relay           | Direct Reverse                                                                    | Direct             | Determines whether the K11 (WA Relay) is Direct or Reverse acting.                                                                                                    |
| 0.011                  | Water Alarm Shuts<br>Down Unit          | No<br>Yes                                                                         | No                 | The controller can be configured to shut the following down during an active 'Water Alarm':                                                                                                    |
| S211                   | Water Alarm Hum Fill<br>Down            | No<br>Yes                                                                         | No                 | <ul><li>Shutdown the entire unit</li><li>Shutdown Humidification operation</li></ul>                                                                                                    |
| S21A                   | Loss of Flow<br>Compressor Timer        | 0 - 180 sec                                                                       | 0 sec              | Allows setting a maximum pump down time during a loss of<br>flow condition to prevent causing a high-pressure alarm due<br>to pump down with no water/glycol flow to the condenser;<br>hidden unless pump down is enabled; applies only to<br>water/glycol cooled systems                                 |
| S21B                   | Loss of Flow Threshold                  | 0 - 100 %                                                                         | 0.1                | Sets the threshold for call for cooling (CFC) loss of flow.                                                                                                    |
| S213                   | Supply Sensor Alarms<br>Enable          | Disabled<br>Enabled                                                               | Disabled           | Enables or disables the supply sensor alarms. If the unit is not equipped with a supply temperature sensor, then this                                                                                                    |
| 5215                   | Supply Sensor Alarms<br>Init Delay      | 10 - 9999 sec                                                                     | 90 sec             | parameter will show 'Disabled'. A user may also select the time delay before the alarm will become active.                                                                                                    |
| S214                   | High Supply<br>Temperature              | 34 - 210 °F<br>1.0 - 99.0 °C<br>34 - 210 °F                                       | 75 °F              | Sets the high & low supply temperature threshold that the alarms will be triggered at.                                                                                                    |
|                        | Low Supply<br>Temperature               | 1.0 - 99.0 °C                                                                     | 50 °F              |                                                                                                    |
| 0015                   | Dew Point Alarms<br>Enable              | Disabled<br>Enabled                                                               | Disabled           | Enables or disables the Return Air Dew Point alarm. Dew Point alarms can be enabled with any humidity control type.                                                                                                    |
| S215                   | Dew Point Alarms Init<br>Delay          | 10 - 9999 sec                                                                     | 90 sec             | Dew point alarms may be used with or without humidification<br>or dehumidification options selected. A user may adjust the<br>time delay before the alarm is activated.                                                                                                    |
| S216                   | High Dew Point                          | 34 - 210 °F<br>1.0 - 99.0 °C<br>34 - 210 °F                                       | 59 °F              | Sets the high/low dew point threshold.                                                                                                    |
|                        | Low Dew Point                           | 1.0 - 99.0 °C                                                                     | 39 °F              |                                                                                                    |
| S217                   | Sensor A Dew Point<br>Alarms Enable     | Disabled Enabled                                                                  | Disabled           | Enables or disables the optional Sensor A Dew Point alarm.<br>Dew Point alarms can be enabled with any humidity control<br>type. Dew point alarms may be used with or without                                                                                                    |
| 5217                   | Sensor A Dew Point<br>Alarms Init Delay | 10 - 9999 sec                                                                     | 90 sec             | humidification or dehumidification options selected. A user<br>may adjust the time delay before the alarm is activated.                                                                                                    |
| C010                   | High Dew Point Sensor<br>A              | 34 - 210 °F<br>1.0 - 99.0 °C                                                      | 62 °F              | Sets the high/low Sensor A dew point thresholds.                                                                                                    |
| S218                   | Low Dew Point Sensor<br>A               | 34 - 210 °F<br>1.0 - 99.0 °C                                                      | 36 °F              |                                                                                                    |

| Line<br>ID                  | Parameter<br>Name                           | Range                                                                                                    | Default<br>Setting                                                    | Description                                                                                                    |
|-----------------------------|---------------------------------------------|----------------------------------------------------------------------------------------------------|-----------------------------------------------------------------------|----------------------------------------------------------------------------------------------------|
| Remote Sensor Ala<br>Enable | Remote Sensor Alarms<br>Enable              | 0 = Disabled<br>1 = Com Set<br>2 = Sep Set                                                                                                    | Disabled                                                              | Disable prevents remote temperature sensor alarms from<br>occurring. Com Set or common setting allows remote alarm<br>activation based on a common alarm setting. Sep Set, or<br>separate setting allows the user to program unique                                                                                                    |
|                             | Remote Sensor Alarms<br>Init Delay          | 10 - 9999 sec                                                                                                    | 180 sec                                                               | temperature alarm settings. A user may adjust the time delay before the alarm is activated.                                                                                                    |
| S220                        | High Remote<br>Temperature                  | 34 - 210 °F<br>1.0 - 99.0 °C                                                                                                    | 90 °F                                                                 | Sets the high/low Remote Sensor alarm thresholds.                                                                                                    |
| 3220                        | Low Remote<br>Temperature                   | 34 - 210 °F<br>1.0 - 99.0 °C                                                                                                    | 55 °F                                                                 |                                                                                                    |
| S222                        | EEV Alarmboard                              | 0 = NO<br>1 = NC                                                                                                    | 1(NC)                                                                 |                                                                                                    |
|                             | Operation on Sensor<br>Failure              | 0 = Cooling<br>1 = Shutdown                                                                                                    | 0 (Cooling)                                                           | Selects function to occur if the temperature control sensor fails.                                                                                                    |
| S22A                        | Operation on Sensor<br>Failure Cooling Mode | 0 = Full<br>1 = Hold                                                                                                    | 0 (Full)                                                              | Full = Full<br>CFC Hold = hold last CFC                                                                                                    |
| S224 - S233,<br>S23A,       | Customer Input 1 - 11                       | 0 = Smoke<br>1 = Water Alarm<br>2 = C PMP Alarm<br>3 = Flow Alarm<br>4 = Stdby G Pump<br>5 = Stdby Unit<br>6 = C-Input 1<br>7 = C-Input 2<br>8 = C-Input 3<br>9 = C-Input 4<br>10 = Rht Lockout<br>11 = Hum Lockout<br>12 = Rht+Hum Lock<br>13 = Comp Lockout<br>14 = Call Service<br>15 = High Temp<br>16 = Air Loss<br>17 = FC Lockout<br>18 = Heater Alarm<br>19 = Flow AL SD<br>20 = Flow AL LC | 1 (Water Alarm)<br>for inputs 1-4<br>38 (Not Used) for<br>inputs 5-11 | Selects the device and operation of the Customer Inputs.<br>Each event reflects a different alarm scenario and possible<br>action to the unit. A user may select whether the customer<br>input is normally-open or normally-closed. If the parameter is<br>configured for 'Factory STD', then it indicates that this input<br>is factory-configured and is not configurable in the field. |

Table B.4 Service Menu Alarm Settings by Line ID (continued)

| Line<br>ID                        | Parameter<br>Name                    | Range                                                                                                    | Default<br>Setting                                                    | Description                                                                                                    |
|-----------------------------------|--------------------------------------|----------------------------------------------------------------------------------------------------|-----------------------------------------------------------------------|----------------------------------------------------------------------------------------------------|
| S224 - S233,<br>S23A,<br>(Cont'd) | Customer Input 1 - 11<br>(Cont'd)    | 21 = Comp Lock PD<br>22 = Enable FC<br>23 = HTRJ VFD<br>24 = HTRJ SPD<br>25 = Fire Alarm<br>26 = 2nd Setpoint<br>27 = Emergency Pwr<br>28 = LSI<br>29 = Cond 1 Fail<br>30 = Cond 2 Fail<br>31 = D-Scroll Red<br>32 = Swap Valve<br>33 = EC Fan Fault<br>34 = Eco Airflow<br>35 = Damper Switch<br>36 = Power A<br>37 = Power B<br>38 = Not Used<br>39 = Flow AL LFC<br>40 = Hand Mode<br>41 = Fan Overrd.<br>42 = Cool Overrd | 1 (Water Alarm)<br>for inputs 1-4<br>38 (Not Used) for<br>inputs 5-11 | Selects the device and operation of the Customer Inputs.<br>Each event reflects a different alarm scenario and possible<br>action to the unit. A user may select whether the customer<br>input is normally-open or normally-closed. If the parameter is<br>configured for 'Factory STD.', then it indicates that this input<br>is factory-configured and is not configurable in the field. |
| S224 - S233,<br>S23A,<br>(Cont'd) | Customer Input Active<br>open/closed | Closed Open                                                                                                    | Closed                                                                | A user may select if the customer input is active when contacts are open or closed                                                                                                    |
|                                   | Event Delay Time (sec)               | 10 - 9999 sec                                                                                                    | 10 sec                                                                |                                                                                                    |
| S236                              | Event Enabled                        | Disabled Enabled                                                                                                    | Enabled                                                               | Main Fan Overload                                                                                                    |
|                                   | Event: MAIN FAN<br>OVERLOAD          | MESSAGE WARNING<br>ALARM                                                                                                    | ALARM                                                                 |                                                                                                    |
|                                   | Initial Loss of Airflow<br>Delay     | 10 - 600 sec                                                                                                    | 30 sec                                                                |                                                                                                    |
| S237                              | Event Delay Time (sec)               | 10 - 9999 sec                                                                                                    | 30 sec                                                                | Loss of Airflow                                                                                                    |
| 5257                              | Event Enabled                        | Disabled Enabled                                                                                                    | Enabled                                                               | Loss of Airliow                                                                                                    |
|                                   | Event: LOSS OF<br>AIRFLOW            | MESSAGE WARNING<br>ALARM                                                                                                    | ALARM                                                                 |                                                                                                    |
|                                   | Event Delay Time (sec)               | 10 - 9999 sec                                                                                                    | 10 sec                                                                |                                                                                                    |
| S238                              | Event Enabled                        | Disabled Enabled                                                                                                    | Enabled                                                               | Clogged Filters                                                                                                    |
|                                   | Event: CLOGGED<br>FILTERS            | MESSAGE WARNING<br>ALARM                                                                                                    | WARNING                                                               |                                                                                                    |
|                                   | Event Delay Time (sec)               | 10 - 9999 sec                                                                                                    | 30 sec                                                                |                                                                                                    |
| S239                              | Event Enabled                        | Disabled Enabled                                                                                                    | Enabled                                                               | High Room Temperature                                                                                                    |
|                                   | Event: HIGH ROOM<br>TEMP             | MESSAGE WARNING<br>ALARM                                                                                                    | WARNING                                                               |                                                                                                    |

| Lin <del>e</del><br>ID | Parameter<br>Name            | Renge                    | Default<br>Setting | Description               |
|------------------------|------------------------------|--------------------------|--------------------|---------------------------|
|                        | Event Delay Time (sec)       | 10 - 9999 sec            | 30 sec             |                           |
| S240                   | Event Enabled                | Disabled Enabled         | Enabled            |                           |
|                        | Event: LOW ROOM<br>TEMP      | MESSAGE WARNING<br>ALARM | WARNING            | Low Room Temperature      |
|                        | Event Delay Time (sec)       | 10 - 9999 sec            | 30 sec             |                           |
| S241                   | Event Enabled                | Disabled Enabled         | Enabled            | High Room Humidity        |
|                        | Event: HIGH ROOM<br>HUM      | MESSAGE WARNING<br>ALARM | WARNING            |                           |
|                        | Event Delay Time (sec)       | 10 - 9999 sec            | 30 sec             |                           |
| S242                   | Event Enabled                | Disabled Enabled         | Enabled            |                           |
|                        | Event: LOW ROOM<br>HUM       | MESSAGE WARNING<br>ALARM | WARNING            | Low Room Humidity         |
|                        | Event Delay Time (sec)       | 10 - 9999 sec            | 30 sec             |                           |
| S243                   | Event Enabled                | Disabled Enabled         | Disabled           | High Temperature Sensor A |
|                        | Event: HIGH TEMP<br>SENSOR A | MESSAGE WARNING<br>ALARM | WARNING            |                           |
|                        | Event Delay Time (sec)       | 10 - 9999 sec            | 30 sec             | Low Temperature Sensor A  |
| S244                   | Event Enabled                | Disabled Enabled         | Disabled           |                           |
|                        | Event: LOW TEMP<br>SENSOR A  | MESSAGE WARNING<br>ALARM | WARNING            |                           |
|                        | Event Delay Time (sec)       | 10 - 9999 sec            | 30 sec             |                           |
| S245                   | Event Enabled                | Disabled Enabled         | Disabled           | High Humidity Sensor A    |
|                        | Event: HIGH HUM<br>SENSOR A  | MESSAGE WARNING<br>ALARM | WARNING            |                           |
|                        | Event Delay Time (sec)       | 10 - 9999 sec            | 30 sec             |                           |
| S246                   | Event Enabled                | Disabled Enabled         | Disabled           | Low Humidity Sensor A     |
|                        | Event: LOW HUM<br>SENSOR A   | MESSAGE WARNING<br>ALARM | WARNING            |                           |
|                        | Event Delay Time (sec)       | -                        | -                  |                           |
| S249                   | Event Enabled                | Disabled Enabled         | Enabled            | Compressor 1 Overload     |
|                        | Event: COMP 1<br>OVERLOAD    | MESSAGE WARNING<br>ALARM | ALARM              |                           |
|                        | Event Delay Time (sec)       | -                        | -                  |                           |
| S250                   | Event Enabled                | Disabled Enabled         | Enabled            | Compressor 2 Overload     |
|                        | Event: COMP 2<br>OVERLOAD    | MESSAGE WARNING<br>ALARM | ALARM              |                           |

Table B.4 Service Menu Alarm Settings by Line ID (continued)

| Lin <del>e</del><br>ID | Parameter<br>Name               | Range                    | Default<br>Setting | Description                                                   |
|------------------------|---------------------------------|--------------------------|--------------------|---------------------------------------------------------------|
|                        | Event Delay Time (sec)          | -                        | -                  |                                                               |
| S251                   | Event Enabled                   | Disabled Enabled         | Enabled            | Circuit 1 High Pressure                                       |
|                        | Event: CIRCUIT 1 HIGH<br>PRESS  | MESSAGE WARNING<br>ALARM | ALARM              |                                                               |
|                        | Event Delay Time (sec)          | -                        | -                  |                                                               |
| S252                   | Event Enabled                   | Disabled Enabled         | Enabled            | Circuit 2 High Pressure                                       |
|                        | Event: CIRCUIT 2 HIGH<br>PRESS  | MESSAGE WARNING<br>ALARM | ALARM              |                                                               |
|                        | Event Delay Time (sec)          | -                        | -                  |                                                               |
| S253                   | Event Enabled                   | Disabled Enabled         | Enabled            | Circuit 1 Low Pressure                                        |
|                        | Event: CIRCUIT 1 LOW<br>PRESS   | MESSAGE WARNING<br>ALARM | ALARM              |                                                               |
|                        | Event Delay Time (sec)          | -                        | -                  |                                                               |
| S254                   | Event Enabled                   | Disabled Enabled         | Enabled            | Circuit 2 Low Pressure                                        |
|                        | Event: CIRCUIT 2 LOW<br>PRESS   | MESSAGE WARNING<br>ALARM | ALARM              |                                                               |
|                        | Event Delay Time (sec)          | -                        | -                  |                                                               |
| S255                   | Event Enabled                   | Disabled Enabled         | Enabled            | Circuit 1 Pump down Failure                                   |
|                        | Event: CIRCUIT 1<br>PUMPD. FAIL | MESSAGE WARNING<br>ALARM | ALARM              |                                                               |
|                        | Event Delay Time (sec)          | -                        | -                  |                                                               |
| S256                   | Event Enabled                   | Disabled Enabled         | Enabled            | Circuit 2 Pump down Failure                                   |
|                        | Event: CIRCUIT 2<br>PUMPD. FAIL | MESSAGE WARNING<br>ALARM | ALARM              |                                                               |
|                        | Event Delay Time (sec)          | -                        | _                  |                                                               |
| S257                   | Event Enabled                   | Disabled Enabled         | Enabled            | Digital Scroll 1 High Temperature                             |
|                        | Event: DIG SCROLL1<br>HIGH TEMP | MESSAGE WARNING<br>ALARM | ALARM              |                                                               |
|                        | Event Delay Time (sec)          | -                        | -                  |                                                               |
| S258                   | Event Enabled                   | Disabled Enabled         | Enabled            | Digital Scroll 2 High Temperature                             |
|                        | Event: DIG SCROLL2<br>HIGH TEMP | MESSAGE WARNING<br>ALARM | ALARM              |                                                               |
|                        | Event Reset Type                | 0 = AR<br>1 = MR         | 0 (AR)             |                                                               |
| \$250                  | Event Delay Time (sec)          | 10 - 9999 sec            | 10 sec             |                                                               |
| S259                   | Event Enabled                   | Disabled Enabled         | Enabled            | Electric Heat High Temp AR = Auto Reset, MR = Manual<br>Reset |
|                        | Event: EL HEAT HIGH<br>TEMP     | MESSAGE WARNING<br>ALARM | ALARM              |                                                               |

| Table B.4 | Service Menu Alarm | Settings by Line | e ID (continued) |
|-----------|--------------------|------------------|------------------|
|-----------|--------------------|------------------|------------------|

| Line<br>ID | Parameter<br>Name                | Range                    | Default<br>Setting | Description                                    |
|------------|----------------------------------|--------------------------|--------------------|------------------------------------------------|
|            | Event Delay Time (sec)           | 10 - 9999 sec            | 10 sec             |                                                |
| S262       | Event Enabled                    | Disabled Enabled         | Enabled            |                                                |
|            | Event: UNIT HRS<br>EXCEEDED      | MESSAGE WARNING<br>ALARM | WARNING            | Working HRS Exceeded                           |
|            | Event Delay Time (sec)           | 10 - 9999 sec            | 10 sec             |                                                |
| S263       | Event Enabled                    | Disabled Enabled         | Enabled            | Smoke Detected                                 |
|            | Event: SMOKE<br>DETECTED         | MESSAGE WARNING<br>ALARM | ALARM              |                                                |
|            | Event Delay Time (sec)           | 10 - 9999 sec            | 10 sec             |                                                |
| S264       | Event Enabled                    | Disabled Enabled         | Enabled            | Water Under Floor                              |
|            | Event: WATER UNDER<br>FLOOR      | MESSAGE WARNING<br>ALARM | ALARM              |                                                |
|            | Event Delay Time (sec)           | 10 - 9999 sec            | 10 sec             |                                                |
| S265       | Event Enabled                    | Disabled Enabled         | Enabled            | Cond Pump High Water                           |
|            | Event: COND PUMP-<br>HIGH WATER  | MESSAGE WARNING<br>ALARM | ALARM              |                                                |
|            | Event Delay Time (sec)           | 0 = AR<br>1 = MR         | 0 (AR)             | Loss of Flow AR = Auto Reset MR = Manual Reset |
|            | Event Enabled                    | 10 - 9999 sec            | 10 sec             |                                                |
| S266       | Event Number 107<br>Enabled      | Disabled Enabled         | Enabled            |                                                |
|            | Event: LOSS OF FLOW              | MESSAGE WARNING<br>ALARM | ALARM              |                                                |
|            | Event Delay Time (sec)           | 10 - 9999 sec            | 10 sec             |                                                |
| S267       | Event Enabled                    | Disabled Enabled         | Enabled            | Standby Glycol Pump ON                         |
|            | Event: STANDBY<br>GLYCOL PUMP ON | MESSAGE WARNING<br>ALARM | ALARM              |                                                |
|            | Event Delay Time (sec)           | 10 - 9999 sec            | 10 sec             |                                                |
| S268       | Event Enabled                    | Disabled Enabled         | Enabled            | Standby Unit ON                                |
|            | Event: STANDBY UNIT<br>ON        | MESSAGE WARNING<br>ALARM | ALARM              |                                                |
|            | Event Delay Time (sec)           | 10 - 9999 sec            | 10 sec             |                                                |
| S269       | Event Enabled                    | Disabled Enabled         | Enabled            | Humidifier Problem                             |
|            | Event: HUMIDIFIER<br>PROBLEM     | MESSAGE WARNING<br>ALARM | ALARM              |                                                |

Table B.4 Service Menu Alarm Settings by Line ID (continued)

| Line<br>ID | Parameter<br>Name                       | Range                    | Default<br>Setting | Description             |
|------------|-----------------------------------------|--------------------------|--------------------|-------------------------|
|            | Event Delay Time (sec)                  | 10 - 9999 sec            | 300 sec            |                         |
| 0070       | Event Enabled                           | Disabled Enabled         | Enabled            |                         |
| S270       | Event: NO<br>CONNECTION W/<br>UNIT1     | MESSAGE WARNING<br>ALARM | WARNING            | No Connection w/ Unit 1 |
|            | Event Delay Time (sec)                  | -                        | -                  |                         |
| S271       | Event Enabled                           | Disabled Enabled         | Enabled            | Unit X Disconnected     |
|            | Event: UNIT 01<br>DISCONNECTED          | MESSAGE WARNING<br>ALARM | WARNING            |                         |
|            | Event: Loss of power<br>Autoreset Delay | 60 - 3600 sec            | 300 sec            |                         |
| S272       | Event Enabled                           | Disabled Enabled         | Enabled            | Loss of Power           |
|            | Event: LOSS OF<br>POWER                 | MESSAGE WARNING<br>ALARM | WARNING            |                         |
|            | Event Delay Time (sec)                  | 10 - 9999 sec            | 10 sec             |                         |
| S275       | Event Enabled                           | Disabled Enabled         | Enabled            | Customer Input 1        |
|            | Event: CUSTOMER<br>INPUT 1              | MESSAGE WARNING<br>ALARM | ALARM              |                         |
|            | Event Delay Time (sec)                  | 10 - 9999 sec            | 10 sec             |                         |
| S276       | Event Enabled                           | Disabled Enabled         | Enabled            | Customer Input 2        |
|            | Event: CUSTOMER<br>INPUT 2              | MESSAGE WARNING<br>ALARM | ALARM              |                         |
|            | Event Delay Time (sec)                  | 10 - 9999 sec            | 10 sec             |                         |
| S277       | Event Enabled                           | Disabled Enabled         | Enabled            | Customer Input 3        |
|            | Event: CUSTOMER<br>INPUT 3              | MESSAGE WARNING<br>ALARM | ALARM              |                         |
|            | Event Delay Time (sec)                  | 10 - 9999 sec            | 10 sec             |                         |
| S278       | Event Enabled                           | Disabled Enabled         | Enabled            | Customer Input 4        |
|            | Event: CUSTOMER<br>INPUT 4              | MESSAGE WARNING<br>ALARM | ALARM              |                         |
|            | Event Delay Time (sec)                  | 10 - 9999 sec            | 10 sec             |                         |
| S279       | Event Enabled                           | Disabled Enabled         | Enabled            | Call Service            |
|            | Event: CALL SERVICE                     | MESSAGE WARNING<br>ALARM | ALARM              |                         |
| S280       | Event Delay Time (sec)                  | 10 - 9999 sec            | 10 sec             | High Temperature        |
|            | Event Enabled                           | Disabled Enabled         | Enabled            |                         |

Table B.4 Service Menu Alarm Settings by Line ID (continued)

| Line<br>ID | Parameter<br>Name                | Range                                                                                                    | Default<br>Setting  | Description                |
|------------|----------------------------------|----------------------------------------------------------------------------------------------------|---------------------|----------------------------|
|            | Event: HIGH<br>TEMPERATURE       | MESSAGE WARNING<br>ALARM                                                                                          | ALARM               |                            |
|            | Event Delay Time (sec)           | 10 - 9999 sec                                                                                                    | 10 sec              |                            |
| S281       | Event Enabled                    | Disabled Enabled                                                                                                  | Disabled            | Loss of Air Blower 1       |
|            | Event: LOSS OF AIR<br>BLOWER 1   | MESSAGE WARNING<br>ALARM                                                                                          | ALARM               |                            |
|            | Event Delay Time (sec)           | 10 - 9999 sec                                                                                                    | 10 sec              |                            |
| S282       | Event Enabled                    | Disabled Enabled                                                                                                  | Enabled             | Reheat Lockout             |
|            | Event: REHEAT<br>LOCKOUT         | MESSAGE WARNING<br>ALARM                                                                                          | WARNING             |                            |
|            | Event Delay Time (sec)           | 10 - 9999 sec                                                                                                    | 10 sec              |                            |
| S283       | Event Enabled                    | Disabled Enabled                                                                                                  | Enabled             | Humidifier Lockout         |
|            | Event: HUMIDIFIER<br>LOCKOUT     | MESSAGE WARNING<br>ALARM                                                                                          | WARNING             |                            |
|            | Event Delay Time (sec)           | 10 - 9999 sec                                                                                                    | 10 sec              |                            |
| S284       | Event Enabled                    | Disabled Enabled                                                                                                  | Enabled             | FC Lockout                 |
|            | Event: FC LOCKOUT                | MESSAGE WARNING<br>ALARM                                                                                          | WARNING             |                            |
| S285       | Compressor Lockout<br>Option     | 0 = ALL<br>1 = 1 (A)<br>2 = 2 (A)<br>3 = 1B<br>4 = 2B<br>5 = 1A + 2A<br>6 = 1B + 2B<br>7 = 1A + 1B<br>8 = 2A + 2B | O(ALL)              | Compressor(s) Lockout      |
|            | Event Delay Time (sec)           | 10 - 9999 sec                                                                                                    | 10 sec              |                            |
|            | Event Enabled                    | Disabled Enabled                                                                                                  | Enabled             |                            |
|            | Event: COMPRESSOR<br>(S) LOCKOUT | MESSAGE WARNING<br>ALARM                                                                                          | WARNING             |                            |
| S27B       | Edit Cust Input 1                | (20 digits)<br>0-9<br>A-Z<br>a-z<br>&*/.+:@\                                                                      | CUSTOMER<br>INPUT 1 | Edit Customer Input 1 Text |
| S27C       | Edit Cust Input 2                | (20 digits)<br>0-9<br>A-Z<br>a-z<br>&*/.+:@∖                                                                      | CUSTOMER<br>INPUT 2 | Edit Customer Input 2 Text |

| Lin <del>e</del><br>ID | Parameter<br>Name               | Range                                             | Default<br>Setting  | Description                |
|------------------------|---------------------------------|---------------------------------------------------|---------------------|----------------------------|
| S27D                   | Edit Cust Input 3               | (20 digits)<br>0-9<br>A-Z<br>a-z<br>&*/.+:@\      | CUSTOMER<br>INPUT 3 | Edit Customer Input 3 Text |
| S27E                   | Edit Cust Input 4               | (20 digits)<br>0-9<br>A-Z<br>a-z<br>&* / . +: @ \ | CUSTOMER<br>INPUT 4 | Edit Customer Input 4 Text |
|                        | Event Delay Time (sec)          | 10 - 9999 sec                                     | 10 sec              |                            |
| S288                   | Event Enabled                   | Disabled Enabled                                  | Enabled             | Compressor 1 Short Cycle   |
|                        | Event: COMP 1 SHORT<br>CYCLE    | MESSAGE WARNING<br>ALARM                          | WARNING             |                            |
|                        | Event Delay Time (sec)          | 10 - 9999 sec                                     | 10 sec              |                            |
| S289                   | Event Enabled                   | Disabled Enabled                                  | Enabled             | Compressor 2 Short Cycle   |
|                        | Event: COMP 2 SHORT<br>CYCLE    | MESSAGE WARNING<br>ALARM                          | WARNING             |                            |
|                        | Event Delay Time (sec)          | 10 - 9999 sec                                     | 10 sec              | Emergency Power            |
| S290                   | Event Enabled                   | Disabled Enabled                                  | Enabled             |                            |
|                        | Event: EMERGENCY<br>POWER       | MESSAGE WARNING<br>ALARM                          | WARNING             |                            |
|                        | Event Delay Time (sec)          | 10 - 9999 sec                                     | 10 sec              |                            |
| S291                   | Event Enabled                   | Disabled Enabled                                  | Enabled             | Condenser 1 Failure        |
|                        | Event: CONDENSER 1<br>FAILURE   | MESSAGE WARNING<br>ALARM                          | WARNING             |                            |
|                        | Event Delay Time (sec)          | 10 - 9999 sec                                     | 10 sec              |                            |
| S292                   | Event Enabled                   | Disabled Enabled                                  | Enabled             | Condenser 2 Failure        |
|                        | Event: CONDENSER 2<br>FAILURE   | MESSAGE WARNING<br>ALARM                          | WARNING             |                            |
|                        | Event Delay Time (sec)          | 10 - 9999 sec                                     | 15 sec              |                            |
| S293                   | Event Enabled                   | Disabled Enabled                                  | Enabled             | EC Fan Fault               |
|                        | Event: EC FAN FAULT             | MESSAGE WARNING<br>ALARM                          | ALARM               |                            |
|                        | Event Delay Time (sec)          | 10 - 9999 sec                                     | 30 sec              |                            |
| S294                   | Event Enabled                   | Disabled Enabled                                  | Enabled             | High Supply Temperature    |
|                        | Event: HI SUPPLY<br>TEMPERATURE | MESSAGE WARNING<br>ALARM                          | WARNING             |                            |

| Lin <del>e</del><br>ID | Parameter<br>Name                | Range                    | Default<br>Setting | Description                     |
|------------------------|----------------------------------|--------------------------|--------------------|---------------------------------|
|                        | Event Delay Time (sec)           | 10 - 9999 sec            | 30 sec             |                                 |
| S295                   | Event Enabled                    | Disabled Enabled         | Enabled            | Low Supply Temperature          |
|                        | Event: LO SUPPLY<br>TEMPERATURE  | MESSAGE WARNING<br>ALARM | WARNING            |                                 |
|                        | Event Delay Time (sec)           | 10 - 9999 sec            | 10 sec             |                                 |
| S296                   | Event Enabled                    | Disabled Enabled         | Enabled            | Reduced Eco Airflow             |
|                        | Event: REDUCED ECO<br>AIRFLOW    | MESSAGE WARNING<br>ALARM | WARNING            |                                 |
|                        | Event Delay Time (sec)           | 10 - 9999 sec            | 10 sec             |                                 |
| S297                   | Event Enabled                    | Disabled Enabled         | Enabled            | Eco High Temperature Override   |
|                        | Event: ECO HI TEMP<br>OVERRIDE   | MESSAGE WARNING<br>ALARM | WARNING            |                                 |
|                        | Event Delay Time (sec)           | 10 - 9999 sec            | 10 sec             |                                 |
| S298                   | Event Enabled                    | Disabled Enabled         | Enabled            | Temperature Control Sensor Fail |
|                        | Event: TEMP CTRL<br>SENSOR FAIL  | MESSAGE WARNING<br>ALARM | ALARM              |                                 |
|                        | Event Delay Time (sec)           | 10 - 9999 sec            | 30 sec             |                                 |
| S2A2                   | Event Enabled                    | Disabled Enabled         | Enabled            | High Dew Point                  |
|                        | Event: HIGH DEW<br>POINT         | MESSAGE WARNING<br>ALARM | WARNING            |                                 |
|                        | Event Delay Time (sec)           | 10 - 9999 sec            | 30 sec             |                                 |
| S2A3                   | Event Enabled                    | Disabled Enabled         | Enabled            | Low Dew Point                   |
|                        | Event: LOW DEW<br>POINT          | MESSAGE WARNING<br>ALARM | WARNING            |                                 |
|                        | Event Delay Time (sec)           | 10 - 9999 sec            | 30 sec             |                                 |
| S2A4                   | Event Enabled                    | Disabled Enabled         | Enabled            | High Dew Point Sensor A         |
|                        | Event: HI DEW POINT<br>SENSOR A  | MESSAGE WARNING<br>ALARM | WARNING            |                                 |
|                        | Event Delay Time (sec)           | 10 - 9999 sec            | 30 sec             |                                 |
| S2A5                   | Event Enabled                    | Disabled Enabled         | Enabled            | Low Dew Point Sensor A          |
|                        | Event: LOW DEW<br>POINT SENSOR A | MESSAGE WARNING<br>ALARM | WARNING            |                                 |
|                        | Event Delay Time (sec)           | 10 - 9999 sec            | 30 sec             |                                 |
| S2A6                   | Event Enabled                    | Disabled Enabled         | Enabled            | High Remote Sensor              |
|                        | -                                | MESSAGE WARNING<br>ALARM | WARNING            |                                 |

 Table B.4
 Service Menu Alarm Settings by Line ID (continued)

| Line<br>ID | Parameter<br>Name                 | Range                    | Default<br>Setting | Description                     |
|------------|-----------------------------------|--------------------------|--------------------|---------------------------------|
|            | Event Delay Time (sec)            | 10 - 9999 sec            | 30 sec             |                                 |
| S2A7       | Event Enabled                     | Disabled Enabled         | Enabled            | Low Remote Sensor               |
|            | -                                 | MESSAGE WARNING<br>ALARM | WARNING            |                                 |
|            | Event Delay Time (sec)            | 10 - 9999 sec            | 10 sec             |                                 |
| S2A8       | Event Enabled                     | Disabled Enabled         | Enabled            | Power A Failure                 |
|            | Event: POWER 'A'<br>FAILURE       | MESSAGE WARNING<br>ALARM | ALARM              |                                 |
|            | Event Delay Time (sec)            | 10 - 9999 sec            | 10 sec             |                                 |
| S2A9       | Event Enabled                     | Disabled Enabled         | Enabled            | Power B Failure                 |
|            | Event: POWER 'B'<br>FAILURE       | MESSAGE WARNING<br>ALARM | ALARM              |                                 |
|            | Event Delay Time (sec)            | 10 - 9999 sec            | 10 sec             |                                 |
| S2B1       | Event Enabled                     | Disabled Enabled         | Enabled            | Airflow Sensor Failure          |
|            | Event: AIRFLOW<br>SENSOR FAIL     | MESSAGE WARNING<br>ALARM | WARNING            |                                 |
|            | Event Delay Time (sec)            | 10 - 9999 sec            | 30 sec             | Humidity Control Sensor Failure |
| S2B2       | Event Enabled                     | Disabled Enabled         | Enabled            |                                 |
|            | Event: HUM CTRL<br>SENSOR FAILURE | MESSAGE WARNING<br>ALARM | WARNING            |                                 |
|            | Event Delay Time (sec)            | 10 - 9999 sec            | 120 sec            |                                 |
| S2B6       | Event Enabled                     | Disabled Enabled         | Disabled           | Low Static Pressure             |
|            | Event: LOW STATIC<br>PRESSURE     | MESSAGE WARNING<br>ALARM | WARNING            |                                 |
|            | Event Delay Time (sec)            | 10 - 9999 sec            | 120 sec            |                                 |
| S2B7       | Event Enabled                     | Disabled Enabled         | Disabled           | High Static Pressure            |
|            | Event: HIGH STATIC<br>PRESSURE    | MESSAGE WARNING<br>ALARM | WARNING            |                                 |
|            | Event Delay Time (sec)            | 10 - 9999 sec            | 150 sec            |                                 |
| S2B8       | Event Enabled                     | Disabled Enabled         | Disabled           | Static Pressure 1 Out of Range  |
|            | Event: STATPR 1 OUT<br>OF RANGE   | MESSAGE WARNING<br>ALARM | WARNING            |                                 |
|            | Event Delay Time (sec)            | 10 - 9999 sec            | 150 sec            |                                 |
| S2B9       | Event Enabled                     | Disabled Enabled         | Disabled           | Static Pressure 2 Out of Range  |
|            | Event: STATPR 2 OUT<br>OF RANGE   | MESSAGE WARNING<br>ALARM | WARNING            |                                 |

Table B.4 Service Menu Alarm Settings by Line ID (continued)

| Lin <del>e</del><br>ID | Parameter<br>Name               | Range                    | Default<br>Setting | Description                      |
|------------------------|---------------------------------|--------------------------|--------------------|----------------------------------|
|                        | Event Delay Time (sec)          | 10 - 9999 sec            | 150 sec            |                                  |
| S2C1                   | Event Enabled                   | Disabled Enabled         | Disabled           | Static Pressure 3 Out of Range   |
|                        | Event: STATPR 3 OUT<br>OF RANGE | MESSAGE WARNING<br>ALARM | WARNING            |                                  |
|                        | Event Delay Time (sec)          | 10 - 9999 sec            | 150 sec            |                                  |
| S2C2                   | Event Enabled                   | Disabled Enabled         | Disabled           | Static Pressure 4 Out of Range   |
|                        | Event: STATPR 4 OUT<br>OF RANGE | MESSAGE WARNING<br>ALARM | WARNING            |                                  |
|                        | Event Delay Time (sec)          | 10 - 9999 sec            | 120 sec            |                                  |
| S2C3                   | Event Enabled                   | Disabled Enabled         | Disabled           | Static Pressure 1 Sensor Failure |
|                        | Event: STAT PR 1 SENS<br>FAIL   | MESSAGE WARNING<br>ALARM | ALARM              |                                  |
|                        | Event Delay Time (sec)          | 10 - 9999 sec            | 120 sec            |                                  |
| S2C4                   | Event Enabled                   | Disabled Enabled         | Disabled           | Static Pressure 2 Sensor Failure |
|                        | Event: STAT PR 2<br>SENS FAIL   | MESSAGE WARNING<br>ALARM | ALARM              |                                  |
|                        | Event Delay Time (sec)          | 10 - 9999 sec            | 120 sec            |                                  |
| S2C5                   | Event Enabled                   | Disabled Enabled         | Disabled           | Static Pressure 3 Sensor Failure |
|                        | Event: STAT PRES 3<br>SENS FAIL | MESSAGE WARNING<br>ALARM | ALARM              |                                  |
|                        | Event Delay Time (sec)          | 10 - 9999 sec            | 120 sec            |                                  |
| S2C6                   | Event Enabled                   | Disabled Enabled         | Disabled           | Static Pressure 4 Sensor Failure |
|                        | Event: STAT PRES 4<br>SENS FAIL | MESSAGE WARNING<br>ALARM | ALARM              |                                  |
|                        | Event Delay Time (sec)          | 10 - 9999 sec            | 10 sec             |                                  |
| S2D1                   | Event Enabled                   | Disabled Enabled         | Enabled            | Compressor 1A Overload           |
|                        | Event: COMP 1A<br>OVERLOAD      | MESSAGE WARNING<br>ALARM | ALARM              |                                  |
|                        | Event Delay Time (sec)          | 10 - 9999 sec            | 10 sec             |                                  |
| S2D2                   | Event Enabled                   | Disabled Enabled         | Enabled            | Compressor 1B Overload           |
|                        | Event: COMP 1B<br>OVERLOAD      | MESSAGE WARNING<br>ALARM | ALARM              |                                  |
|                        | Event Delay Time (sec)          | 10 - 9999 sec            | 10 sec             |                                  |
| S2D3                   | Event Enabled                   | Disabled Enabled         | Enabled            | Compressor 2A Overload           |
|                        | Event: COMP 2A<br>OVERLOAD      | MESSAGE WARNING<br>ALARM | ALARM              |                                  |

 Table B.4
 Service Menu Alarm Settings by Line ID (continued)

| Line<br>ID | Parameter<br>Name                                       | Range                                  | Default<br>Setting | Description                    |  |
|------------|---------------------------------------------------------|----------------------------------------|--------------------|--------------------------------|--|
|            | Event Delay Time (sec) 10 - 9999 sec                    |                                        | 10 sec             |                                |  |
| S2D4       | Event Enabled                                           | Disabled Enabled                       | Enabled            | Compressor 2B Overload         |  |
|            | Event: COMP 2B<br>OVERLOAD                              | MESSAGE WARNING<br>ALARM               | ALARM              |                                |  |
|            | Event Delay Time (sec)                                  | 10 - 9999 sec                          | 10 sec             |                                |  |
| S2D5       | Event Enabled                                           | Disabled Enabled                       | Enabled            | Compressor 1A High Temperature |  |
|            | Event: COMP 1A HIGH<br>TEMP                             | MESSAGE WARNING<br>ALARM               | ALARM              |                                |  |
|            | Event Delay Time (sec)                                  | 10 - 9999 sec                          | 10 sec             |                                |  |
| S2D6       | Event Enabled                                           | Disabled Enabled                       | Enabled            | Compressor 1B High Temperature |  |
|            | Event: COMP 1B HIGH<br>TEMP                             | MESSAGE WARNING<br>ALARM               | ALARM              |                                |  |
|            | Event Delay Time (sec)                                  | 10 - 9999 sec                          | 10 sec             |                                |  |
| S2D7       | Event Enabled                                           | Disabled Enabled                       | Enabled            | Compressor 2A High Temperature |  |
|            | Event: COMP 2A HIGH<br>TEMP                             | L ALARM                                |                    |                                |  |
|            | Event Delay Time (sec)                                  | rent Delay Time (sec) 10 - 9999 sec    |                    |                                |  |
| S2D8       | Event Enabled                                           | Disabled Enabled                       | Enabled            | Compressor 2B High Temperature |  |
|            | Event: COMP 2B HIGH<br>TEMP                             | MESSAGE WARNING<br>ALARM               | ALARM              |                                |  |
|            | Event Delay Time (sec)                                  | 10 - 9999 sec                          | 10 sec             |                                |  |
| S2D9       | Event Enabled                                           | Disabled Enabled                       | Enabled            | Compressor 1A Short Cycle      |  |
|            | Event: COMP 1A<br>SHORT CYCLE                           | MESSAGE WARNING<br>ALARM               | WARNING            |                                |  |
|            | Event Delay Time (sec)                                  | 10 - 9999 sec                          | 10 sec             |                                |  |
| S2E1       | Event Enabled                                           | Event Enabled Disabled Enabled Enabled |                    | Compressor 1B Short Cycle      |  |
|            | Event: COMP 1B<br>SHORT CYCLE                           | MESSAGE WARNING<br>ALARM               | WARNING            |                                |  |
|            | Event Delay Time (sec)                                  | 10 - 9999 sec                          | 10 sec             |                                |  |
| S2E2       | Event Enabled                                           | Disabled Enabled                       | Enabled            | Compressor 2A Short Cycle      |  |
|            | Event: COMP 2A MESSAGE WARNING<br>SHORT CYCLE ALARM WAR |                                        | WARNING            |                                |  |
|            | Event Delay Time (sec)                                  | 10 - 9999 sec                          | 10 sec             |                                |  |
| S2E5       | Event Enabled                                           | Disabled Enabled                       | Enabled            | Compressor 2B Short Cycle      |  |
|            | Event: COMP 2B<br>SHORT CYCLE                           | MESSAGE WARNING<br>ALARM               | WARNING            |                                |  |

Table B.4 Service Menu Alarm Settings by Line ID (continued)

| Lin <del>e</del><br>ID | Parameter<br>Name                           | Range                            | Default<br>Setting | Description                          |  |
|------------------------|---------------------------------------------|----------------------------------|--------------------|--------------------------------------|--|
|                        | Event Delay Time (sec)                      | t Delay Time (sec) 10 - 9999 sec |                    |                                      |  |
| S2E6                   | Event Enabled                               | Disabled Enabled                 | Enabled            | GCB Ambient Temperature Differential |  |
|                        | Event: GCD AMBIENT<br>TEMP DIFF             | MESSAGE WARNING<br>ALARM         | WARNING            |                                      |  |
|                        | -                                           | -                                | -                  |                                      |  |
| S2E7                   | Event Enabled                               | Disabled Enabled                 | Enabled            | C1 Freeze Protection                 |  |
|                        | Event: C1 FREEZE<br>PROTECTION              | MESSAGE WARNING<br>ALARM         | ALARM              |                                      |  |
|                        | -                                           | -                                | -                  |                                      |  |
| S2E8                   | Event Enabled                               | Disabled Enabled                 | Enabled            | C2 Freeze Protection                 |  |
|                        | Event: C2 FREEZE<br>PROTECTION              | MESSAGE WARNING<br>ALARM         | ALARM              |                                      |  |
|                        | Event Delay Time (sec)                      | 10 - 9999 sec                    | 10 sec             |                                      |  |
| S2E9                   | Event Enabled                               | Disabled Enabled                 | Enabled            | Damper Failure                       |  |
|                        | Event: DAMPER<br>FAILURE                    | MESSAGE WARNING<br>ALARM         | ALARM              |                                      |  |
|                        | -                                           | -                                | -                  |                                      |  |
| SF2F                   | Event Enabled                               | Disabled Enabled                 | Enabled            | BMS Disconnected                     |  |
|                        | Event: BMS<br>DISCONNECTED                  | MESSAGE WARNING<br>ALARM         | WARNING            |                                      |  |
|                        | Phase Loss MB01 shuts0 = Nounit down1 = Yes |                                  | 1(Yes)             |                                      |  |
| S2F9                   | Event Delay Time (sec)                      | 10 - 9999 sec                    | 10 sec             | Power1Phase Loss                     |  |
| 5215                   | Event Enabled                               | Disabled Enabled                 | Enabled            |                                      |  |
|                        | Event: POWER 1<br>PHASE LOSS                | MESSAGE WARNING<br>ALARM         | ALARM              |                                      |  |
|                        | Phase Loss MB02<br>shuts unit down          | 0 = No<br>1 = Yes                | 1(Yes)             |                                      |  |
| S2G1                   | Event Delay Time (sec)                      | 10 - 9999 sec                    | 10 sec             | Power 2 Phase Loss                   |  |
| 5201                   | Event Enabled                               | Disabled Enabled                 | Enabled            | Towel 2 Thase Loss                   |  |
|                        | Event: POWER 2<br>PHASE LOSS                | L ALARN                          |                    |                                      |  |
|                        | Phase Loss MB03<br>shuts unit down          |                                  |                    |                                      |  |
| S2G2                   | Event Delay Time (sec)                      | 10 - 9999 sec                    | 10 sec             | Power 3 Phase Loss                   |  |
| 3202                   | Event Enabled                               | Disabled Enabled                 | Enabled            | TOWERS FINDSE LUSS                   |  |
|                        | Event: POWER 3<br>PHASE LOSS                | MESSAGE WARNING<br>ALARM         | ALARM              |                                      |  |

 Table B.4
 Service Menu Alarm Settings by Line ID (continued)

| Lin <del>e</del><br>ID | Parameter<br>Name                  | Range                    | Default<br>Setting | Description              |
|------------------------|------------------------------------|--------------------------|--------------------|--------------------------|
|                        | Phase Loss MB04<br>shuts unit down | 0 = No<br>1 = Yes        | 1(Yes)             |                          |
| S2G3                   | Event Delay Time (sec)             | 10 - 9999 sec            | 10 sec             | Dower / Dhoos Loso       |
| 5263                   | Event Enabled                      | Disabled Enabled Enabled |                    | Power 4 Phase Loss       |
|                        | Event: POWER 4<br>PHASE LOSS       | MESSAGE WARNING<br>ALARM | ALARM              |                          |
|                        | Phase Loss MB05<br>shuts unit down | 0 = No<br>1 = Yes        | 1(Yes)             |                          |
|                        | Event Delay Time (sec)             | 10 - 9999 sec            | 10 sec             |                          |
| S2G4                   | Event Enabled                      | Disabled Enabled         | Enabled            | Power 5 Phase Loss       |
|                        | Event: POWER 5<br>PHASE LOSS       | MESSAGE WARNING<br>ALARM | ALRM               |                          |
|                        | Phase Loss MB06<br>shuts unit down | 0 = No<br>1 = Yes        | 1(Yes)             |                          |
| S2G5                   | Event Delay Time (sec)             | 10 - 9999 sec            | 10 sec             | Power 6 Phase Loss       |
| 3265                   | Event Enabled                      | Disabled Enabled         | Enabled            | Fowel o Filase Luss      |
|                        | Event: POWER 6<br>PHASE LOSS       | MESSAGE WARNING<br>ALARM | ALARM              |                          |
|                        | Event Delay Time (sec)             | 10 - 9999 sec            | 60 sec             | Flow Sensor Fail C1      |
| S2G6                   | Event Enabled                      | Disabled Enabled         | Enabled            |                          |
|                        | Event: FLOW SENSOR<br>FAIL C1      | MESSAGE WARNING<br>ALARM | WARNING            |                          |
|                        | Event Delay Time (sec)             | 10 - 9999 sec            | 60 sec             |                          |
| S2G7                   | Event Enabled                      | Disabled Enabled         | Enabled            | Flow Sensor Fail C2      |
|                        | Event: FLOW SENSOR<br>FAIL C2      | MESSAGE WARNING<br>ALARM | WARNING            |                          |
|                        | Event Delay Time (sec)             | 10 - 9999 sec            | 60 sec             |                          |
| S2G8                   | Event Enabled                      | Disabled Enabled         | Enabled            | TSA Sensor Fail          |
|                        | Event: TSA SENSOR<br>FAIL          | MESSAGE WARNING<br>ALARM | ALARM              |                          |
|                        | Event Delay Time (sec)             | 1 - 9999 sec             | 10 sec             |                          |
| 617                    | Event Enabled                      | Disabled Enabled         | Enabled            | XDU Pump Inverter Fail 1 |
|                        | Event: PUMP<br>INVERTER FAIL 1     | MESSAGE WARNING<br>ALARM | ALARM              |                          |
|                        | Event Delay Time (sec)             | 1 - 9999 sec             | 10 sec             |                          |
| 618                    | Event Enabled                      | Disabled Enabled         | Enabled            | XDU Pump Inverter Fail 2 |
|                        | Event: PUMP<br>INVERTER FAIL 2     | MESSAGE WARNING<br>ALARM | ALARM              |                          |

| Line<br>ID | Parameter<br>Name                        | Range                    | Default<br>Setting | Description                                                     |  |
|------------|------------------------------------------|--------------------------|--------------------|-----------------------------------------------------------------|--|
|            | Event Delay Time (sec) 1-9999 sec        |                          | 10 sec             |                                                                 |  |
| 619        | Event Enabled                            | Disabled Enabled         | Enabled            | XDU Pump Flow Fail 1                                            |  |
|            | Event: PUMP FLOW<br>FAIL 1               | MESSAGE WARNING<br>ALARM | ALARM              |                                                                 |  |
|            | Event Delay Time (sec)                   | 1 - 9999 sec             | 10 sec             |                                                                 |  |
| 620        | Event Enabled Disabled Enabled           |                          | Enabled            | XDU Pump Flow Fail 2                                            |  |
|            | Event: PUMP FLOW<br>FAIL 2               | MESSAGE WARNING<br>ALARM | ALARM              |                                                                 |  |
|            | Event Delay Time (sec)                   | 1 - 9999 sec             | 10 sec             |                                                                 |  |
| 621        | Event Enabled                            | Disabled Enabled         | Enabled            | XDU Fluid Flow Check Filter                                     |  |
|            | Event: CHECK WATER<br>SYSTEM             | MESSAGE WARNING<br>ALARM | WARNING            |                                                                 |  |
|            | Event Delay Time (sec)                   | 1 - 9999 sec             | 10 sec             |                                                                 |  |
| 622        | Event Enabled                            | Disabled Enabled         | Enabled            | The current XDU Supply Fluid Temperature is above the           |  |
|            | Event: HIGH SUPPLY<br>WATER TEMP         | MESSAGE WARNING<br>ALARM | WARNING            | threshold                                                       |  |
|            | Event Delay Time (sec)                   | 1 - 9999 sec             | 10 sec             |                                                                 |  |
| 623        | Event Enabled                            | Disabled Enabled         | Enabled            | The current XDU Return Fluid Temperature is above the threshold |  |
|            | Event: HIGH RETURN<br>WATER TEMP         | MESSAGE WARNING<br>ALARM | WARNING            |                                                                 |  |
|            |                                          |                          | 10 sec             |                                                                 |  |
|            |                                          |                          | Enabled            |                                                                 |  |
| 624        | Event: PUMP<br>OPERATION WITH NO<br>FLOW | MESSAGE WARNING<br>ALARM | ALARM              | XDU Pump Operation with No Flow                                 |  |
|            | Event Delay Time (sec) 1 - 9999 sec      |                          | 10 sec             |                                                                 |  |
| 625        | Event Enabled                            | Disabled Enabled         | Enabled            | XDU Supply Fluid Sensor Failure                                 |  |
|            | Event: SUPPLY FLUID<br>SENSOR FAILURE    | MESSAGE WARNING<br>ALARM | ALARM              |                                                                 |  |
|            | Event Delay Time (sec)                   | 1 - 9999 sec             | 10 sec             |                                                                 |  |
| 626        | Event Enabled                            | Disabled Enabled         | Enabled            | XDU Return Fluid Sensor Failure                                 |  |
| 520        | Event: RETURN FLUID<br>SENSOR FAILURE    | L ALARM                  |                    |                                                                 |  |
|            | Event Delay Time (sec)                   | 1 - 9999 sec             | 10 sec             |                                                                 |  |
| 627        | Event Enabled                            | Disabled Enabled         | Enabled            | XDU Fluid Flow Sensor Failure                                   |  |
|            | Event: FLOW SENSOR<br>FAILURE            | L ALARM                  |                    |                                                                 |  |

Table B.4 Service Menu Alarm Settings by Line ID (continued)

| Line<br>ID | Parameter<br>Name                                     | Range                    | Default<br>Setting | Description                                                   |
|------------|-------------------------------------------------------|--------------------------|--------------------|---------------------------------------------------------------|
|            | Event Delay Time (sec)                                | 1 - 9999 sec             | -                  |                                                               |
| 628        | Event Enabled                                         | Disabled Enabled         | Enabled            | Current working hours of fluid pump 1 are above the           |
|            | Event: PUMP 1 HOURS<br>EXCEEDED                       | MESSAGE WARNING<br>ALARM | WARNING            | threshold                                                     |
| 629        | Event Delay Time (sec)                                | 1 - 9999 sec             | -                  |                                                               |
|            | Event Enabled                                         | Disabled Enabled         | Enabled            | Current working hours of fluid pump 2 are above the threshold |
|            | Event: PUMP 2 HOURS MESSAGE WARNING<br>EXCEEDED ALARM |                          | WARNING            |                                                               |

Table B.4 Service Menu Alarm Settings by Line ID (continued)

### **B.3 Line IDs for Cascade Operation Parameters**

| Line<br>ID | Parameter<br>Name                      | Range                                                    | Default<br>Setting | Description                                                                                                    |  |
|------------|----------------------------------------|----------------------------------------------------------|--------------------|----------------------------------------------------------------------------------------------------|--|
| S515       | Cascade Units                          | No<br>Yes<br>Cool/Heat<br>Cooling<br>Fan Pl<br>Fan speed | No                 | User may select the method to which the next standby unit will stage ON. <ul> <li>No = disabled</li> <li>Yes = enabled via TW Mode 1</li> <li>Cool/Heat = enabled via TW Mode 1</li> <li>Cooling = enabled via TW Mode 1</li> <li>Fan PI = enabled via TW Mode 3</li> <li>Fan speed = enabled via TW Mode 3</li> </ul> |  |
| S516       | Cascaded Units<br>Delay                | 0 - 30 min                                               | 10 min             | Once a Standby unit receives an ON command from the Master (U2U 1); the amount of time that must surpass prior to the standby unit staging ON                                                                                                    |  |
| S517       | Cascaded Units<br>Quick Start          | 0 - 30 min                                               | 2 min              | After the Master (U2U 1) has restarted after a power-cycle; this control delay time is us (Shorter time than S516). The timer changes back to using S516 when the time of pow                                                                                                    |  |
|            | Cascaded Units<br>QS Delay             | 15 - 1800<br>sec                                         | 120 sec            | cycle is equal to S517 min/sec.<br>NOTE: This setting is not required. If set to a value of 0, then S517 Cascade Units<br>Quick-Start is disable.                                                                                                    |  |
| S518       | Cascaded Units<br>Control Delay        | 0 - 30 min                                               | 5 min              | Once a standby unit has been cascaded ON; the amount of time that must surpass before the normal unit control is used.                                                                                                    |  |
| S519       | Cascaded Units<br>OFF Delay            | 0 - 360 min                                              | 0 min              | This timer starts to count down once a cascaded ON system has received an OFF request from the master; the cascaded unit will stop after this timer and S520 have elapsed.                                                                                                    |  |
| S520       | Cascaded Units<br>Min Run              | 2 - 360 min                                              | 30 min             | The minimum ON time the cascaded system will run before staging OFF, once energized.                                                                                                    |  |
| S521       | Start Next Unit<br>at SYS Fan<br>speed | 50 - 100%                                                | 100%               | <ul> <li>When the 'System' (network) fan speed operates at or above S521, S516 timer is started.</li> <li>Once S516 has elapsed, the next single unit will energized.</li> <li>NOTE: Fan speed must be at or continuously above value set in S521; the timer restarts any time the Fan speed falls below</li> </ul>    |  |
| S522       | Max.<br>Intermediate                   | 50 - 100 %                                               | 100%               | Defines the value to which the System (network) Fan speed may increase to when not all<br>units in the network are in operation                                                                                                    |  |

Table B.5 Service Menu Cascade Parameters by Line ID

| Table B.5 | Service Menu Cascade Parameters by Line ID (continued) |
|-----------|--------------------------------------------------------|
|           |                                                        |

| Line<br>ID | Parameter<br>Name                     | Range       | Default<br>Setting | Description                                                                                                    |
|------------|---------------------------------------|-------------|--------------------|----------------------------------------------------------------------------------------------------|
|            | System Speed                          |             |                    |                                                                                                    |
| S523       | Stop Next Unit<br>at SYS<br>Fanspeed  | 20 - 70 %   | 70%                | when the current System (network) Fan speed operates at or below S523, two timers must elapse before the cascaded ON unit turns OFF; S519 & S520.                                                                      |
| S524       | Cascaded Units<br>OFF Master<br>Delay | 0 - 360 min | 1 min              | In the event of the Virtual Master taking control; the new Master unit shall control the staging OFF of currently operating units for the amount of time set in S524. After S524 time has elapsed, S519 value is used. |

Vertiv™ Liebert® iCOM™ Installer/User Guide

This page intentionally left blank

## **Connect with Vertiv on Social Media**

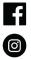

https://www.facebook.com/vertiv/

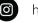

https://www.instagram.com/vertiv/

https://www.linkedin.com/company/vertiv/

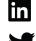

https://www.twitter.com/Vertiv/

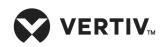

Vertiv.com | Vertiv Headquarters, 505 N. Cleveland Ave., Westerville, OH, 43082, USA

© 2025 Vertiv Group Corp. All rights reserved. Vertiv<sup>™</sup> and the Vertiv logo are trademarks or registered trademarks of Vertiv Group Corp. All other names and logos referred to are trade names, trademarks or registered trademarks of their respective owners. While every precaution has been taken to ensure accuracy and completeness here, Vertiv Group Corp. assumes no responsibility, and disclaims all liability, for damages resulting from use of this information or for any errors or omissions.